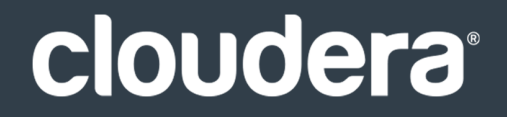

# Cloudera Data Management

#### **Important Notice**

© 2010-2021 Cloudera, Inc. All rights reserved.

Cloudera, the Cloudera logo, and any other product or service names or slogans contained in this document are trademarks of Cloudera and its suppliers or licensors, and may not be copied, imitated or used, in whole or in part, without the prior written permission of Cloudera or the applicable trademark holder. If this documentation includes code, including but not limited to, code examples, Cloudera makesthis available to you underthe terms ofthe Apache License, Version 2.0, including any required notices. A copy of the Apache License Version 2.0, including any notices, is included herein. A copy of the Apache License Version 2.0 can also be found here: https://opensource.org/licenses/Apache-2.0

Hadoop and the Hadoop elephant logo are trademarks of the Apache Software Foundation. All other trademarks, registered trademarks, product names and company names or logos mentioned in this document are the property of their respective owners. Reference to any products, services, processes or other information, by trade name, trademark, manufacturer, supplier or otherwise does not constitute or imply endorsement, sponsorship or recommendation thereof by us.

Complying with all applicable copyright laws is the responsibility of the user. Without limiting the rights under copyright, no part of this document may be reproduced, stored in or introduced into a retrieval system, or transmitted in any form or by any means (electronic, mechanical, photocopying, recording, or otherwise), or for any purpose, without the express written permission of Cloudera.

Cloudera may have patents, patent applications, trademarks, copyrights, or other intellectual property rights covering subject matterin this document. Except as expressly provided in any written license agreement from Cloudera, the furnishing of this document does not give you any license to these patents, trademarks copyrights, or other intellectual property. For information about patents covering Cloudera products, see http://tiny.cloudera.com/patents.

The information in this document is subject to change without notice. Cloudera shall not be liable for any damages resulting from technical errors or omissions which may be present in this document, or from use of this document.

**Cloudera, Inc. 395 Page Mill Road Palo Alto, CA 94306 info@cloudera.com US: 1-888-789-1488 Intl: 1-650-362-0488 www.cloudera.com**

### **Release Information**

Version: Cloudera Navigator Cloudera Navigator 2.6.x Date: February 3, 2021

# **Table of Contents**

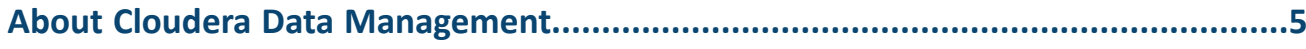

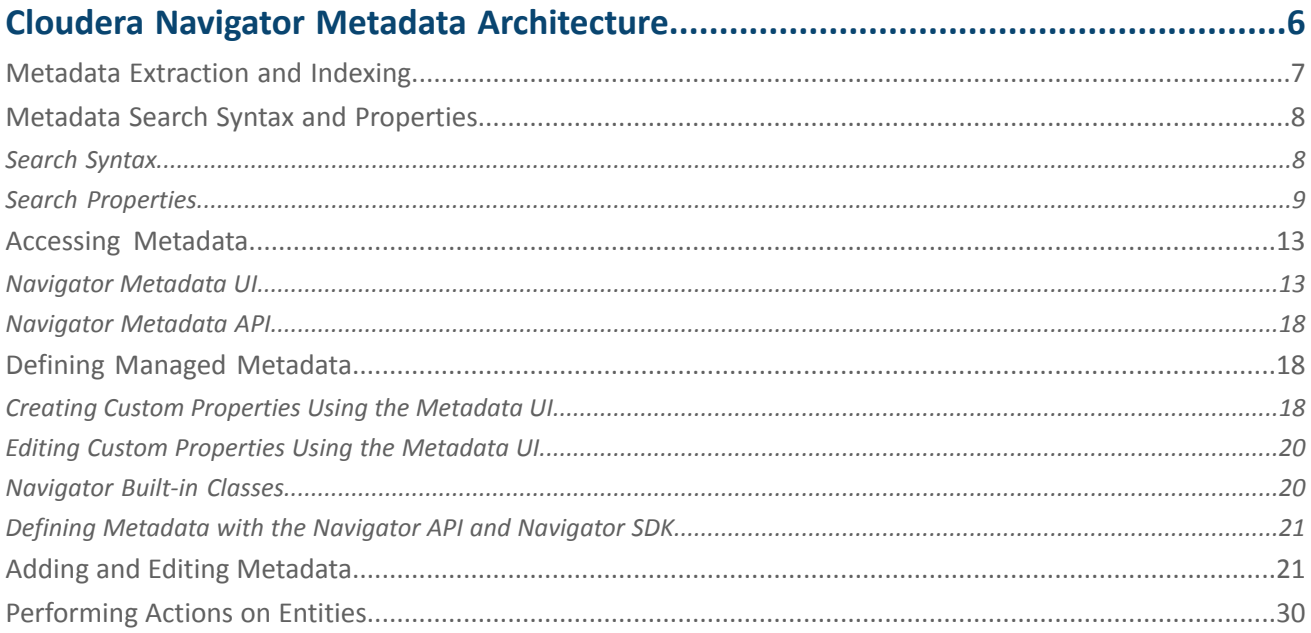

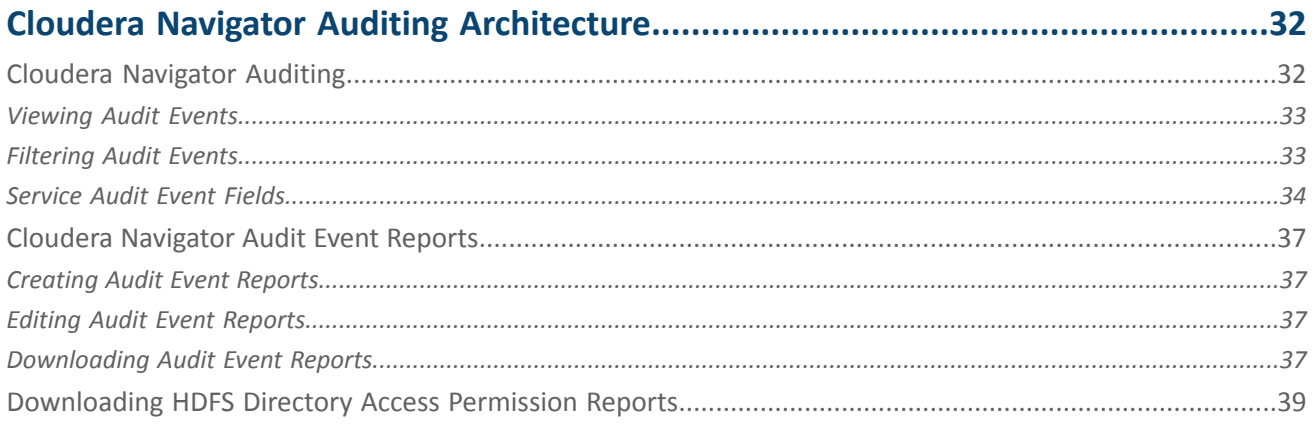

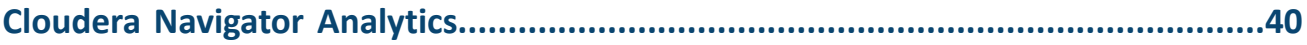

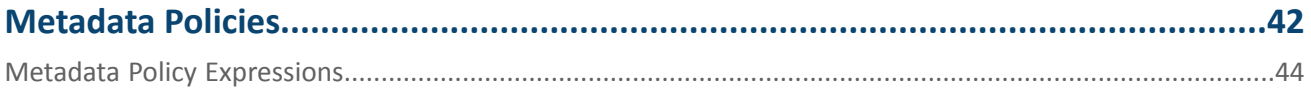

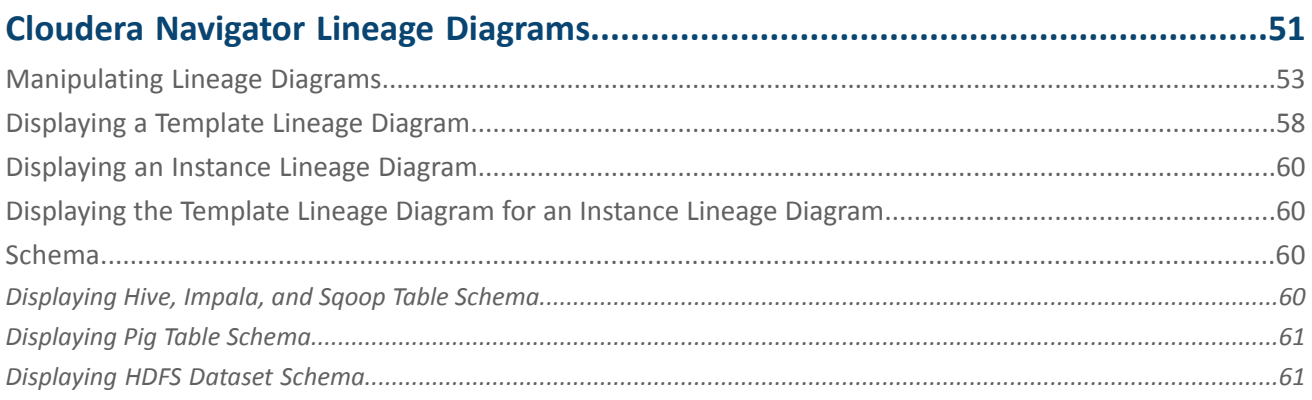

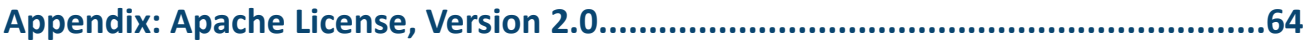

# <span id="page-4-0"></span>About Cloudera Data Management

This guide describes how to perform data management using Cloudera Navigator. Data management activities include auditing access to data residing in HDFS and Hive metastores, reviewing and updating metadata, and discovering the lineage of data objects.

**Important:** This feature is available only with a Cloudera Enterprise license; it is not available in Cloudera Express. For information on Cloudera Enterprise licenses, see Managing Licenses.

Cloudera Navigator is a fully integrated data management and security system for the Hadoop platform. Cloudera Navigator features address the needs of a broad range of stakeholders interacting with data at scale:

- Compliance groups must track and protect access to sensitive data. Their concerns focus on being prepared for an audit, tracking who is accessing what data and what are they doing with it, and ensuring that sensitive data is governed and protected.
- Hadoop administrators and DBAs are responsible for boosting user productivity and cluster performance. These users are concerned with how is data being used and how it can be optimized for future workloads.
- Data stewards and curators manage and organize data assets at Hadoop scale. Their tasks involve managing the data lifecycle efficiently, from ingest to purge.
- Data scientists and BI users need to find the data that matters most. They want to be able explore data, trust what they find, and be able to visualize relationships between data sets.

To address the requirements of all these users, Cloudera Navigator provides the following categories of functionality:

- **Data Management** Data management provides visibility into and control over the data residing in Hadoop datastores and the computations performed on that data. The Cloudera Navigator features that address the data management needs of Hadoop administrators, data stewards, and data scientists are:
	- Auditing data access and verifying access privileges The goal of auditing is to capture a complete and immutable record of all activity within a system. Cloudera Navigator auditing [features](#page-31-0) add secured, real-time audit components to key data and access frameworks. Cloudera Navigator allows compliance groups to configure, collect, and view audit events, and to understand who accessed what data and how.
	- Searching metadata and visualizing lineage Cloudera Navigator metadata [management](#page-5-0) features allow DBAs, data stewards, business analysts, and data scientists to define, search for, amend the properties of, and tag data entities and view relationships between datasets.
	- Policies Cloudera Navigator policy [features](#page-41-0) enable data stewards to specify automated actions based on data access or on a schedule to add metadata, create alerts, and move or purge data.
	- Analytics Cloudera Navigator [analytics](#page-39-0) features enable Hadoop administrators to examine data usage patterns and create policies based on those patterns.
- **Data Encryption** Data encryption and key management provide a critical layer of protection against potential threats by malicious actors on the network or in the datacenter. Encryption and key management are also requirements for meeting key compliance initiatives and ensuring the integrity of your enterprise data. The following Cloudera Navigator components enable compliance groups to manage encryption:
	- Cloudera Navigator Encrypt transparently encrypts and secures data at rest without requiring changes to your applications and ensures there is minimal performance lag in the encryption or decryption process.
	- Cloudera Navigator Key Trustee Server is an enterprise-grade virtual safe-deposit box that stores and manages cryptographic keys and other security artifacts.
	- Cloudera Navigator Key HSM allows Cloudera Navigator Key Trustee Server to seamlessly integrate with a hardware security module (HSM).

Cloudera Navigator data management and data encryption components can be installed independently.

# <span id="page-5-0"></span>Cloudera Navigator Metadata Architecture

Cloudera Navigator metadata provides data discovery and data lineage functions. The Cloudera Navigator metadata architecture is illustrated below.

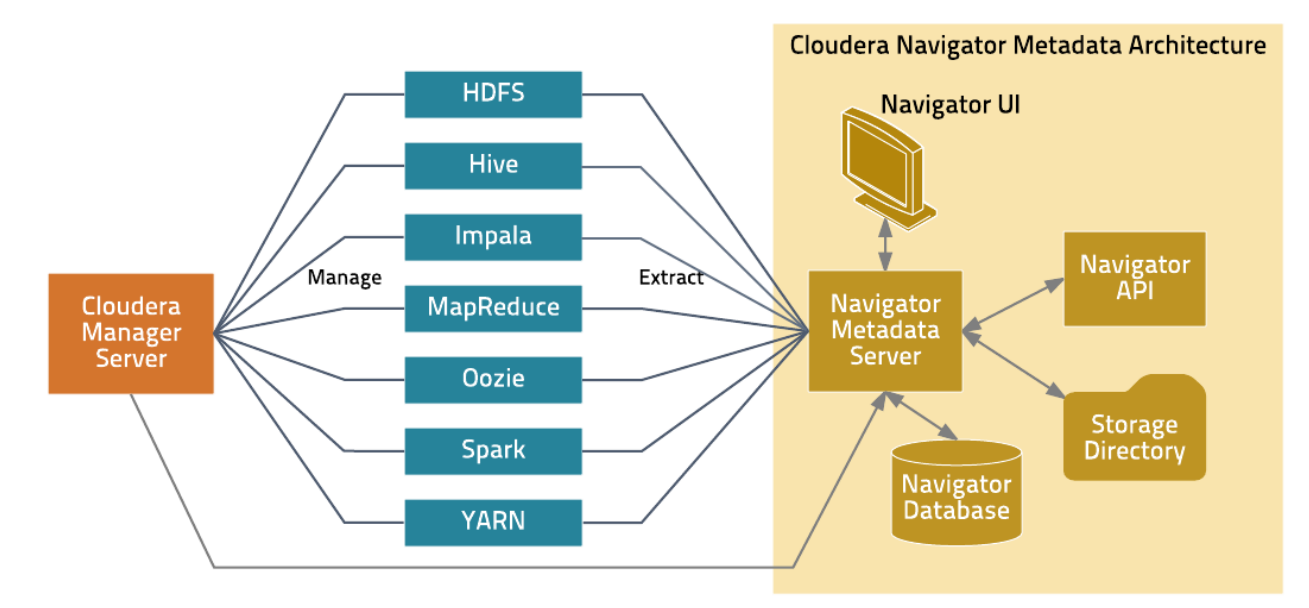

The Navigator Metadata Server performs the following functions:

- Obtains connection information about CDH services from the Cloudera Manager Server
- At periodic intervals, extracts metadata for the entities managed by those services
- Manages and applies metadata extraction policies during metadata extraction
- Indexes and stores entity metadata
- Manages authorization data for Navigator users
- Manages audit report metadata
- Generates metadata and audit analytics
- Implements the Navigator UI and API

The Navigator database stores policies, user authorization and audit report metadata, and analytic data. The storage directory stores the extraction state and extracted metadata.

The Cloudera Navigator Metadata Server manages metadata about the entitiesin a CDH cluster and relations between the entities. The metadata schema defines the types of metadata that are available for each entity type it supports.

For example, the following shows the entity details of a file entity:

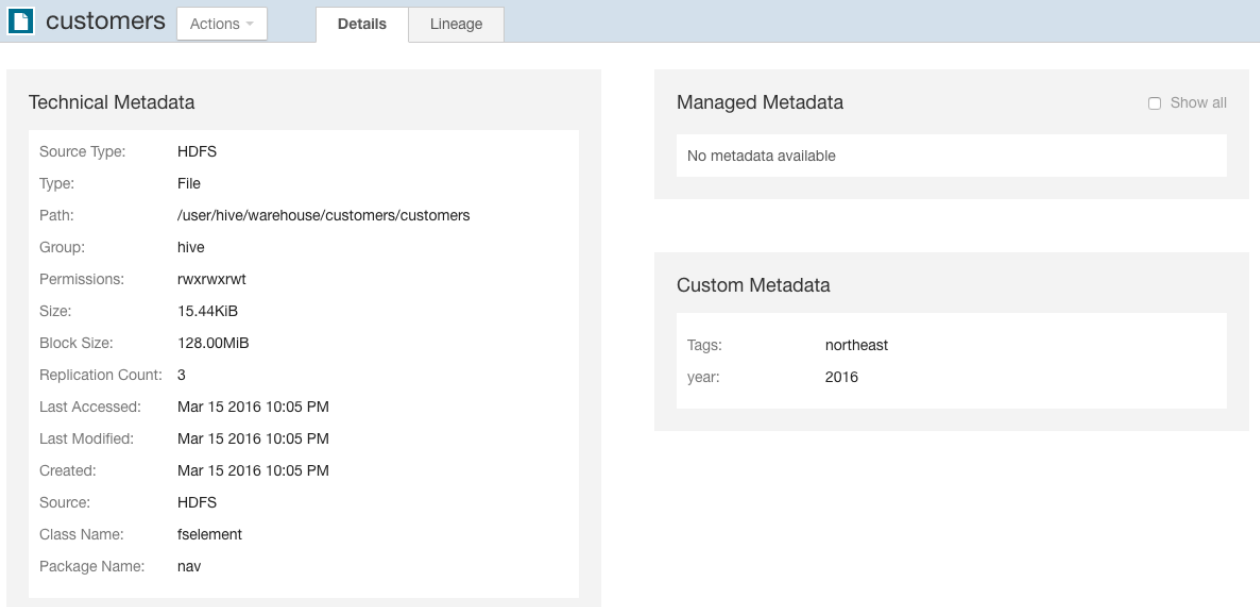

As shown in the Details tab, three classes of metadata are defined for all entities:

- **Technical Metadata** Metadata defined when entities are extracted. Such metadata includes:
	- The name of an entity
	- The service that manages or uses the entity
	- Type
	- The path to the entity
	- Date and time of creation
	- Access
	- Modification,size, owner, purpose, and relations—parent-child, data flow, and instance of—between entities

You cannot modify technical metadata.

- **Custom Metadata** Descriptions, key-value pairs, and tags that can be added to entities. You can add and modify custom metadata *before and after* entities are extracted.
- **Managed Metadata** Key-value pairsthat can be added to entities. Managed metadata key-value pairs are similar to custom metadata key-value pairs, with additional abilities to define the keys within a namespace and enforce conformance to value constraints (for example, require the value to be a date). You can add and modify managed metadata *after* entities are extracted.

<span id="page-6-1"></span><span id="page-6-0"></span>In addition, for Hive entities, Cloudera Navigator supports extended attributes, which are attributes added by Hive clients before entities are extracted.

### Metadata Extraction and Indexing

#### Metadata Extraction

The Navigator Metadata Server extracts metadata for the following resource types from the listed servers:

- **HDFS** Extracts HDFS metadata at the next scheduled extraction run after an HDFS checkpoint. However, if you have high availability enabled, metadata is extracted as soon as it is written to the JournalNodes.
- **Hive** Extracts database, table, and query metadata from Hive lineage logs. See Managing Hive and Impala Lineage Properties.
- **Impala** Extracts database, table, and query metadata from the Impala Daemon lineage logs. See Managing Hive and Impala Lineage Properties.
- **MapReduce** Extracts job metadata from the JobTracker. The default setting in Cloudera Manager retains a maximum of five jobs, which means if you run more than five jobs between Navigator extractions, the Navigator Metadata Server would extract the five most recent jobs.
- **Oozie** Extracts Oozie workflows from the Oozie Server.
- **Pig** Extracts Pig script runs from the JobTracker or Job History Server.
- Spark Extracts Spark job metadata from YARN logs. (Unsupported and disabled by default. To enable, see Enabling Spark Metadata Extraction.)
- **Sqoop 1** Extracts database and table metadata from Hive lineage logs. Extracts job runs from the JobTracker or Job History Server.
- **YARN** Extracts job metadata from the ResourceManager.

**Important:** Tables created by Impala queries and Sqoop jobs are represented as Hive entities.

If an entity is created at time t0 in the system, that entity will be extracted and linked in Navigator after the extraction poll period (default 10 minutes) plus a service-specific interval as follows:

- **HDFS**: t0 + extraction poll period + HDFS checkpoint interval (default 1 hour)
- **HDFS + HA**: t0 + extraction poll period
- **Hive**: t0 + extraction poll period + Hive maximum wait time (default 60 minutes)
- **Impala**: t0 + extraction poll period

### Metadata Indexing

Н

After metadata is extracted it is indexed and made available for [searching](#page-7-0) by an embedded [Solr](http://lucene.apache.org/solr/) engine. The Solr schema indexes two types of metadata: entity properties and relationships between entities.

<span id="page-7-0"></span>You can [search](#page-7-0) entity metadata using the Navigator UI and API. Relationship metadata is implicitly visible in [lineage](#page-50-0) [diagrams](#page-50-0) and explicitly available by downloading the lineage using the Cloudera Navigator Data Management API.

### <span id="page-7-1"></span>Metadata Search Syntax and Properties

In Cloudera Navigator, metadata search is implemented by an embedded Solr engine that supports the syntax described in [LuceneQParserPlugin](http://wiki.apache.org/solr/SolrQuerySyntax#Default_QParserPlugin:_LuceneQParserPlugin).

### Search Syntax

You construct search strings by specifying the value of a default [property](#page-9-0) and four types of key-value pairs, using the given syntax:

- **Technical metadata key-value pairs** *key*:*value*
	- *key* is one of the properties listed in Search [Properties](#page-8-0) on page 9.
	- *value* is a single value or range of values specified as [*value1* TO *value2*]. In a value, \* is a wildcard. In property values, you must escape special characters :  $, -$ ,  $/$ , and  $*$  with the backslash character  $\setminus$  or enclose the property value in quotes.

Technical metadata key-value pairs are read-only and cannot be modified.

- **Custom metadata key-value pairs** up\_*key*:*value*
	- *key* is a user-defined property.
	- *value* is a single value or range of values specified as [*value1* TO *value2*]. In a value, \* is a wildcard. In property values, you must escape special characters :  $, -$ ,  $/$ , and  $*$  with the backslash character  $\setminus$  or enclose the property value in quotes.

Custom metadata key-value pairs can be modified.

• **Hive extended attribute key-value pairs** - tp\_*key*:*value*

- *key* is an extended attribute set on a Hive entity. The syntax of the attribute is specific to Hive.
- *value* is a single value supported by the entity type.

Hive extended attribute key-value pairs are read-only and cannot be modified.

- **Managed metadata key-value pairs** *namespace*.*key*:*value*
	- *namespace* is the namespace containing the property. See Defining Managed [Metadata](#page-17-1) on page 18.
	- *key* is the name of a managed metadata property.
	- *value* is a single value, a range of values specified as [*value1* TO *value2*], or a set of values separated by spaces. In a value,  $*$  is a wildcard. In property values you must escape special characters : ,  $-$ , /, and  $*$  with the backslash character  $\setminus$  or enclose the property value in quotes.

Only the values of managed metadata key-value pairs can be modified.

#### Constructing Compound Search Strings

To construct compound search strings, you can join multiple property-value pairs using the [Lucene](https://lucene.apache.org/core/2_9_4/queryparsersyntax.html#Boolean%20operators) Query Parser Boolean [operators](https://lucene.apache.org/core/2_9_4/queryparsersyntax.html#Boolean%20operators):

 $\bullet$ ,  $+$ ,  $-$ 

• OR, AND, NOT

In both syntaxes you use () to group multiple clauses into a single field and to form subqueries. When you filter [results](#page-15-0) in the Navigator Metadata UI, the constructed search strings use the  $, +$ , - syntax.

#### Example Search Strings

- Entities in the path /user/hive that have not been deleted +("/user/hive") +(-deleted:true)
- Descriptions that start with the string "Banking" description: Banking\*
- Entities of type MapReduce or entities of type Hive sourceType:mapreduce sourceType:hive or sourceType:mapreduce OR sourceType:hive
- Entities of type HDFS with size equal to or greater than 1024 MiB or entities of type Impala  $(+\text{sourceType}: \text{hdfs}$ +size:[1073741824 TO \*]) sourceType:impala
- Directories owned by hdfs in the path /user/hdfs/input +owner:hdfs +type:directory +fileSystemPath:"/user/hdfs/input" or owner:hdfs AND type:directory AND fileSystemPath:"/user/hdfs/input"
- Job started between 20:00 to 21:00 UTC started:[2013-10-21T20:00:00.000Z TO 2013-10-21T21:00:00.000Z]
- Custom key-value project-customer1 up\_project:customer1
- Technical key-value In Hive, specify table properties like this:

ALTER TABLE *table\_name* SET TBLPROPERTIES ('key1'='value1');

To search for this property, specify  $tp_{key1:value1.}$ 

• Managed key-value with multivalued property - MailAnnotation.emailTo:"dana@example.com" MailAnnotation.emailTo:"lee@example.com"

<span id="page-8-0"></span>**Note:** When viewing MapReduce jobsin the Cloudera Manager Activities page, the string that appears in a job Name column equates to the original Name property. To specify a MapReduce job name in a search, use the string (sourceType:mapreduce) and (originalName:*jobName*), where *jobName* is the value in the job Name column.

### Search Properties

The following reference describes search schema properties.

### <span id="page-9-0"></span>Default Properties

The following properties can be searched by specifying a property value: type, fileSystemPath, inputs, jobId, mapper, mimeType, name, originalName, outputs, owner, principal, reducer, and tags.

### Common Properties

<span id="page-9-1"></span>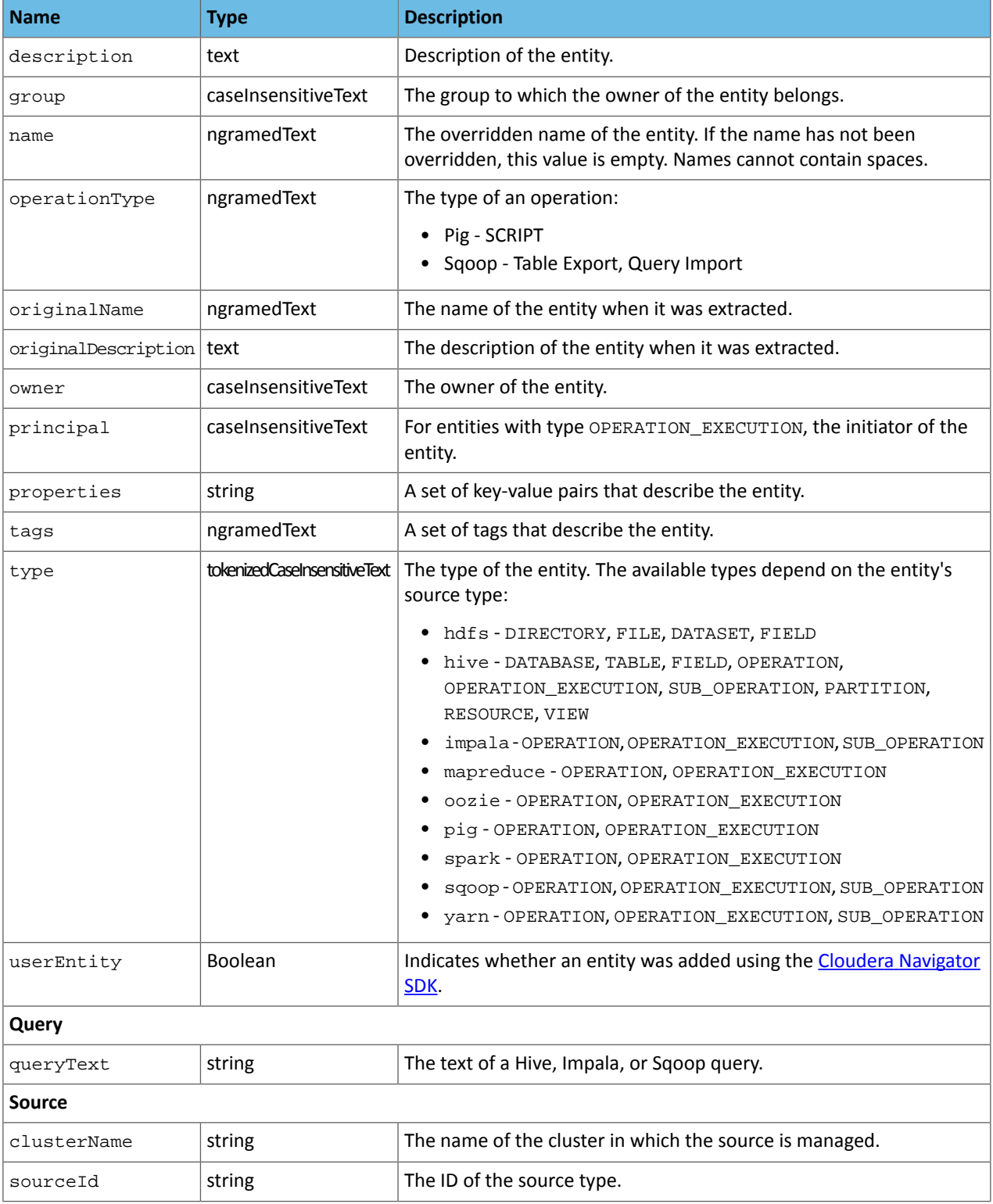

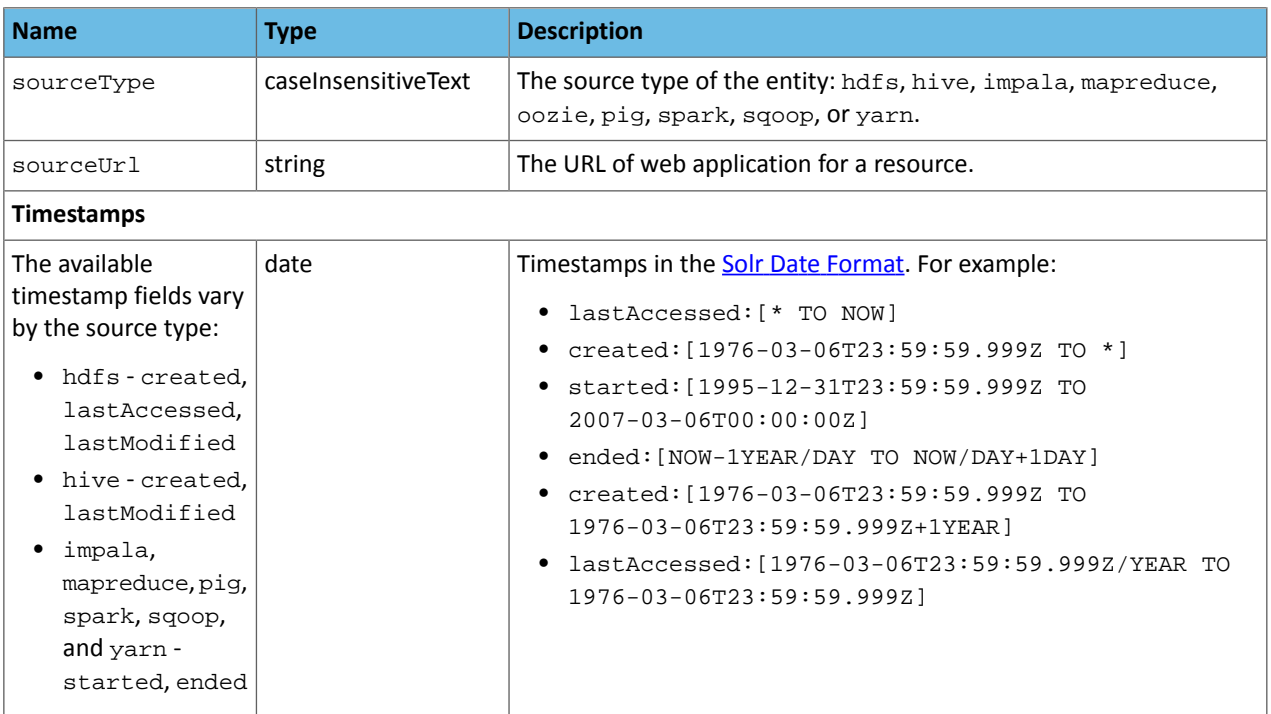

### Dataset Properties

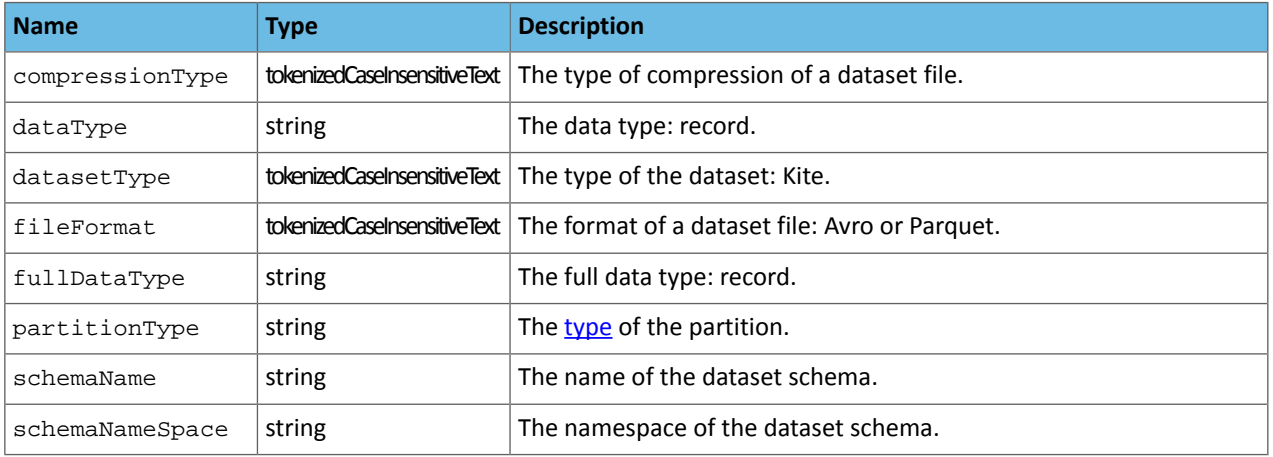

### HDFS Properties

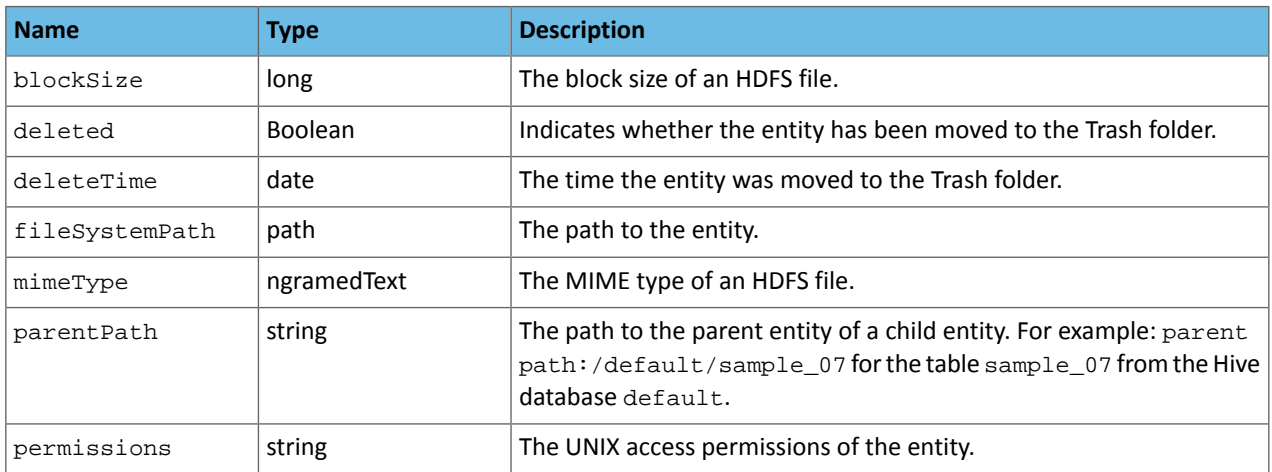

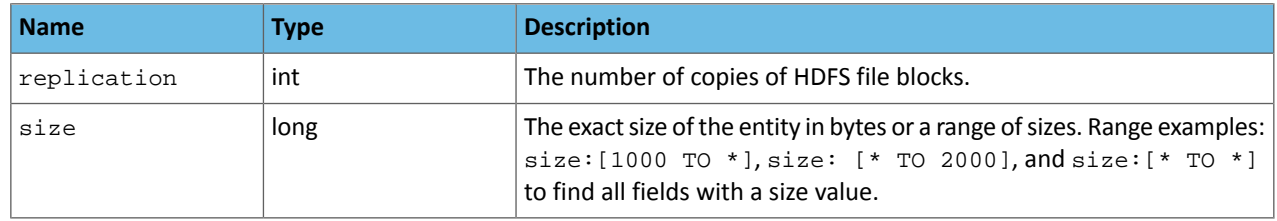

### Hive Properties

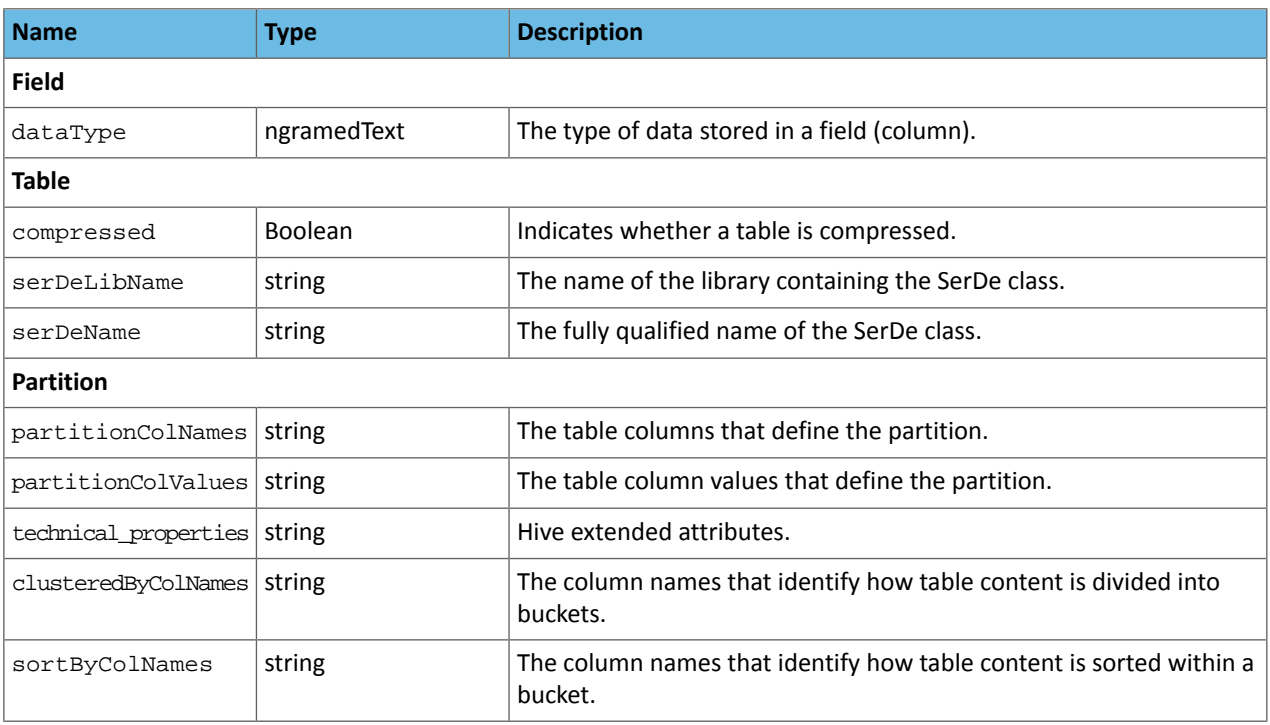

### MapReduce and YARN Properties

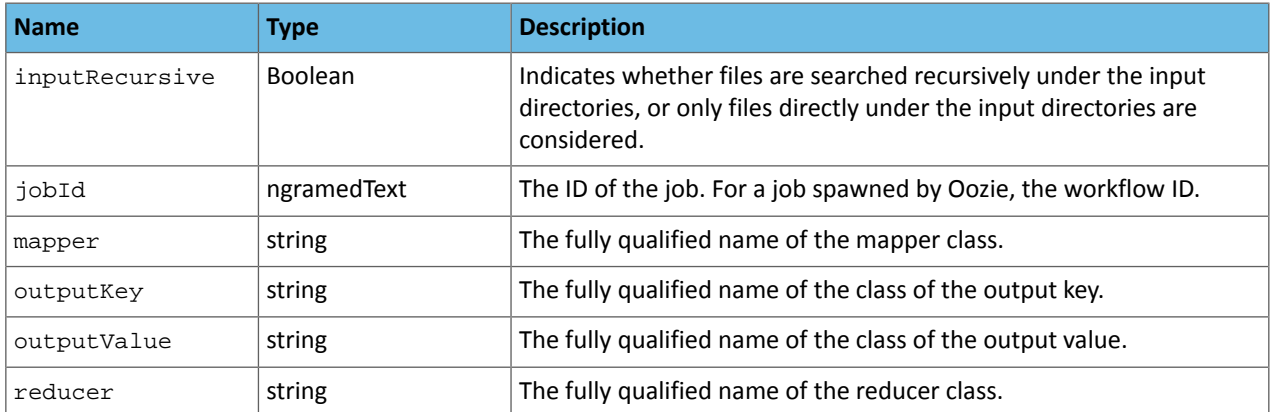

### Operation Properties

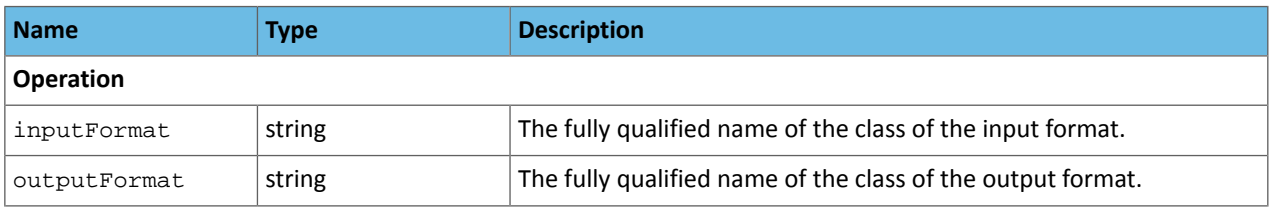

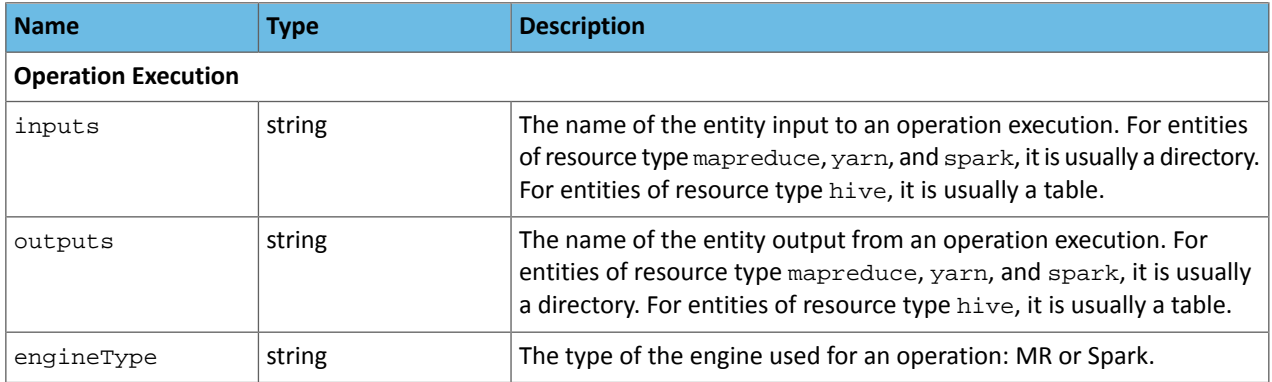

### Oozie Properties

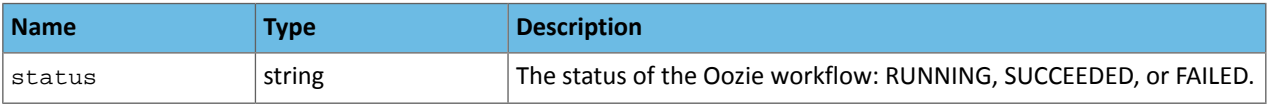

### Pig Properties

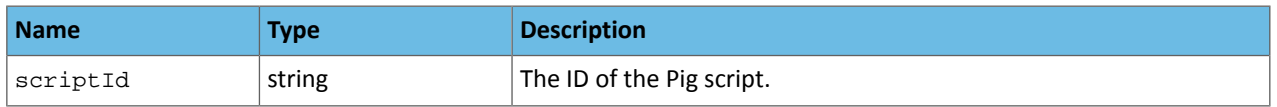

### Sqoop Properties

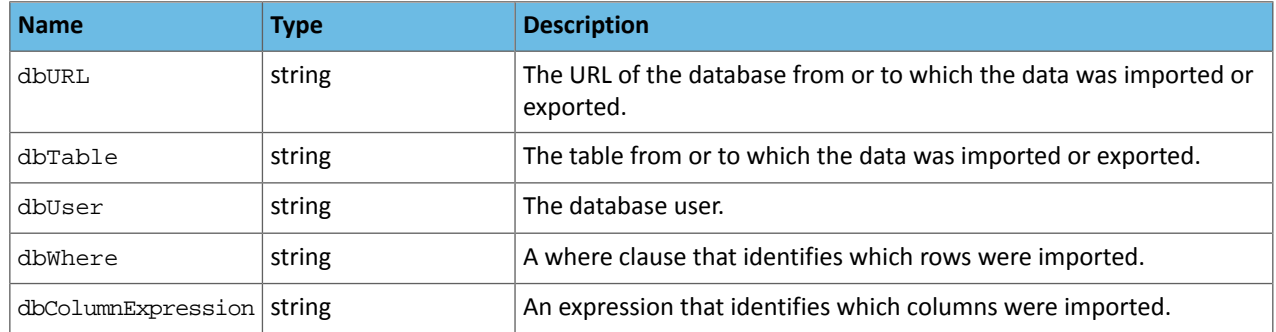

### <span id="page-12-1"></span><span id="page-12-0"></span>Accessing Metadata

<span id="page-12-2"></span>**Minimum Required Role:**: **Metadata Viewer** (also provided by **Metadata Administrator, Full Administrator**) You can access metadata through the Navigator UI or through the Navigator API.

### Navigator Metadata UI

### Searching Metadata

- **1.** Start and log into the Cloudera Navigator data management component UI.
- **2.** Do one of the following:
	- Type a search string into the **Search** box that conforms to the [search](#page-7-0) syntax and press **Return** or **Enter**.
	- Click the **Click here** link.

The Search page displays. It has a Search box and two panes: the Filters pane and the Search Results pane.

To display all entities, click **Clear all filters** and press **Return** or **Enter**. You filter the search results by specifying filters or typing search strings in the Search box.

### Filter Example

The following filter example demonstrates how to narrow search results by selecting a built-in Source Type filter set to HDFS and the managed property emailFrom with the value terry@example.com.

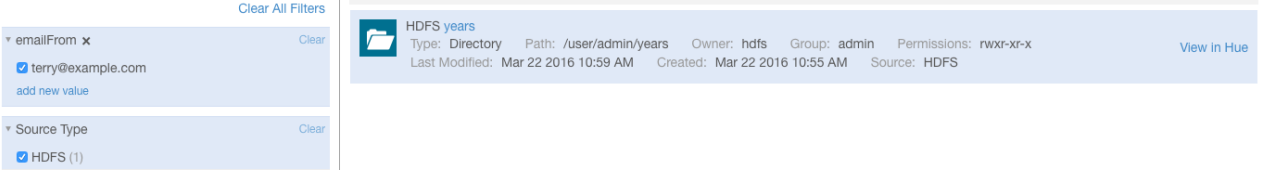

### Search Results

The Search Results pane displays the number of matching entries  $\frac{1 \text{ to } 25 \text{ of } 83 \text{ results}}{1 \text{ in pages listing 25 entities}}$ per page. You can view the pages using the page control

2 3  $\alpha$ 4  $\mathbf{y}$ 

at the bottom of each page.

Each entry in the result list contains:

- Source type
- Name A link to a page that displays the entity details and lineage [diagram](#page-50-0)
- Properties
- If Hue is running, a link at the far right labeled **View in Hue** that opens the Hue browser for the entity:
	- HDFS directories and files File Browser
	- Hive database and tables Metastore Manager
	- MapReduce, YARN, Pig Job Browser

#### For example:

```
Hive sample_07
Type: Table Parent Path: /default Path: hdfs://tcdn-1.gce.cloudera.com:8020/user/hive/warehouse/sample_07 Owner: hdfs
                                                                                                                                     View in Hue
Last Modified: Mar 29 2016 2:53 PM   Created: Mar 29 2016 11:22 AM   Source: Hive
```
### Displaying Entity Details

The entity Details page displays all three types of metadata for an entity—technical, managed, and custom—and entity type-specific information:

- HDFS directories Directory contents
- HDFS datasets and fields Schema
- Hive and Impala databases Tables and views
- Hive tables Extended attributes, table schema, partitions
- Impala tables Table schema
- MapReduce, YARN, and Spark operations Instances
- Pig operation executions Tables

If managed properties have been defined for a particular entity type, the **Show All** checkbox in the Managed Metadata pane displays all properties that can be assigned values for the selected entity. To display only those properties that have values, deselect the checkbox. If all properties have values, the checkbox has no effect.

To display entity details:

- **1.** Perform a search.
- **2.** In the search results, click an entity name link. The Details tab displays.

.

### Hive Table Custom Metadata Example

For example, if you click the Hive table sample\_07 link in the search result displayed in the preceding section, you could see the following details:

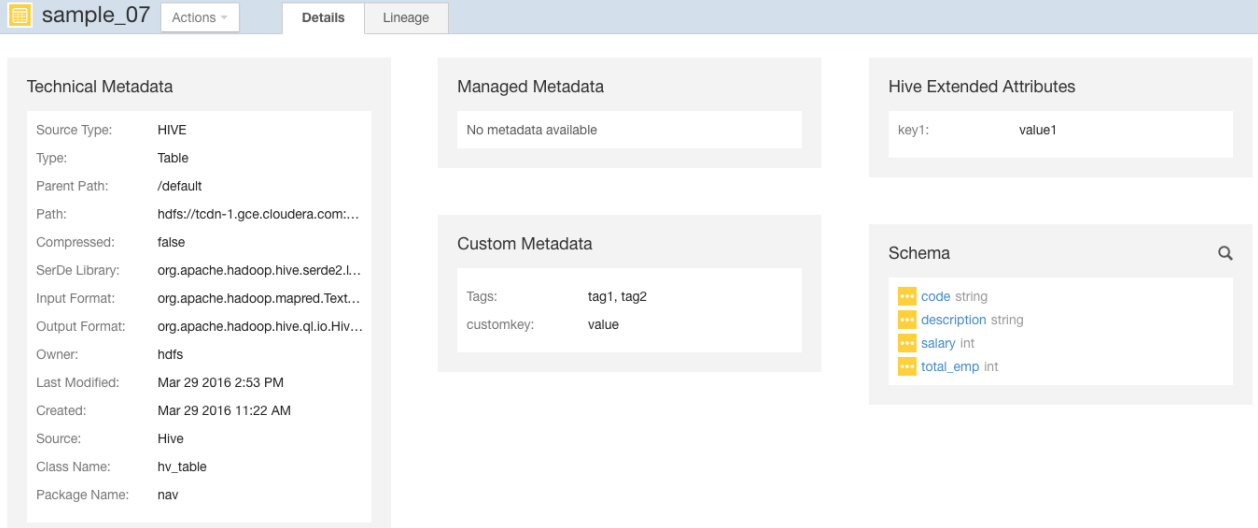

In addition to the technical metadata, this Hive table has custom metadata consisting of tags tag1 and tag2, a custom key-value pair customkey-value, and an extended Hive attribute key-value pair key1-value1. The Details page also displays the table schema.

### File-Managed Metadata Example

The following years directory entity has two managed properties in the MailAnnotation namespace: emailFrom and emailTo. The former is single-valued and the latter is multivalued.

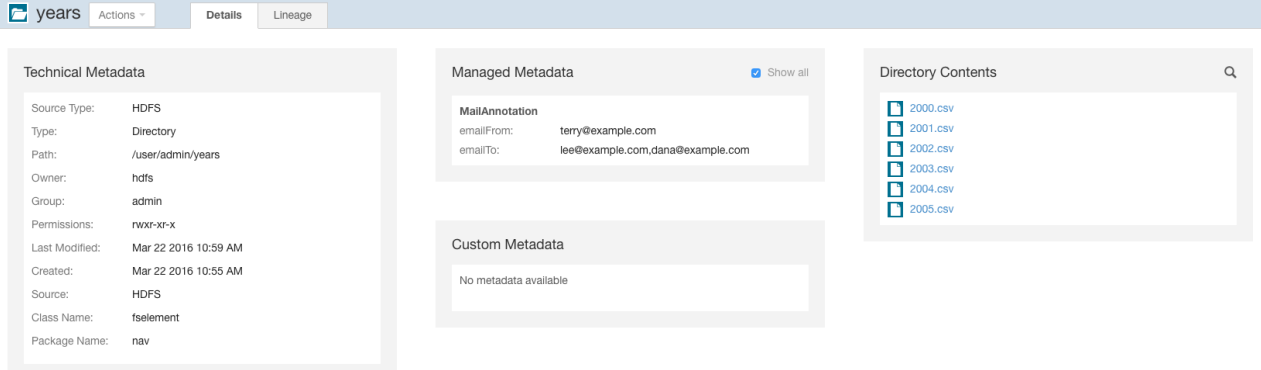

In the following example, the **Show All** checkbox is selected. The emailFrom property is configured, but the emailTo property is not configured:

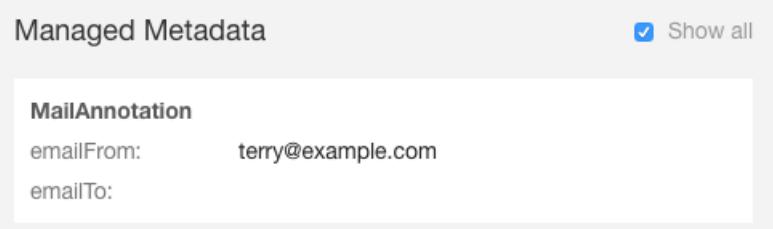

When the Show All checkbox is deselected, only the configured emailFrom property displays:

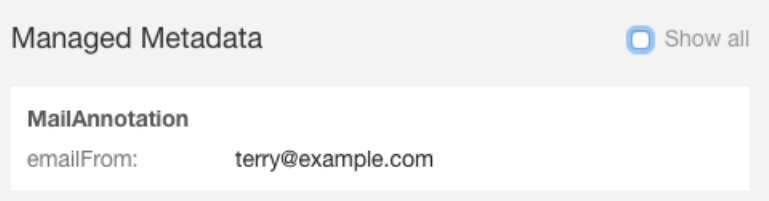

### <span id="page-15-0"></span>Filtering Search Results

To filter search results, specify filters in the Filters pane or type search [strings](#page-7-1) in the **Search** box.

The Filters pane contains a set of default properties (source type, type, owner, cluster, and tags) and property values (also referred to as facets). You can add a filter by clicking  $\mathbf{v}$ 

in **Add Another Filter...** or by typing in the filter combo box to search for it (additionally use the up and down keys) and pressing **Return** or **Enter** on the selected filter.

As you add filters, filter breadcrumbs are added between Search box and search results, and search results are refreshed immediately. Multiple filters composed with the  $+$  operator are separated with the  $|$  character.

```
Source Type = Hive \times | Type = Table \times
```
To remove non-default filter properties, click the in the filter.

Specify a property value as follows:

- **Boolean** Select the option to respectively not display, or display only those entries, with the value set to true: **Do not show** *XXX* (the default) or **Show** *XXX* **only**, where *XXX* is the Boolean property.
- **Enumerated or freeform string**
	- Select the checkbox next to a value or click a value link.
	- If a property has no values, click **add a new value**, click the text box, and select from the populated values in the drop-down list or type a value.
- **Timestamp** Timestamps are used for started, ended, created, last accessed, and last modified properties. The server stores the timestamp in UTC, and the UI displays the timestamp converted to the local timezone. Select one of the timestamp options:
	- A **Last** *XXX* **day(s)** link.
	- The Last checkbox, type or specify the value using the spinner control **and select the unit minutes**, hours, or days.
	- The **Custom period** checkbox and specify the start and end date.

– Date - Click the down arrow to display a calendar and select a date, or click a field and click the spinner arrows  $\overline{\bullet}$  or up and down arrow keys.

- Time - Click the hour, minute, and AM/PM fields and click the spinner arrows  $\stackrel{\leftrightarrow}{\bullet}$  or up and down arrow
- keys to specify the value.
- Move between fields by clicking fields or by using the right and left arrow keys.

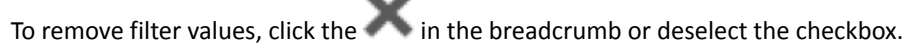

When you select a specific source type value, additional properties that apply to that source type display. For example, HDFS has size, created, and group properties:

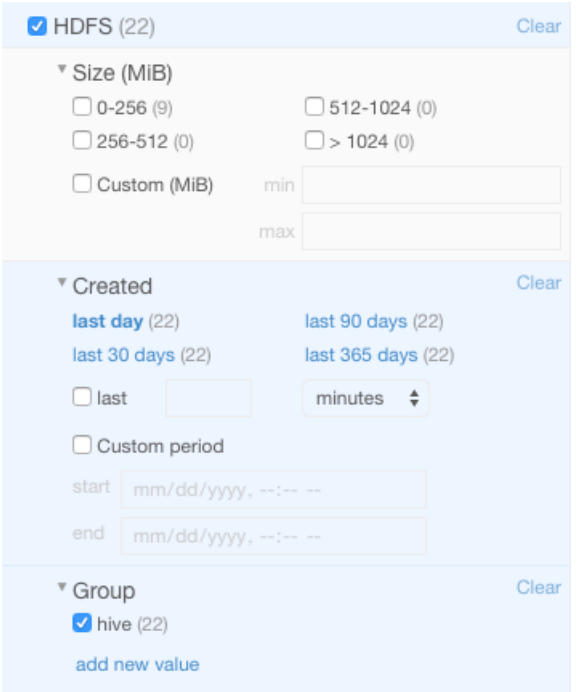

The number in parentheses (facet count) after a property value is the number of extracted entities that have that property value:

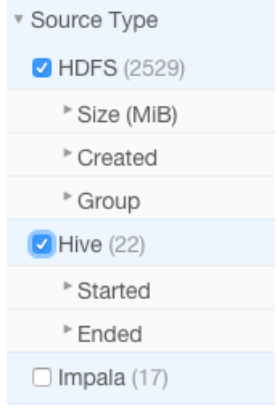

Facet values with the count of 0 are not displayed.

When you type values, the value is enclosed in quotes; the value inside the quotes must exactly match the metadata. For example, typing "sample \*" in the originalName property returns only entities whose names match that exact string. To perform a wildcard search, type the wildcard string in the Search box. For example, typing the string "sample\_\*" in the Search box returns all entities with "sample\_" at the beginning of their original name.

When you construct search strings with filters, multiple values of a given property are specified within parentheses (). Multiple properties are added with the + operator. For example, entities of type HDFS or Hive that are of type file or directory:

```
+(sourceType:hdfs sourceType:hive) +(type:file type:directory)
and:
  ((+sourceType:hdfs +created:[NOW/DAY-30DAYS TO NOW/DAY+1DAY]) sourceType:hive)
```
### Saving Searches

**1.** Specify a search string or set of filters.

- **2.** Select **Actions** > **Save**, **Actions** > **Save** *Search\_name*, or **Actions** > **Save As...**.
- **3.** If you have not previously saved the search, specify a name and click **Save**.

### Reusing a Saved Search

- **1.** Select **Actions** > **View saved searches...**. A label with the saved search name is added under the Search box.
- **2.** Click the saved search name. The breadcrumbs and full query if displayed are updated to reflect the saved search, and the search results are refreshed immediately.

### <span id="page-17-0"></span>Navigator Metadata API

The Navigator API allows you to search entity metadata using a REST API. For information about the API, see Cloudera Navigator Data Management API.

### <span id="page-17-1"></span>Defining Managed Metadata

### **Minimum Required Role:**: **Metadata Administrator** (also provided by **Full Administrator**)

Managed metadata allows you to add typed metadata to classes of entities. You can add namespaces and properties.

A *namespace* is a container for properties. There are four reserved namespaces: nav for Navigator [metadata](#page-19-1) classes (for example, fselement and user-defined custom fields), up (custom [metadata](#page-20-2)), tp (technical properties) and xt (partner applications). The combination of namespace and property name must be unique.

A property can be one of the following types: boolean, date, integer, long, float, double, text, and enum (of string). For text properties, you can specify optional maximum length and regular expression validation criteria. A property can be single-valued or assume multiple values.

<span id="page-17-2"></span>Once you have created properties and assigned property values to specific entities, you can create [search](#page-12-2) filters for property values.

### Creating Custom Properties Using the Metadata UI

**Important:** Custom namespaces, properties, and enumeration values cannot be deleted or modified. Once you have created a custom property, you can only add classes to which the property applies and enumeration values. The creation and edit property wizards require you to review the property before enabling the final action to create or edit it.

- **1.** Do one of the following:
	- Enter the URL of the Navigator UI in a browser: http://*Navigator\_Metadata\_Server\_host*:*port*/, where *Navigator\_Metadata\_Server\_host* is the name of the host on which you are running the Navigator Metadata Server role and *port* is the port configured for the role. The default port of the Navigator Metadata Server is 7187. To change the port, follow the instructions in Configuring the Navigator Metadata Server Port.
	- Do one of the following:
		- Select **Clusters** > **Cloudera Management Service** > **Cloudera Navigator**.
		- Navigate from the Navigator Metadata Server role:
			- **1.** Do one of the following:
				- Select **Clusters** > **Cloudera Management Service** > **Cloudera Management Service**.
				- On the **Home** > **Status** tab, in **Cloudera Management Service** table, click the **Cloudera Management Service** link.
			- **2.** Click the **Instances** tab.
			- **3.** Click the **Navigator Metadata Server** role.
			- **4.** Click the **Cloudera Navigator** link.
- **2.** Log in to Cloudera Navigator with the credentials of a user having one of the following user roles:
	- Cloudera Manager Full Administrator
	- Cloudera Manager Navigator Administrator
	- Cloudera Navigator Full Administrator
	- Cloudera Navigator Metadata Administrator
- **3.** Click the **Administration** link in the upper right. The **Managed Metadata** tab displays the list of namespaces and the properties defined in the namespaces.
- **4.** Click the **Create...** button.
- **5.** In the Class field, click

 $\mathbf{v}$ 

or type the beginning of a Navigator entity [classname](#page-19-1).

- **6.** Select the class of entities to which the property applies. To clear the field, hover over the field and click the that displays at the right of the field.
- **7.** Click the Namespace field. If the Namespace drop-down list is empty, click **Create Namespace...**.
	- **a.** Specify a namespace name and optional description.
	- **b.** Click **Continue**.
- **8.** In the Namespaces drop-down list, select a namespace.
- **9.** Specify an optional description.
- **10.** Select the **Multivalued** checkbox if the property can have more than one value. For example, an emailFrom property should accept only one value, but an emailTo property could accept more than one value.
- **11.** In the **Type** drop-down list, select the property type and specify constraints on the value.
	- **Boolean** Boolean: true or false.
	- **Date** Date and time.
	- **Enumerated** A set of values. In the **Enumerated** field, type valid enumeration values and press **Enter** or **Tab**.
	- **Number** A number. In the **Number Type** field, select the type of the number: **Integer**, **Long**, **Float**, **Double**.
	- **Text** A string.
		- **Maximum Length** The maximum length of the string.
		- **Regular Expression** A regular expression that determines whether a string is a valid value.

**12.** Click **Continue to Review**. The Review and Save screen displays.

**13.** Click **Save** to commit the change or **Back to Edit Property** to continue editing the property.

### Example Properties

The following figure shows two properties contained in the namespace MailAnnotation that apply to entities of the fselement class (that is, HDFS files and directories). The emailFrom property is of type TEXT and can be assigned a single value. The emailTo property is also of type TEXT but can have multiple values. Properties

See the documentation before creating or modifying custom properties.

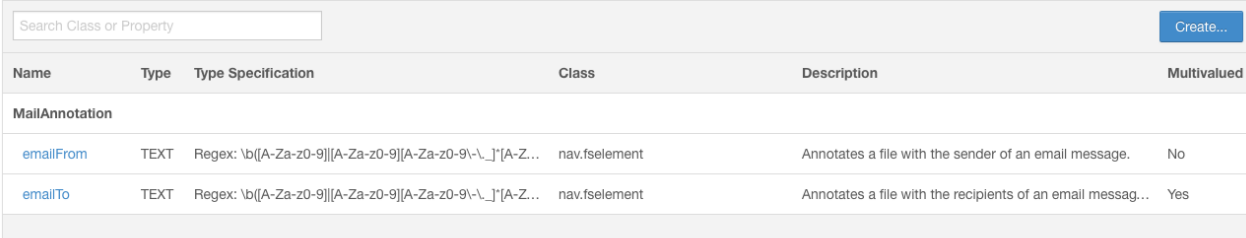

### <span id="page-19-0"></span>Editing Custom Properties Using the Metadata UI

The *only changes* you can make to a custom property are to add [classes](#page-19-1) to which the property applies and enumeration values.

- **1.** Do one of the following:
	- Enter the URL of the Navigator UI in a browser: http://*Navigator\_Metadata\_Server\_host*:*port*/, where *Navigator* Metadata Server host is the name of the host on which you are running the Navigator Metadata Server role and *port* is the port configured for the role. The default port of the Navigator Metadata Server is 7187. To change the port, follow the instructions in Configuring the Navigator Metadata Server Port.
	- Do one of the following:
		- Select **Clusters** > **Cloudera Management Service** > **Cloudera Navigator**.
		- Navigate from the Navigator Metadata Server role:
			- **1.** Do one of the following:
				- Select **Clusters** > **Cloudera Management Service** > **Cloudera Management Service**.
				- On the **Home** > **Status** tab, in **Cloudera Management Service** table, click the **Cloudera Management Service** link.
			- **2.** Click the **Instances** tab.
			- **3.** Click the **Navigator Metadata Server** role.
			- **4.** Click the **Cloudera Navigator** link.
- **2.** Log in to Cloudera Navigator with the credentials of a user having one of the following user roles:
	- Cloudera Manager Full Administrator
	- Cloudera Manager Navigator Administrator
	- Cloudera Navigator Full Administrator
	- Cloudera Navigator Metadata Administrator
- **3.** Click the **Administration** link in the upper right. The **Managed Metadata** tab displays the list of namespaces and the properties defined in the namespaces.
- **4.** In the Properties table, click a property link. The Edit *propertyname* dialog box displays.
- **5.** In the Additional Class field, click
	- or type the beginning of a Navigator entity [classname](#page-19-1).
- **6.** Select the class of entities to which the property applies. To clear the field, hover over the field and click the that displays at the right of the field.
- <span id="page-19-1"></span>**7.** In the Additional Enumeration Values field, type valid enumeration values and press **Enter** or **Tab**.
- **8.** Click **Continue to Review**. The Review and Save screen displays.
- **9.** Click **Save** to commit the change or **Back to Edit Property** to continue editing the property.

### Navigator Built-in Classes

 $\mathbf{v}$ 

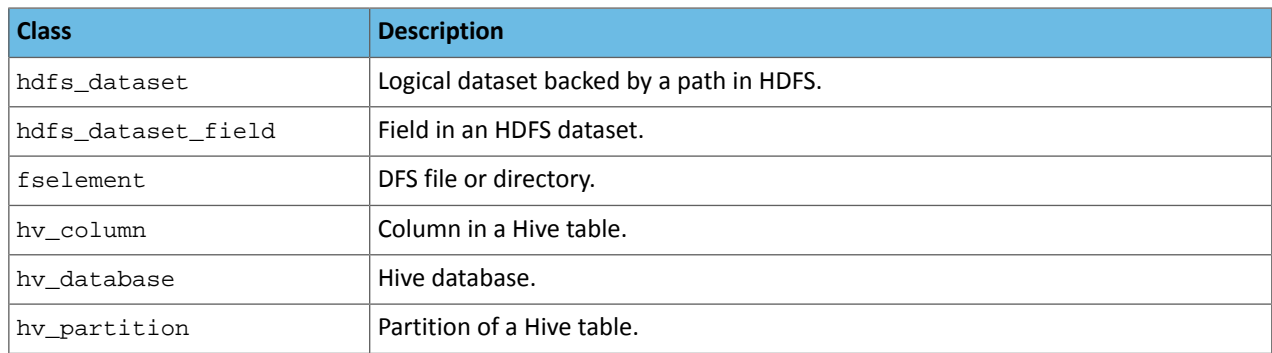

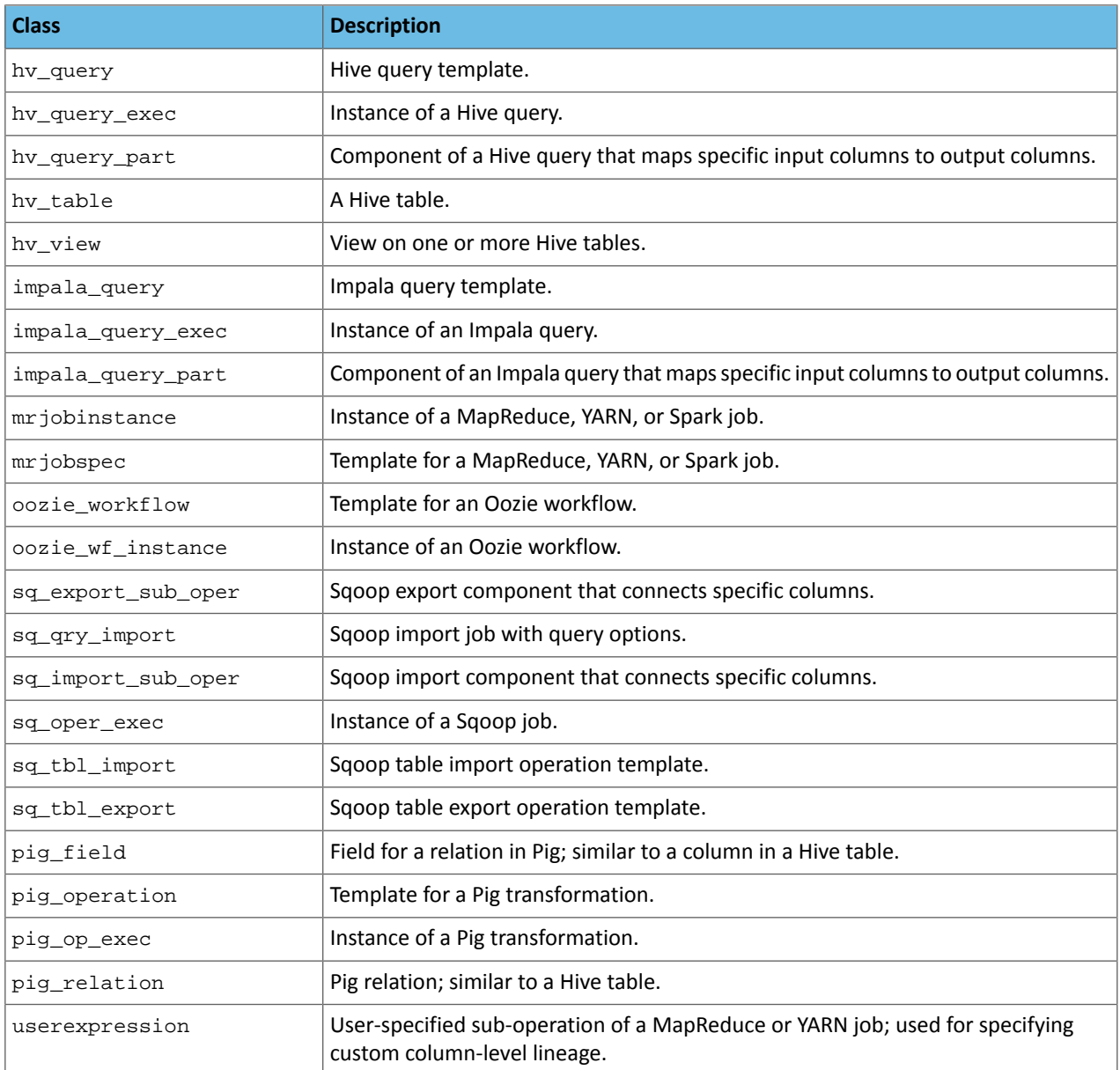

### <span id="page-20-0"></span>Defining Metadata with the Navigator API and Navigator SDK

In addition to defining metadata using features provided by the Navigator Metadata UI, you can also define metadata using the Navigator API and Navigator SDK.

<span id="page-20-1"></span>For information on the Navigator API, see Cloudera Navigator Data Management API.

<span id="page-20-2"></span>For information on the SDK, see the Navigator SDK [documentation](https://github.com/cloudera/navigator-sdk/tree/v2.0).

### Adding and Editing Metadata

**Minimum Required Role:**: **Metadata Administrator** (also provided by **Full Administrator**)

Cloudera Navigator supports adding metadata to extracted entities. You can add and edit two types of metadata:

• Custom metadata - Display name, description, tags, and key-value pairs. You can add and edit custom metadata using the Navigator UI, MapReduce service and job properties, HDFS metadata files, and the Cloudera Navigator Data Management API.

• Managed [metadata](#page-17-1). You can add and edit managed metadata using the Navigator UI and the API.

Adding and Editing Metadata Using the Navigator UI

- 1. Run a [search](#page-7-0) in the Navigator UI.
- **2.** Click an entity link returned in the search. The Details tab displays.
- **3.** To the left of the Details tab, click **Actions** > **Edit Metadata...**. The Edit Metadata dialog box drops down.
- **4.** Add metadata fields:
	- In the Name field, type a new display name.
	- In the Description field, type a description.
	- In the Tags field, type a tag and press **Enter** or **Tab** to create new tag entries.
	- **Managed Metadata**
		- **1.** Click the

 $\mathbf{v}$ 

and select a property.

**2.** Click the value field after the : to display type-specific selection controls such as integer spinners and date selection controls. Either type the value or use the controls to select a value.

 $+$   $\zeta$ 

to add another managed property key-value pair or another value for a given key.

- **Key-Value Pairs**
	- **1.** Click

 $+$ 

to add a key-value pair.

**2.** Type a key and a value. You can specify special characters(for example, ".", " ") in the name, but it makes searching for the entity more difficult because some characters collide with special characters in the [search](#page-7-1) syntax.

**Note:** You cannot assign managed metadata in the Key-Value Pairs field because you cannot specify the namespace. All properties specified in the Key-Value Pairs field are treated as custom metadata.

**5.** Click **Save**. The new metadata appears in the Managed Metadata or Custom Metadata pane.

### Custom Metadata Example

l *s*.

In the following figure, the tag northeast and the property year with value 2016 have been added to the file customers:

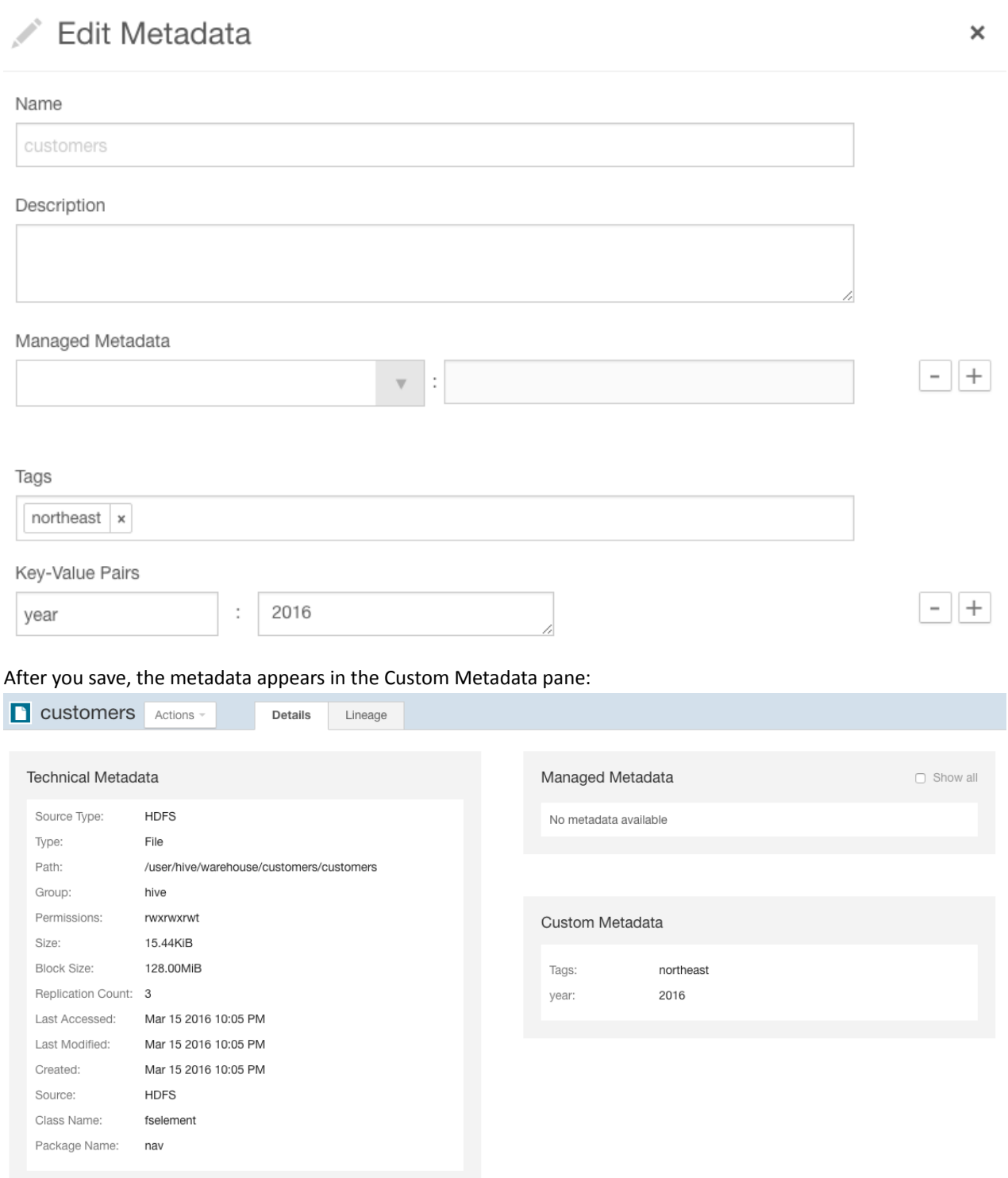

### Managed Metadata Example

In the following figure, managed properties are being configured for the years entity. The managed property emailFrom has been configured with a value, and the managed property emailTo is in the process of having a second value configured:

### Cloudera Navigator Metadata Architecture

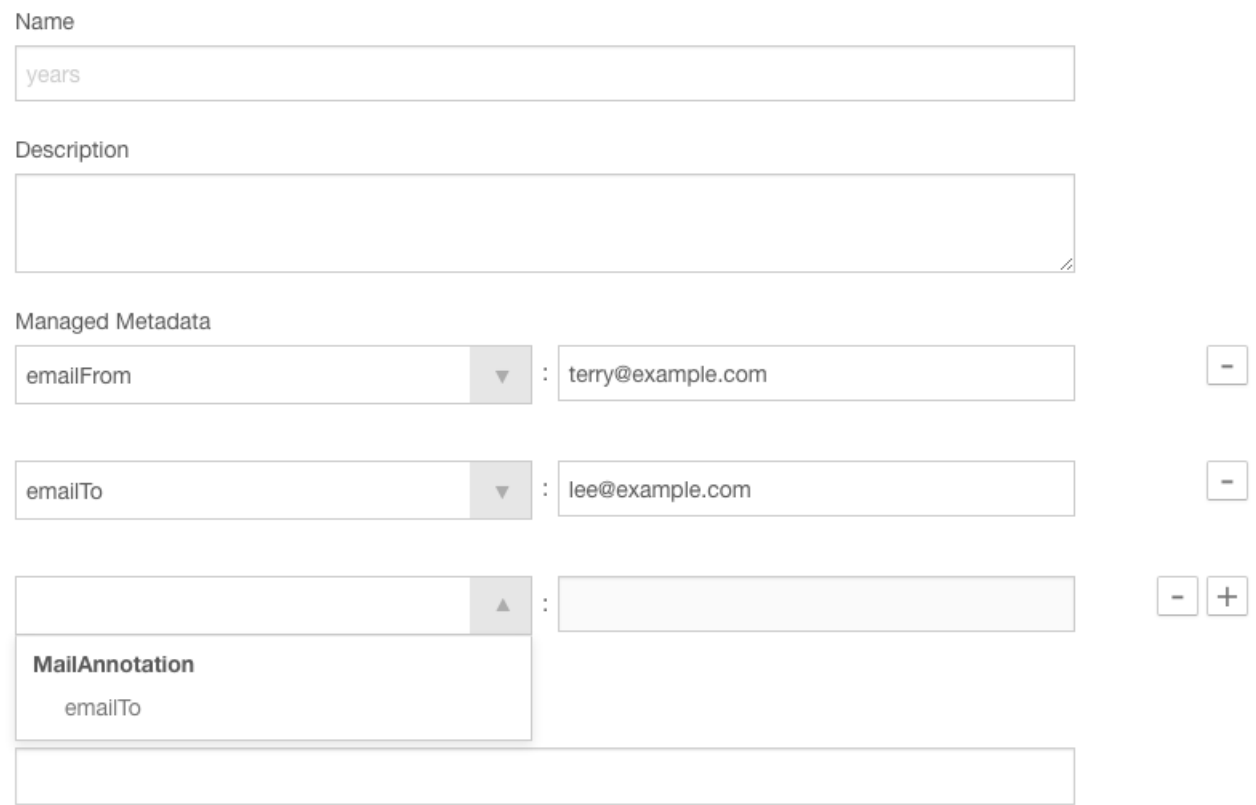

If a provided value does not satisfy the constraints specified in the property definition—in this case a regular expression that describes email addresses—a message displays when you try to save the value:

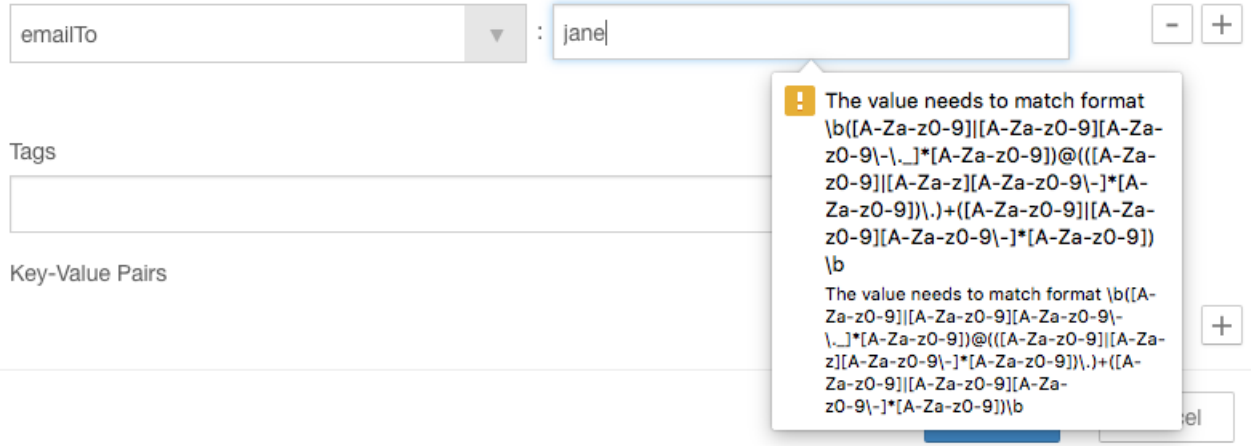

After you correctly specify the second value and save, the properties display in the Managed Metadata pane:

### Cloudera Navigator Metadata Architecture

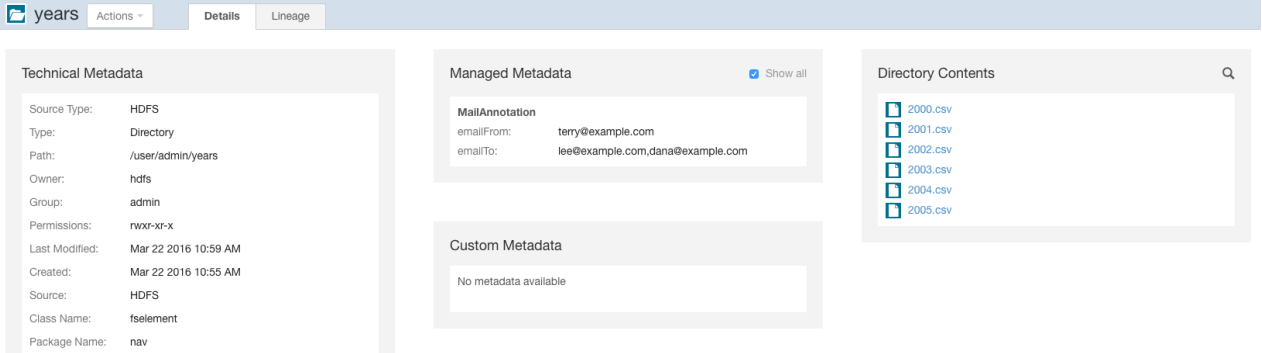

### Editing MapReduce Custom Metadata

You can associate custom metadata with arbitrary configuration parameters to MapReduce jobs and job executions. The configuration parameters to be extracted by Navigator can be specified statically or dynamically.

To specify configuration parameters statically for all MapReduce jobs and job executions, do the following:

- **1.** Do one of the following:
	- Select **Clusters** > **Cloudera Management Service** > **Cloudera Management Service**.
	- On the **Home** > **Status** tab, in **Cloudera Management Service** table, click the **Cloudera Management Service** link.
- **2.** Click the **Configuration** tab.
- **3.** Select **Scope** > **Navigator Metadata Server**.
- **4.** Select **Category** > **Advanced**.
- **5.** Click **Navigator Metadata Server Advanced Configuration Snippet for cloudera-navigator.properties**.
- **6.** Specify values for the following properties:
	- nav.user\_defined\_properties A comma-separated list of user-defined property names.
	- nav.tags A comma-separated list of property names that serve as tags. The property nav.tags can point to multiple property names that serve as tags, but each of those property names can only specify a *single* tag.
- **7.** Click **Save Changes** to commit the changes.
- **8.** Click the **Instances** tab.
- **9.** Restart the role.
- **10.** In the MapReduce job configuration, set the value of the property names you specified in step 6.

To specify configuration parameters dynamically:

- **1.** Specify one or more of the following properties in a job configuration:
	- Job properties (type:OPERATION)
		- nav.job.user\_defined\_properties A comma-separated list of user-defined property names
		- nav.job.tags A comma-separated list of property names that serve as tags
	- Job execution properties (type: OPERATION\_EXECUTION)
		- nav.jobexec.user\_defined\_properties A comma-separated list of user-defined property names
		- nav.jobexec.tags A comma-separated list of property names that serve as tags

The properties nav. job.tags and nav. jobexec.tags can point to multiple property names that serve as tags, but each of those property names can only specify a *single* tag.

**2.** In the MapReduce job configuration, set the value of the property names you specified in step 1.

#### Example: Setting Properties Dynamically

Add the tags onetag and twotag to a job:

**1.** Dynamically add the job\_tag1 and job\_tag2 properties:

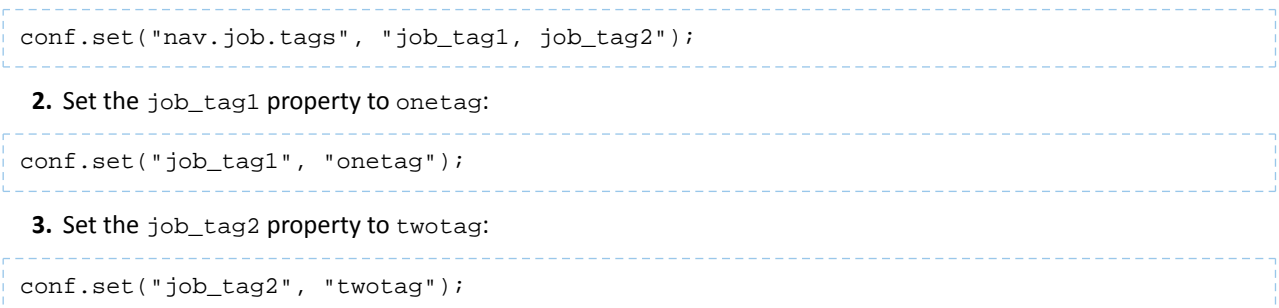

Add the tag atag to a job execution:

**1.** Dynamically add the job\_tag property:

```
conf.set("nav.jobexec.tags","job_exec_tag");
2. Set the job_exec_tag property to atag:
conf.set("job_exec_tag", "atag");
```
Add the user-defined key key with the value value:

**1.** Dynamically add the user-defined key bar:

```
conf.set("nav.job.user_defined_properties", "key");
2. Set the value of the user-defined key key to value:
conf.set("key", "value")
```
#### Editing HDFS Custom Metadata Using Metadata Files

You can add tags and properties to HDFS entities using metadata files. With metadata files, you can assign metadata to entities in bulk and create metadata before it is extracted. A metadata file is a JSON file with the following structure:

```
{
   "name" : "aName",
   "description" : "a description",
   "properties" : {
     "prop1" : "value1", "prop2" : "value2"
 },
   "tags" : [ "tag1" ]
}
```
To add metadata files to files and directories, create a metadata file with the extension .navigator, naming the files as follows:

- **File** The path of the metadata file must be .*filename*.navigator. For example, to apply properties to the file /user/test/file1.txt, the metadata file path is /user/test/.file1.txt.navigator.
- **Directory** The path of the metadata file must be *dirpath*/.navigator. For example, to apply properties to the directory /user, the metadata path must be /user/.navigator.

The metadata file is applied to the entity metadata when the extractor runs.

#### Editing HDFS and Hive Metadata Using the Navigator Metadata API

You can use the Cloudera Navigator Data Management API to modify the custom metadata of HDFS or Hive entities whether or not the entities have been extracted. If an entity has been extracted when the API is called, the metadata is applied immediately. If the entity has not been extracted, you can preregister metadata, which is then applied once the entity is extracted. Metadata is saved regardless of whether or not a matching entity is extracted, and Navigator does not perform any cleanup of unused metadata.

If you call the API before the entity is extracted, the custom metadata is stored with the entity's identity, source ID, metadata fields (name, description, tags, properties), and the fields relevant to the identifier. The rest of the entity fields (such as type) are not present. To view all stored metadata, use the API to search for entities without an internal type:

```
curl http://Navigator_Metadata_Server_host:port/api/v9/entities/?query=-internalType:*
  -u username:password -X GET
```
The custom metadata provided through the API overwrites existing metadata. For example, if you call the API with an empty name and description, empty array for tags, and empty dictionary for properties, the call removes this metadata. If you omit the tags or properties fields, the existing values remain unchanged.

Modifying custom metadata using HDFS metadata files and the metadata API at the same time *is not* supported. You must use one or the other, because the two methods work slightly differently. Metadata specified in files is merged with existing metadata, whereas the API overwrites metadata. Also, the updates provided by metadata files wait in a queue before being merged, but API changes are committed immediately. Some inconsistency can occur if a metadata file is being merged when the API is in use.

You modify metadata using either the PUT or POST method. Use the PUT method if the entity has been extracted and the POST method to preregister metadata. The syntax of the methods are:

• PUT

```
curl http://Navigator_Metadata_Server_host:port/api/v9/entities/identity -u 
username:password -X PUT -H\
"Content-Type: application/json" -d '{properties}'
```
where *identity* is an entity ID and *properties* are:

- name Name metadata
- description Description metadata
- tags Tag metadata
- properties Custom metadata properties. The format is  $\{ \text{key: value} \}$
- customProperties Managed metadata properties. The format is {namespace: {key: value}}. If a property is assigned a value that does not conform to type constraints, an error is returned.

All existing naming rules apply, and if any value is invalid, the entire request is denied.

• POST

```
curl http://Navigator_Metadata_Server_host:port/api/v9/entities/ -u username:password
-X POST - H\"Content-Type: application/json" -d '{properties}'
```
where *properties* are:

 $-$  source Id (required) - An existing source ID. After the first extraction, you can retrieve source IDs using the call:

```
curl http://Navigator_Metadata_Server_host:port/api/v9/entities/?query=type:SOURCE -u 
username:password -X GET
```
### Cloudera Navigator Metadata Architecture

#### For example:

```
[ \cdot , \cdot , \cdot ]{ {
"identity": "61cfefd303d4284b7f5014b701f2c76d",
"originalName": "source.listing",
"originalDescription": null,
"sourceId": "012437f9eeb3c23dc69e679ac94a7fa2",
"firstClassParentId": null,
"parentPath": "/user/hdfs/.cm/distcp/2016-02-03_487",
...
"properties": {
  cloudera internal hueLink":
"http://vc0142.halxg.cloudera.com:8888/filebrowser/#/user/hdfs/.cm/distcp/2016-02-03_487/source.listing"
 },
"technicalProperties": null,
"fileSystemPath": "/user/hdfs/.cm/distcp/2016-02-03_487/source.listing",
"type": "FILE",
"size": 92682,
"created": "2016-02-03T21:12:16.587Z",
"lastModified": "2016-02-03T21:12:16.587Z",
"lastAccessed": "2016-02-03T21:12:16.587Z",
"permissions": "rw-r--r--",
"owner": "hdfs",
"group": "supergroup",
"blockSize": 134217728,
"mimeType": "application/octet-stream",
"replication": 3,
"userEntity": false,
"deleted": false,
"sourceType": "HDFS",
"metaClassName": "fselement",
"packageName": "nav",
"internalType": "fselement"
}, ...
```
If you have multiple services of a given type, you must specify the source ID that contains the entity you expect it to match.

- parentPath The path of the parent entity, defined as:
	- HDFS file or directory fileSystemPath of the parent directory (do not provide this field if the entity being affected is the root directory). Example parentPath for /user/admin/input\_dir: /user/admin. If you add metadata to a directory, the metadata does not propagate to any files and folders in that directory.
	- Hive database If you are updating database metadata, you do not specify this field.
	- Hive table or view The name of database containing the table or view. Example for a table in the default database: default.
	- Hive column *database name*/*table name*/*view name*. Example for a column in the sample\_07 table: default/sample\_07.
- originalName (required) The name as defined by the source system.
	- HDFS file or directory- Name of file or directory (ROOT if the entity is the root directory). Example originalName for /user/admin/input\_dir: input\_dir.
	- Hive database, table, view, or column The name of the database, table, view, or column.
		- Example for default database: default
		- Example for sample\_07 table: sample\_07
- name Name metadata
- description Description metadata
- tags Tag metadata
- properties Custom metadata properties. The format is {key: value}

All existing naming rules apply, and if any value is invalid, the entire request is denied.

HDFS PUT Custom Metadata Example for /user/admin/input\_dir Directory

#### curl

```
http://Navigator_Metadata_Server_host:port/api/v9/entities/e461de8de38511a3ac6740dd7d51b8d0
 -u username:password -X PUT -H "Content-Type: application/json"\
-d '{"name":"my_name","description":"My description", 
"tags":["tag1","tag2"],"properties":{"property1":"value1","property2":"value2"}}'
```
HDFS POST Custom Metadata Example for /user/admin/input\_dir Directory

```
curl http://Navigator_Metadata_Server_host:port/api/v9/entities/ -u username:password
-X POST -H "Content-Type: application/json"
-d '{"sourceId":"a09b0233cc58ff7d601eaa68673a20c6", 
"parentPath":"/user/admin","originalName":"input_dir", "name":"my_name","description":"My
 description",\
"tags":["tag1","tag2"],"properties":{"property1":"value1","property2":"value2"}}'
```
Hive POST Custom Metadata Example for total\_emp Column

```
curl http://Navigator_Metadata_Server_host:port/api/v9/entities/ -u username:password
-X POST -H "Content-Type: application/json"
-d '{"sourceId":"4fbdadc6899638782fc8cb626176dc7b", 
"parentPath":"default/sample_07","originalName":"total_emp",\
"name":"my_name","description":"My description", 
"tags":["tag1","tag2"],"properties":{"property1":"value1","property2":"value2"}}'
```
#### HDFS PUT Managed Metadata Example

The following example demonstrates how to set two properties in the MailAnnotation namespace: a multivalued property emailTo and a single-valued property emailFrom:

```
curl 
http://Navigator_Metadata_Server_host:port/api/v9/entities/87afcb92d5de856c7e8292e2e12cf1ea
 -u admin:admin -X PUT -H "Content-Type: application/json"
-d 
'{"customProperties":{"MailAnnotation":{"emailTo":["lee@example.com","dana@example.com"],"emailFrom":"terry@email.com"}}}'
```
The response is:

```
{
   "identity" : "87afcb92d5de856c7e8292e2e12cf1ea",
   "originalName" : "years",
   "originalDescription" : null,
   "sourceId" : "012437f9eeb3c23dc69e679ac94a7fa2",
   "firstClassParentId" : null,
 "parentPath" : "/user/admin",
 "extractorRunId" : "012437f9eeb3c23dc69e679ac94a7fa2##1",
   "customProperties" : {
     "MailAnnotation" : {
       "emailTo" : [ "lee@example.com", "dana@example.com" ],
       "emailFrom" : "terry@email.com"
    }
   },
   "name" : null,
   "description" : null,
   "tags" : null,
   "properties" : {
      "__cloudera_internal__hueLink" : "Hue_Server_host:8888/filebrowser/#/user/admin/years"
 },
 "technicalProperties" : null,
   "fileSystemPath" : "/user/admin/years",
 "type" : "DIRECTORY",
 "size" : null,
   "created" : "2016-03-22T17:55:31.902Z",
   "lastModified" : "2016-03-22T17:59:14.065Z",
   "lastAccessed" : null,
```
### Cloudera Navigator Metadata Architecture

```
 "permissions" : "rwxr-xr-x",
   "owner" : "hdfs",
   "group" : "admin",
   "blockSize" : null,
   "mimeType" : null,
 "replication" : null,
 "sourceType" : "HDFS",
   "metaClassName" : "fselement",
   "userEntity" : false,
   "deleted" : false,
   "packageName" : "nav",
   "internalType" : "fselement"
}
```
### Accessing and Editing Metadata with the Navigator SDK

In addition to the metadata features provided by the Cloudera Navigator data management component UI, you can also access and edit metadata using the Navigator SDK. For information on the SDK, see the Navigator SDK [documentation](https://github.com/cloudera/navigator-sdk/tree/v2.0)

### <span id="page-29-0"></span>Performing Actions on Entities

.

**Minimum Required Role:**: **Policy Administrator** (also provided by **Full Administrator**)

### Moving an HDFS Entity and Moving an HDFS Entity to Trash

You can move an HDFS entity to another location and move an entity to HDFS trash. In order to perform such actions you must be a member of a user group that has the appropriate access to HDFS files.

You can also schedule a move or move to trash in a [policy.](#page-41-0)

- **1.** Start and log into the Cloudera Navigator data management component UI.
- **2.** Run a **[search](#page-7-0)** in the Navigator UI.
- **3.** Click an HDFS entity link returned in the search. The entity Details tab displays.
- <span id="page-29-1"></span>**4.** To the left of the Details tab, select **Actions** > **Move...** or **Actions** > **Move to Trash...**.
- **5.** For a move, specify the target path.
- **6.** Click **Run Action**. When you delete a file, after a short delay the file displays a Deleted badge.

#### Viewing Command Action Status

- **1.** Start and log into the Cloudera Navigator data management component UI.
- **2.** In the top right, select *username* **Actions**. The Command Actions status page displays with a list of actions performed and the policy that caused the action if applicable.
- **3.** If an action failed, a View Log button displays, which you can click to view the error message associated with the failure.

#### Viewing an Entity in Hue

If you are running [Hue](https://archive.cloudera.com/cdh5/cdh/5/hue/user-guide/index.html) you can view certain types of entities in the following Hue applications:

- HDFS directories and files File Browser
- Hive database and tables Metastore Manager
- MapReduce, YARN, Pig Job Browser
- **1.** Start and log into the Cloudera Navigator data management component UI.
- **2.** Run a [search](#page-7-0) in the Navigator UI.
- **3.** Do one of the following:
	- Search results
- **1.** Click the **View in Hue** link in a search result entry.
- Entity details
	- **1.** Click an entity link returned in the search. The entity Details tab displays.
	- **2.** To the left of the Details tab, select **Actions** > **View in Hue**.

The entity displays in the supported Hue application.

# <span id="page-31-0"></span>Cloudera Navigator Auditing Architecture

Cloudera Navigator auditing provides data auditing and access features. The Cloudera Navigator auditing architecture is illustrated below.

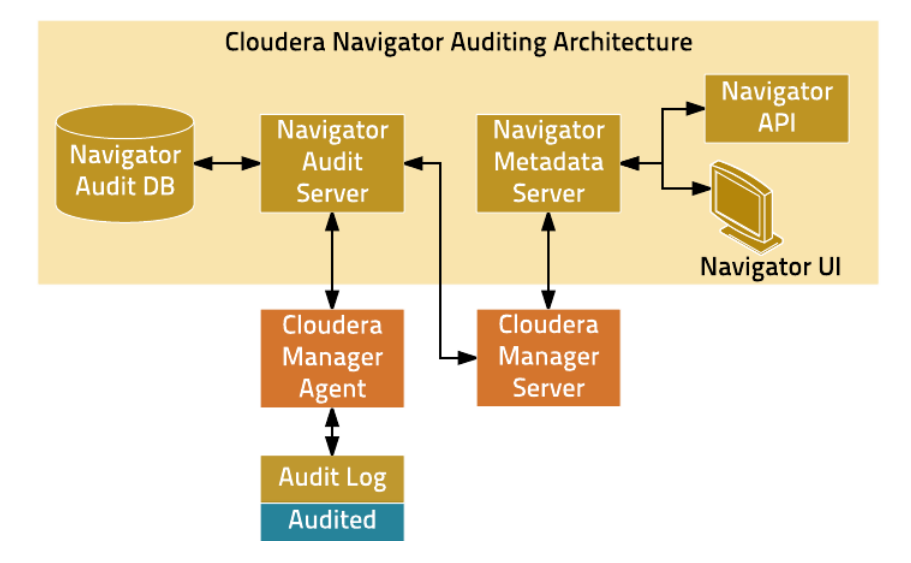

When Cloudera Navigator auditing is configured, plug-ins that enable collection and filtering of service access events are added to the HDFS, HBase, and Hive (that is, the HiveServer2 and Beeswax servers) services. The plug-ins write the events to an audit log on the local filesystem. The existence of the plug-ins places requirements on these services when Cloudera Navigator is upgraded. Cloudera Impala, Sentry, and the Cloudera Navigator Metadata Server collect and filter access events and write them to an audit log file.

The Cloudera Manager Agent monitors the audit log files and sends the events to the Navigator Audit Server. The Cloudera Manager Agent retries any event that it fails to transmit. As there is no in-memory transient buffer involved, once the events are written to the audit log file, they are guaranteed to be delivered (aslong asfilesystem is available). The Cloudera Manager Agent keeps track of current event offset in the audit log that it has successfully transmitted, so on any crash/restart it picks up the event from the last successfully sent position and resumes. Audit logs are rotated and the Cloudera Manager Agent follows the rotation of the log. The Agent also takes care of purging old audit logs once they have been successfully transmitted to the Navigator Audit Server. If a plug-in fails to write an event to the audit log file, it can either drop the event or shut down the process in which they are running (depending on the configured queue policy).

<span id="page-31-1"></span>The Navigator Audit Server performs the following functions:

- Tracking and coalescing events
- Storing events to the audit database

### Cloudera Navigator Auditing

### **Minimum Required Role: Auditing Viewer** (also provided by **Full Administrator**)

An *audit event* is an event that describes an action that has been taken for a cluster, host, license, parcel, role, service or user.

Cloudera Manager records cluster, host, license, parcel, role, and service *lifecycle events* (activate, create, delete, deploy, download, install, start, stop, update, upgrade, and so on), user *security-related events* (add and delete user, login failed and succeeded), and provides an audit UI and API to view, filter, and export such events. For information on Cloudera Manager auditing features, see Lifecycle and Security Auditing.

The Cloudera Navigator Audit Server records *service access events* and the Cloudera Navigator Metadata Server provides an audit UI and API to view, filter, and export both service access events and the lifecycle and security events retrieved from Cloudera Manager.

### <span id="page-32-0"></span>Viewing Audit Events

- **1.** Start and log into the Cloudera Navigator data management component UI.
- **2.** Click the **Audits** tab. The Audit Events report displays all audit events that occurred during the last hour.

### <span id="page-32-1"></span>Filtering Audit Events

You filter audit events by specifying a time range or adding one or more filters containing an audit event field, operator, and value.

### Specifying a Time Range

- **1.** Click the date-time range at the top right of the Audits tab.
- **2.** Do one of the following:
	- Click a **Last** *n* **hours** link.
	- Specify a custom range:
		- **1.** Click **Custom range**.
		- **2.** In the Selected Range endpoints, click each endpoint and specify a date and time in the date control fields.
			- Date - Click the down arrow to display a calendar and select a date, or click a field and click the spinner arrows  $\frac{1}{x}$  or up and down arrow keys.
			- Time - Click the hour, minute, and AM/PM fields and click the spinner arrows  $\bigcirc$  or up and down arrow keys to specify the value.
			- Move between fields by clicking fields or by using the right and left arrow keys.

### <span id="page-32-2"></span>**3.** Click **Apply**.

### Adding a Filter

- **1.** Do one of the following:
	- Click the idicon that displays next to a field when you hover in one of the event entries.
	- Click the **Filters** link. The Filters pane displays.
		- **1.** Click **Add New Filter** to add a filter.
		- **2.** Choose a [field](#page-33-0) in the **Select Property...** drop-down list. You can search by fields such as username, service name, or operation. The fields vary depending on the service or role. The service name of the Navigator Metadata Server is Navigator.
		- **3.** Choose an operator in the operator drop-down list.
		- **4.** Type a field value in the value text field. To match a substring, use the like operator. For example, to see all the audit events for files created in the folder /user/joe/out, specify Source like /user/joe/out.

A filter control with field, operation, and value fields is added to the list of filters.

**2.** Click **Apply**. A field, operation, and value breadcrumb is added above the list of audit events and the list of events displays all events that match the filter criteria.

### Removing a Filter

- **1.** Do one of the following:
	- Click the **x** next to the filter above the list of events. The list of events displays all events that match the filter criteria.
	- Click the **Filters** link. The Filters pane displays.
		- **1.** Click the at the right of the filter.
		- **2.** Click **Apply**. The filter is removed from above the list of audit event and the list of events displays all events that match the filter criteria.

### <span id="page-33-0"></span>Service Audit Event Fields

The following fields can appear in a service audit event:

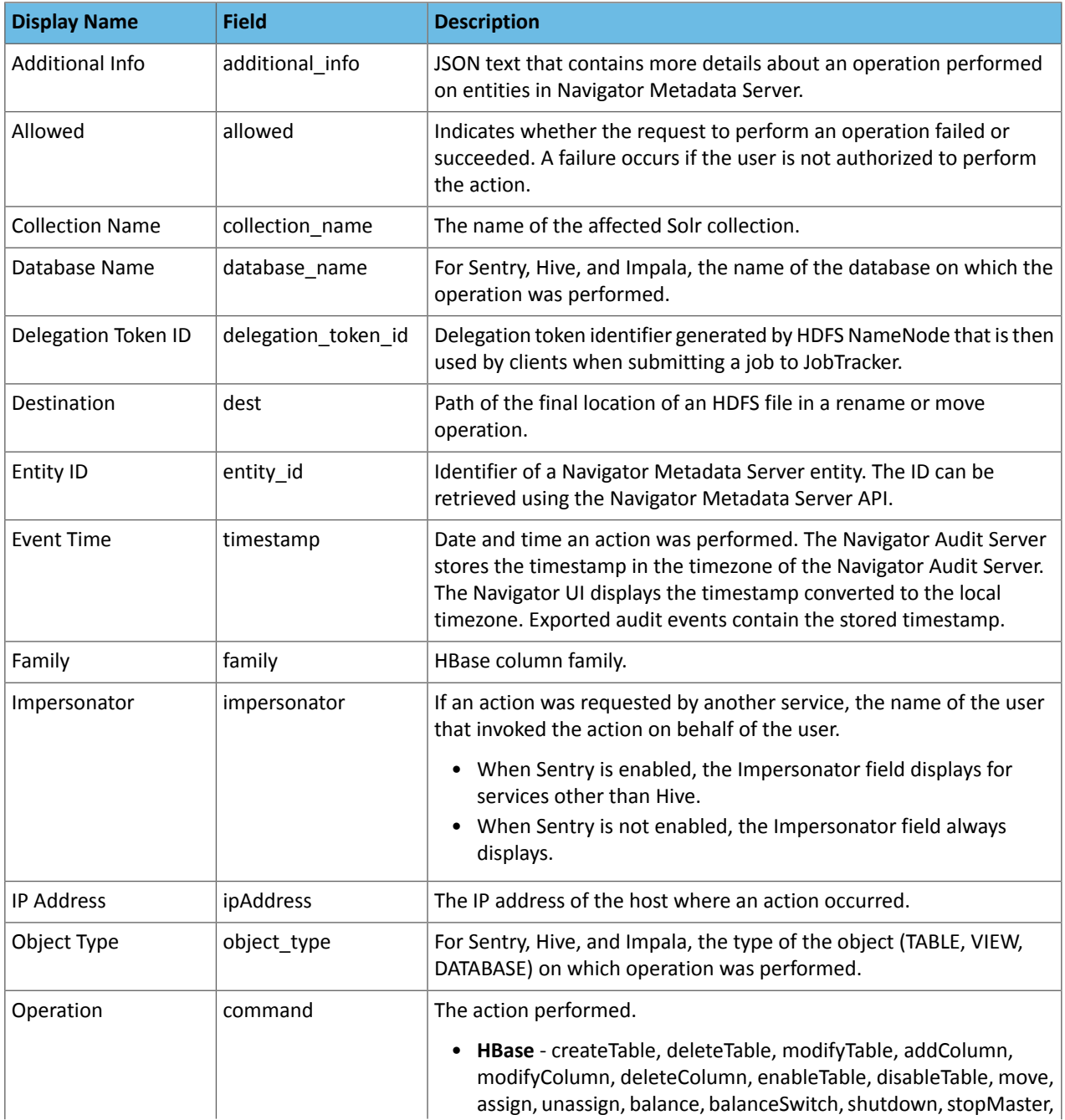

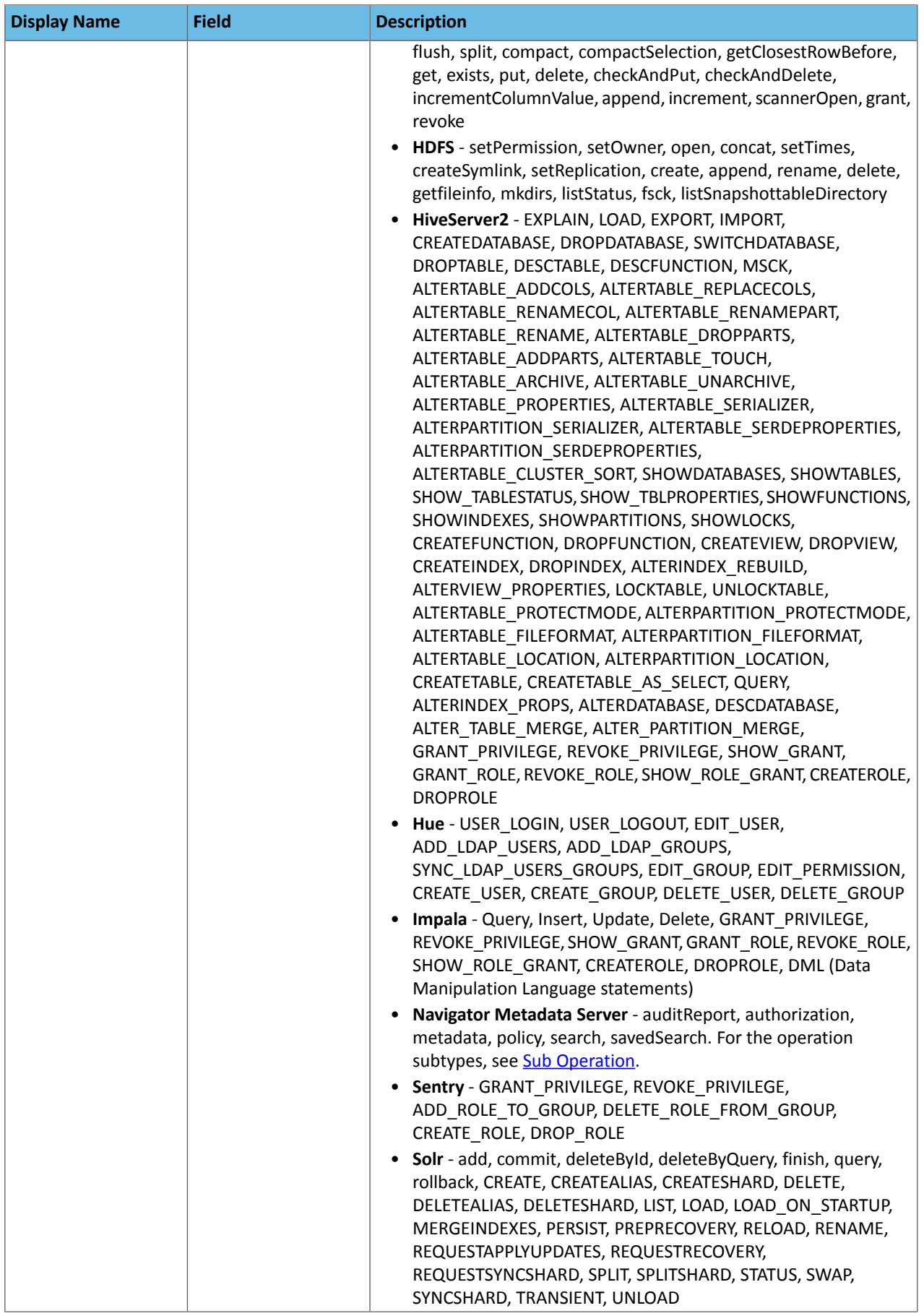

### Cloudera Navigator Auditing Architecture

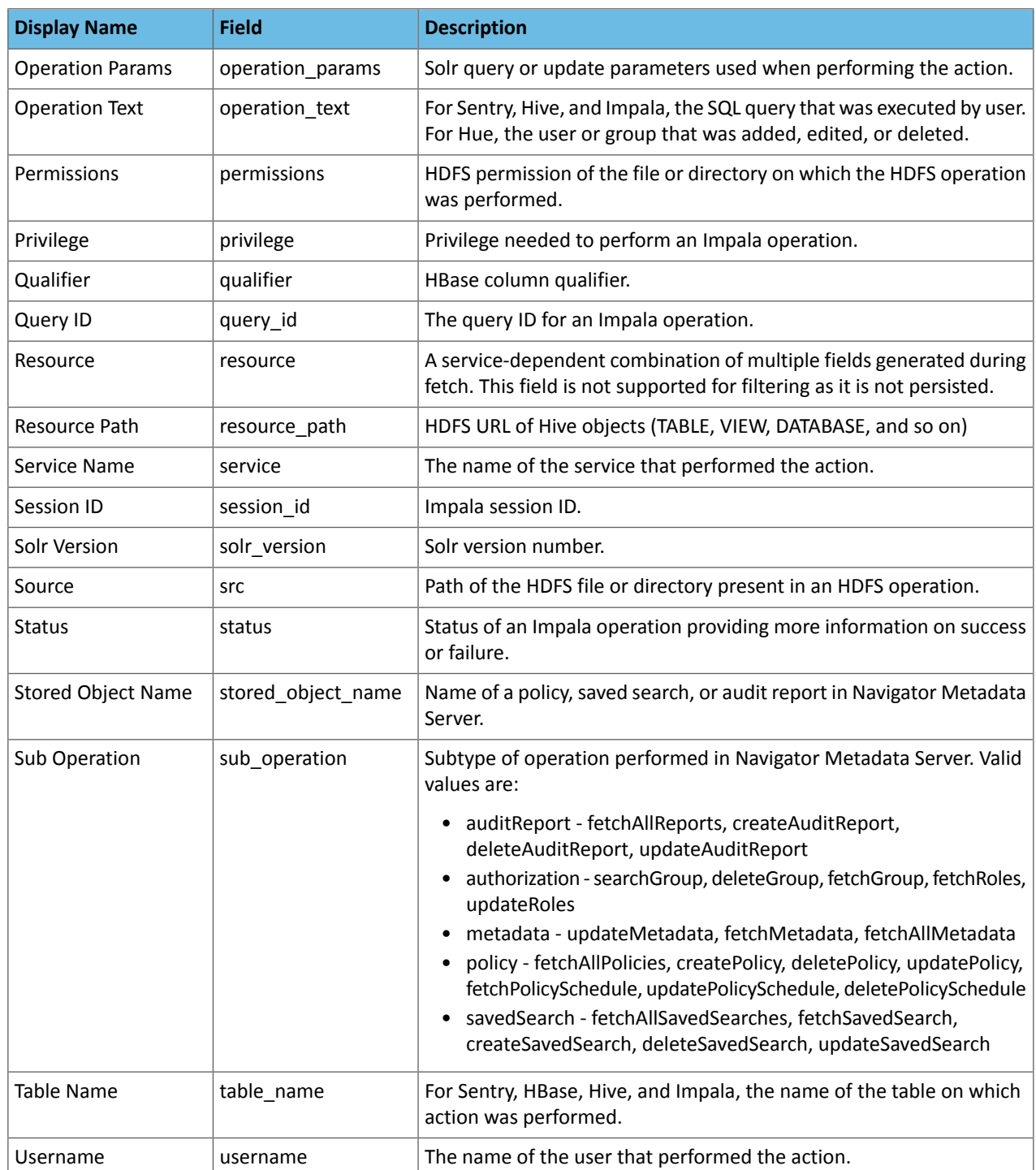

### <span id="page-35-0"></span>**Note:**  $\overline{a}$

Cloudera Navigator does not capture audit events for queries that are run on HiveServer1/Hive CLI. If you want to use Cloudera Navigator to capture auditing for Hive operations, upgrade to HiveServer2 if you have not done so already.

### <span id="page-36-0"></span>Cloudera Navigator Audit Event Reports

### **Minimum Required Role: Auditing Viewer** (also provided by **Full Administrator**)

An *audit report* is a collection of audit [events](#page-31-1) that satisfy a set of filters. Audit report metadata is recorded by the Cloudera Navigator Metadata Server.

### <span id="page-36-1"></span>Creating Audit Event Reports

- **1.** Start and log into the Cloudera Navigator data management component UI.
- **2.** Click the **Audits** tab. The Audit Events report displays all audit events that occurred during the last hour.
- **3.** Do one of the following:
	- Save a filtered version of the Audit Events report:
		- **1.** Optionally specify [filters.](#page-32-2)
		- **2.** Click **Save As Report**.
	- Create a new report:

### **1.** Click **Create New Report**.

- **4.** Enter a report name.
- **5.** In the **Default time range** field, specify a relative time range. If you had specified a custom absolute time range before selecting **Save As Report**, the *custom absolute time range is discarded*.
- <span id="page-36-2"></span>**6.** Optionally add [filters.](#page-32-2)
- **7.** Click **Save**.

### Editing Audit Event Reports

- **1.** Start and log into the Cloudera Navigator data management component UI.
- **2.** Click the **Audits** tab. The Audit Events report displays all audit events that occurred during the last hour.
- **3.** In the left pane, click a report name.
- **4.** Click **Edit Report**.
- <span id="page-36-3"></span>**5.** In the **Default time range** field, specify a relative time range. If you had specified a custom absolute time range before selecting **Save As Report**, the *custom absolute time range is discarded*.
- **6.** Optionally add [filters.](#page-32-2)
- **7.** Click **Save**.

### Downloading Audit Event Reports

You can download audit event reports in the Audit UI or using the Audit API in CSV and JSON formats. An audit event contains the following fields: timestamp, service, username, ipAddress, command, resource, allowed, [operationText], serviceValues. The contents of the resource and serviceValues fields depends on the type of the service. In addition, Hive, Hue, Impala, and Sentry events have the operationText field, which contains the operation string. See [Service](#page-33-0) Audit Event Fields on page 34.

In addition to downloading audit events, you can configure the Navigator Audit Server to publish audit events to a Kafka topic or syslog. See Publishing Audit Events.

Downloading Audit Event Reports Using the Audit UI

- **1.** Start and log into the Cloudera Navigator data management component UI.
- **2.** Click the **Audits** tab. The Audit Events report displays all audit events that occurred during the last hour.
- **3.** Do one of the following:
	- Add [filters.](#page-32-2)
	- In the left pane, click a report name.

**4.** Select **Export** > *format*, where *format* is CSV or JSON.

Downloading Audit Events Using the Audit API

You can filter and download audit events using the Cloudera Navigator Data Management API.

Hive Audit Events Using the Audit API

To download the audits events for a service named hive using the API, issue the request

```
curl 
http://Navigator_Metadata_Server_host:port/api/v9/audits/?query=service%3D%3Dhive&startTime=1431025200000&endTime=1431032400000\
&limit=5&offset=0&format=JSON&attachment=false -X GET -u username:password
```
The startTime and endTime parameters are required and must be specified in [epoch](https://www.wikiwand.com/en/Unix_time) time in milliseconds.

The request could return the following JSON items:

```
[ {
 "timestamp" : "2015-05-07T20:34:39.923Z",
 "service" : "hive",
   "username" : "hdfs",
   "ipAddress" : "12.20.199.170",
 "command" : "QUERY",
 "resource" : "default:sample_08",
   "operationText" : "INSERT OVERWRITE \n TABLE sample_09 \nSELECT \n 
sample_07.code,sample_08.description \n FROM sample_07 \n JOIN sample_08 \n WHERE
sample_08.code = sample_07.code",
  "allowed" : true,
   "serviceValues" : {
     "object_type" : "TABLE",
     "database_name" : "default",
     "operation_text" : "INSERT OVERWRITE \n TABLE sample_09 \nSELECT \n 
sample_07.code,sample_08.description \n FROM sample_07 \n JOIN sample_08 \n WHERE
sample_08.code = sample_07.code",
     "resource_path" : "/user/hive/warehouse/sample_08",
     "table_name" : "sample_08"
 }
\}, {
 "timestamp" : "2015-05-07T20:33:50.287Z",
 "service" : "hive",
 "username" : "hdfs",
   "ipAddress" : "12.20.199.170",
 "command" : "SWITCHDATABASE",
 "resource" : "default:",
   "operationText" : "USE default",
   "allowed" : true,
   "serviceValues" : {
     "object_type" : "DATABASE",
     "database_name" : "default",
 "operation_text" : "USE default",
 "resource_path" : "/user/hive/warehouse",
     "table_name" : ""
   }
\}, {
 "timestamp" : "2015-05-07T20:33:23.792Z",
   "service" : "hive",
   "username" : "hdfs",
   "ipAddress" : "12.20.199.170",
   "command" : "CREATETABLE",
   "resource" : "default:",
   "operationText" : "CREATE TABLE sample_09 (code string,description string) ROW FORMAT
  DELIMITED FIELDS TERMINATED BY '\\t' STORED AS TextFile",
   "allowed" : true,
   "serviceValues" : {
     "object_type" : "DATABASE",
     "database_name" : "default",
     "operation_text" : "CREATE TABLE sample_09 (code string,description string) ROW 
FORMAT DELIMITED FIELDS TERMINATED BY '\\t' STORED AS TextFile",
     "resource_path" : "/user/hive/warehouse",
     "table_name" : ""
```
### <span id="page-38-0"></span>Downloading HDFS Directory Access Permission Reports

 } } ]

**Minimum Required Role: Cluster Administrator** (also provided by **Full Administrator**)

For each HDFS service you can download a report that details the HDFS directories a group has permission to access.

- **1.** In the Cloudera Manager Admin Console, click **Clusters** > *ClusterName* > **General** > **Reports**.
- **2.** In the Directory Access by Group row, click **CSV** or **XLS**. The Download User Access Report pop-up displays.
	- **a.** In the pop-up, type a group and directory.
	- **b.** Click **Download**. A report of the selected type will be generated containing the following information path, owner, permissions, and size – for each directory contained in the specified directory that the specified group has access to.

# <span id="page-39-0"></span>Cloudera Navigator Analytics

Cloudera Navigator allows you to view metadata and audit analytics for HDFS entities. On the analytics pages, you can view which HDFS entities satisfy the following property values:

- Metadata the number of files by creation and access times, size, block size, and replication count. After selecting a property value range for one of these properties, you can filter the matching files by directory, owner, and tag.
- Audit
	- $-$  Activity tab by directory which files have been accessed using the open operation and how many times they have been accessed. Activity analytics are based on summarized data computed once a day and will not match the number of events viewed in the **Audits** tab at all times.
	- Top Users tab the top-*n* commands and the top-*n* users and top *n* commands those users performed during various time windows (1 min–1 day), where *n* is 1, 5, 10, 20, 50, or 100.

### Viewing Metadata Analytics

**Minimum Required Role:**: **Lineage Viewer** and **Policy Administrator** (also provided by **Full Administrator**)

- **1.** Start and log into the Cloudera Navigator data management component UI.
- **2.** Click the **Analytics** tab. The Metadata analytics tab displays.
- **3.** Choose an HDFS service instance from the *service name* Analytics drop-down list.
- **4.** The Metadata tab displays a set of bar graphs that list the number of files that satisfy groups of values for last access time, created time, size, block size, and replication count.
	- To display the files at the right, click a bar. This draws a blue selection outline around the bar and selects the property checkbox.
	- To select more than one value, grab a bar edge and brush a range of values.
	- To change a range, click a bar, drag to a different range of values, and drop.
	- To reduce a range, grab a bar edge and contract the range.
	- To deselect a property, deselect the checkbox. The previous selection is indicated with a gray outline.
	- When you select a previously selected property, the previous selection is reused. For example, if you had previously selected one and three for replication count, and you reselect the replication count checkbox, the values one and three are reselected.
	- To clear all selections, present and previous, click **Clear all selections**.
- **5.** In the listing on the right, select an option to display the number of files by directory, owner, or tag. In the listing:
	- Filter the selections by typing strings in the search box and pressing **Enter** or **Return**.
	- Add categories (directory, owner, or tag) to a search query and display the Search tab by doing one of the following:
		- Clicking a directory, owner, or tag name link.
		- Selecting **Actions** > **Show in search**. To further refine the query, select one or more checkboxes, and select **Actions** > **Show selection in search**.
	- **Minimum Required Role:**: **Policy Administrator** (also provided by **Full Administrator**)

Add categories to the search query of a new policy and display the Policies tab by selecting **Actions** > **Create a policy**. To further refine the query, select one or more checkboxes, and select **Actions** > **Create a policy from selection**.

#### Viewing Audit Analytics

**Minimum Required Role: Auditing Viewer** (also provided by **Full Administrator**)

**1.** Start and log into the Cloudera Navigator data management component UI.

- **2.** Click the **Analytics** tab. If the logged-in user has a role that permits access to metadata analytics, the Metadata analytics tab displays.
- **3.** Choose an HDFS service instance from the *service\_name* Analytics drop-down list.
- **4.** If not already displayed, click the **Audits** tab. The Activity tab displays a bar graph that lists the number of files that have been read the number of times listed in the x-axis.
	- To display at the right the directories containing the files that have been read, click an activity bar. This draws a blue selection outline around the bar and selects the Activity checkbox.
	- To select more than one value, grab a bar edge and brush a range of values.
	- To change a range, click a bar, drag to a different range of values, and drop.
	- To reduce a range, grab a bar edge and contract the range.
	- To deselect Activity, deselect the checkbox. The previous selection is indicated with a gray outline.
	- When you select Activity and the graph had a previous selection, the previous selection is reused. For example, if you had previously selected values spanning six through nine for the number of times files have been read, and you select the checkbox, six through nine will be reselected.
- **5.** In the directory listing on the right:
	- Filter the directories by typing directory strings in the search box and pressing **Enter** or **Return**.
	- **Minimum Required Role:**: **Lineage Administrator** (also provided by **Metadata Administrator**, **Full Administrator**)

Add selected directories to a search query and display the Search tab by doing one of the following:

- Clicking a directory name link.
- Selecting one or more directory checkboxes and selecting **Actions** > **Show selection in search**.
- **Minimum Required Role:**: **Metadata Viewer** (also provided by **Metadata Administrator, Full Administrator**)

**Minimum Required Role:**: **Lineage Administrator** (also provided by **Metadata Administrator**, **Full Administrator**)

Add selected directories to the search query of a new policy and display the Policies tab by selecting one or more directory checkboxes and selecting **Actions** > **Create a policy from selection**.

For example, the following screenshot shows files that have been accessed two and three times, match the string sample, and are in the /usr/hive/warehouse/sample\* directories. Each directory has one file that has been accessed.

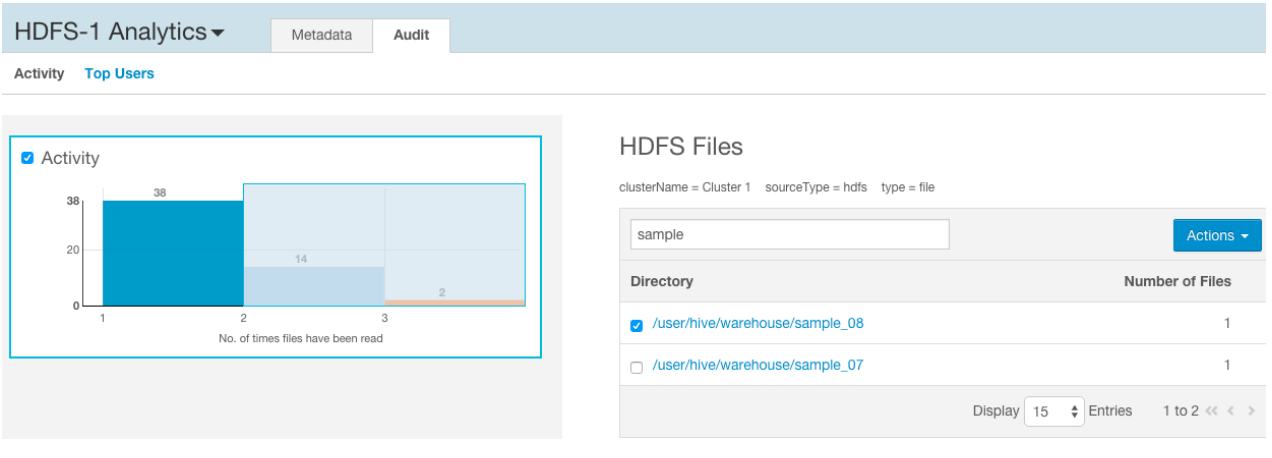

# <span id="page-41-0"></span>Metadata Policies

A *metadata policy* defines a set of actions performed by the Cloudera Navigator Metadata Server on a class of entities. The following actions are supported:

- Adding custom metadata such as tags and properties.
- Performing an command such as moving an HDFS entity to another location or moving an HDFS entity to **HDFS** trash.

If a policy creator configures a command action to move a directory and the creator doesn't have access to the directory, the action will fail. Similarly, if a policy creator does not have access to a file within the directory, the action will also fail. To ensure that command actions do not fail, policies containing command actions should be created by data stewards, who are members of a user group that has the appropriate access to HDFS files.

• Sending a message to a JMS message queue. The JSON format message contains the metadata of the entity to which the policy applies and the message text specified in the policy:

{"entity":*entity\_properties*, "userMessage":"some message text"}

In order to send a message to a JMS message queue you must configure the JMS server properties.

For some actions, certain properties support specifying a value using a policy [expression](#page-43-0).

A policy is run as the user who created the policy in the home directory of the user who created the policy. If you want to change who a policy runs as, log into Navigator as the new user you want to run the policy as, clone the policy as the new user, then delete or disable the old policy.

### Viewing Policies

**Minimum Required Role:**: **Policy Viewer** (also provided by **Policy Administrator**, **Full Administrator**)

- **1.** Start and log into the Cloudera Navigator data management component UI.
- **2.** Click the **Policies** tab.

Viewing a Policy

- **1.** Start and log into the Cloudera Navigator data management component UI.
- **2.** Click the **Policies** tab.
- **3.** In a policy row, click a policy name link or select **Actions** > **View**.

### Enabling and Disabling Policies

- **1.** Start and log into the Cloudera Navigator data management component UI.
- **2.** Click the **Policies** tab.
- **3.** In a policy row, click a policy name link or select **Actions** > **Enable** or **Actions** > **Disable**.

### Creating Policies

**Minimum Required Role:**: **Policy Administrator** (also provided by **Full Administrator**)

- **1.** Start and log into the Cloudera Navigator data management component UI.
- **2.** Depending on the starting point, do one of the following:

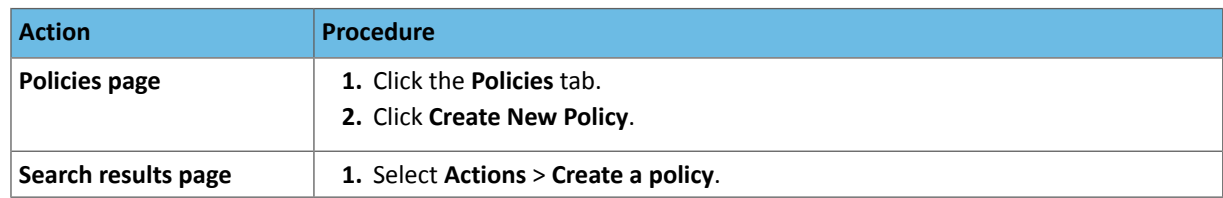

- **3.** In the Status field, check the **Enable** checkbox.
- **4.** Enter a name for the policy.
- **5.** Specify the [search](#page-7-0) query that defines the class of entities to which the policy applies. If you arrive at the Policies page by clicking a search result, the query property is populated with the query that generated the result. To display a list of entities that satisfy a search query, click the **Search Results** link.
- **6.** Specify an optional description for the policy.
- **7.** If you choose to use policy expressions in properties that support expressions, specify required imports in the **Import Statements** field. See Metadata Policy [Expression](#page-43-1) Examples on page 44.
- **8.** Choose the schedule for applying the policy:
	- On Change when the entities matching the search string change.
	- Immediate when the policy is created.
	- Once at the time specified in the Start Time field.
	- Recurring at recurring times specified by the Start and End Time fields at the interval specified in the Interval field.

For the Once and Recurring fields, specify dates and times as follows:

- Date - Click the down arrow to display a calendar and select a date, or click a field and click the spinner arrows  $\leftarrow \bullet$  or up and down arrow keys.
- Time - Click the hour, minute, and AM/PM fields and click the spinner arrows  $\overline{\bullet}$  or up and down arrow keys to specify the value.
- Move between fields by clicking fields or by using the right and left arrow keys.
- **9.** Follow the appropriate procedure for the actions performed by the policy:

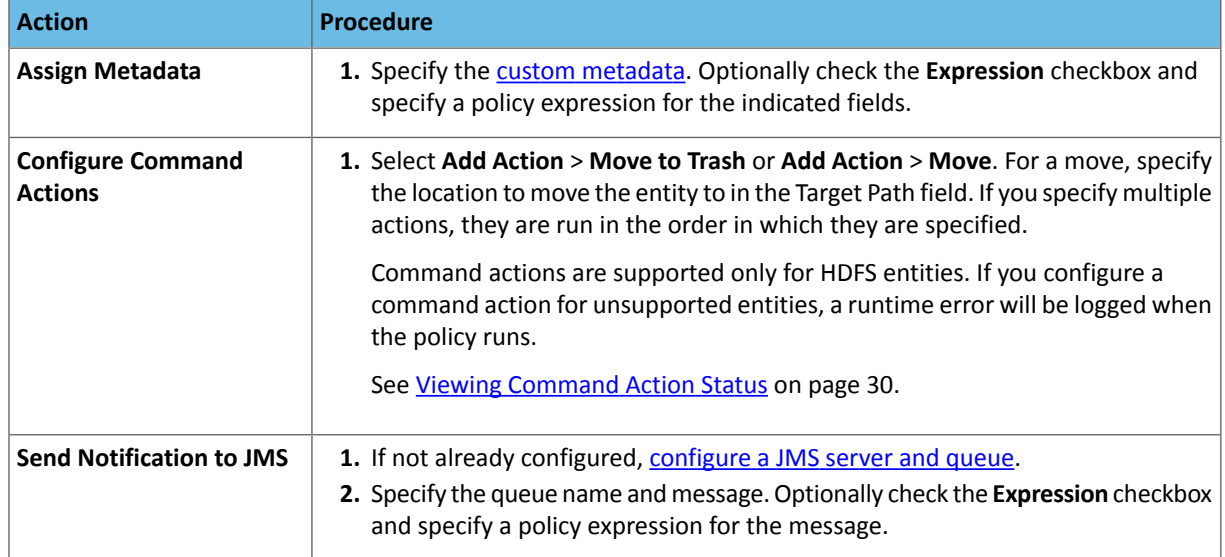

### **10.** Click **Save**.

### Copying and Editing a Policy

**Minimum Required Role:**: **Policy Administrator** (also provided by **Full Administrator**)

- **1.** Start and log into the Cloudera Navigator data management component UI.
- **2.** Click the **Policies** tab.
- **3.** In a policy row, select **Actions** > **Copy** or **Actions** > **Edit**.
- **4.** Edit the policy name, search query, or policy actions.
- **5.** Click **Save**.

#### Deleting Policies

#### **Minimum Required Role:**: **Policy Administrator** (also provided by **Full Administrator**)

- **1.** Start and log into the Cloudera Navigator data management component UI.
- **2.** Click the **Policies** tab.
- **3.** In a policy row, select **Actions** > **Delete** and **OK** to confirm.

### <span id="page-43-0"></span>Metadata Policy Expressions

A *metadata policy expression* allows you to specify certain metadata [extraction](#page-41-0) policy properties using Java expressions instead ofstring literals. The supported properties are: entity name and description, key-value pairs, and JMS notification message.

You must declare classes accessed in the expression in the policy's**Import Statements**field. A metadata policy expression must evaluate to a string.

Metadata policy expressions are not enabled by default. To enable metadata policy expressions, follow the procedure in Enabling and Disabling Metadata Policy Expression Input.

#### Including Entity Properties in Policy Expressions

To include entity properties in property expressions, use the entity. get method, which takes a property and a return type:

entity.get(*XX*Properties.*Property*, *return\_type*)

*XX*Properties.*Property* is the Java enumerated value representing an entity property, where

- *XX* is **[FSEntity,](#page-44-0) [HiveColumn](#page-44-1), [HiveDatabase,](#page-44-2) [HivePartition](#page-45-0), [HiveQueryExecution,](#page-45-1) [HiveQueryPart,](#page-45-2) [HiveQuery,](#page-45-3) [HiveTable,](#page-45-4)** [HiveView,](#page-46-0) [JobExecution,](#page-46-1) [Job](#page-46-2), [WorkflowInstance](#page-47-0), [Workflow,](#page-47-1) [PigField,](#page-47-2) [PigOperationExecution](#page-47-3), [PigOperation](#page-48-0), [PigRelation](#page-48-1), [SqoopExportSubOperation](#page-48-2), [SqoopImportSubOperation,](#page-48-3) [SqoopOperationExecution](#page-48-4), [SqoopQueryOperation](#page-49-0), [SqoopTableExportOperation,](#page-49-1) or [SqoopTableImportOperation](#page-49-2).
- *Property* is one of the properties listed in Entity Property Enum [Reference](#page-44-3) on page 45.

<span id="page-43-1"></span>If you don't need to specify a return type, use Object.class asthe return type. However, if you wantto do type-specific operations with the result, set the return type to the type in the comment in the enum property reference. For example, in FSEntityProperties, the return type of the ORIGINAL\_NAME property is java.lang. String. If you use String.class as the return type, you can use the String method toLowerCase() to modify the returned value: entity.get(FSEntityProperties.ORIGINAL\_NAME, String.class).toLowerCase().

#### Metadata Policy Expression Examples

• Set a filesystem entity name to the original name concatenated with the entity type:

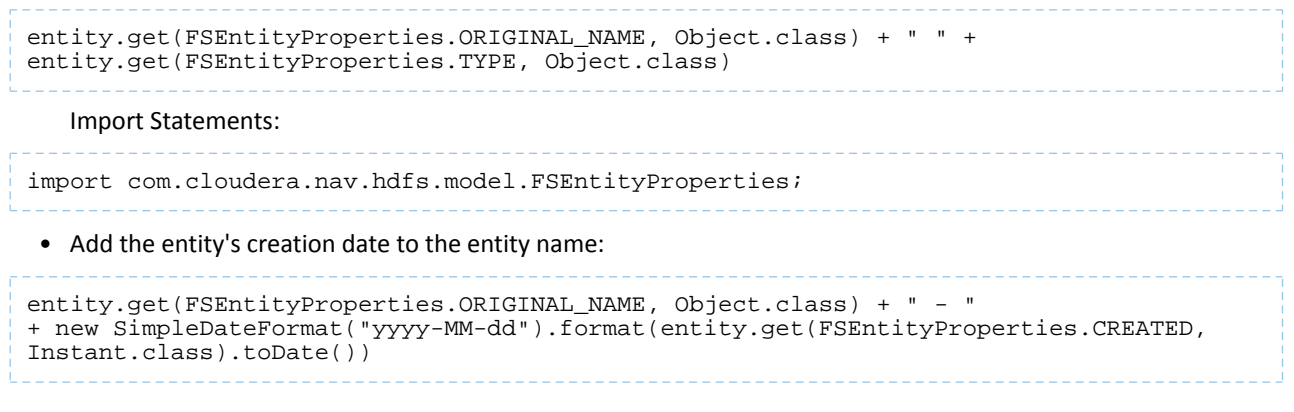

### Import Statements:

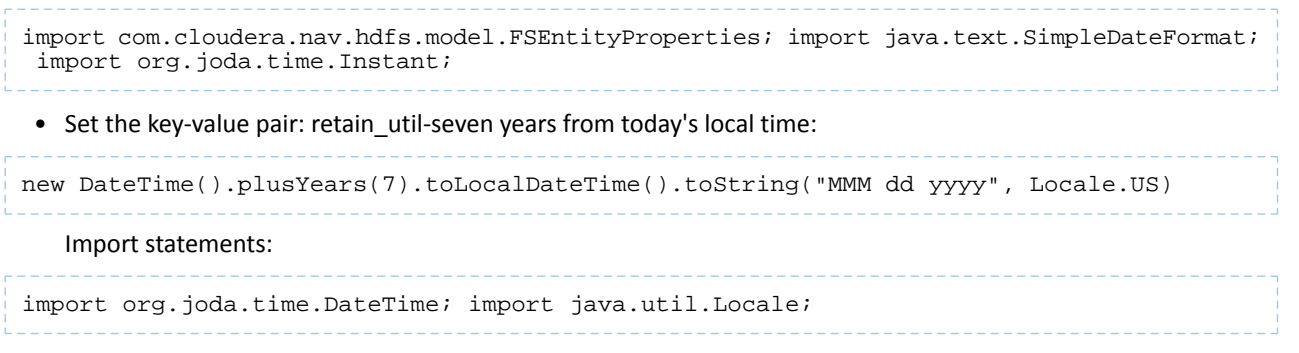

### <span id="page-44-3"></span>Entity Property Enum Reference

<span id="page-44-0"></span>The following reference lists the Java enumerated values for retrieving properties of each entity type.

<span id="page-44-2"></span><span id="page-44-1"></span>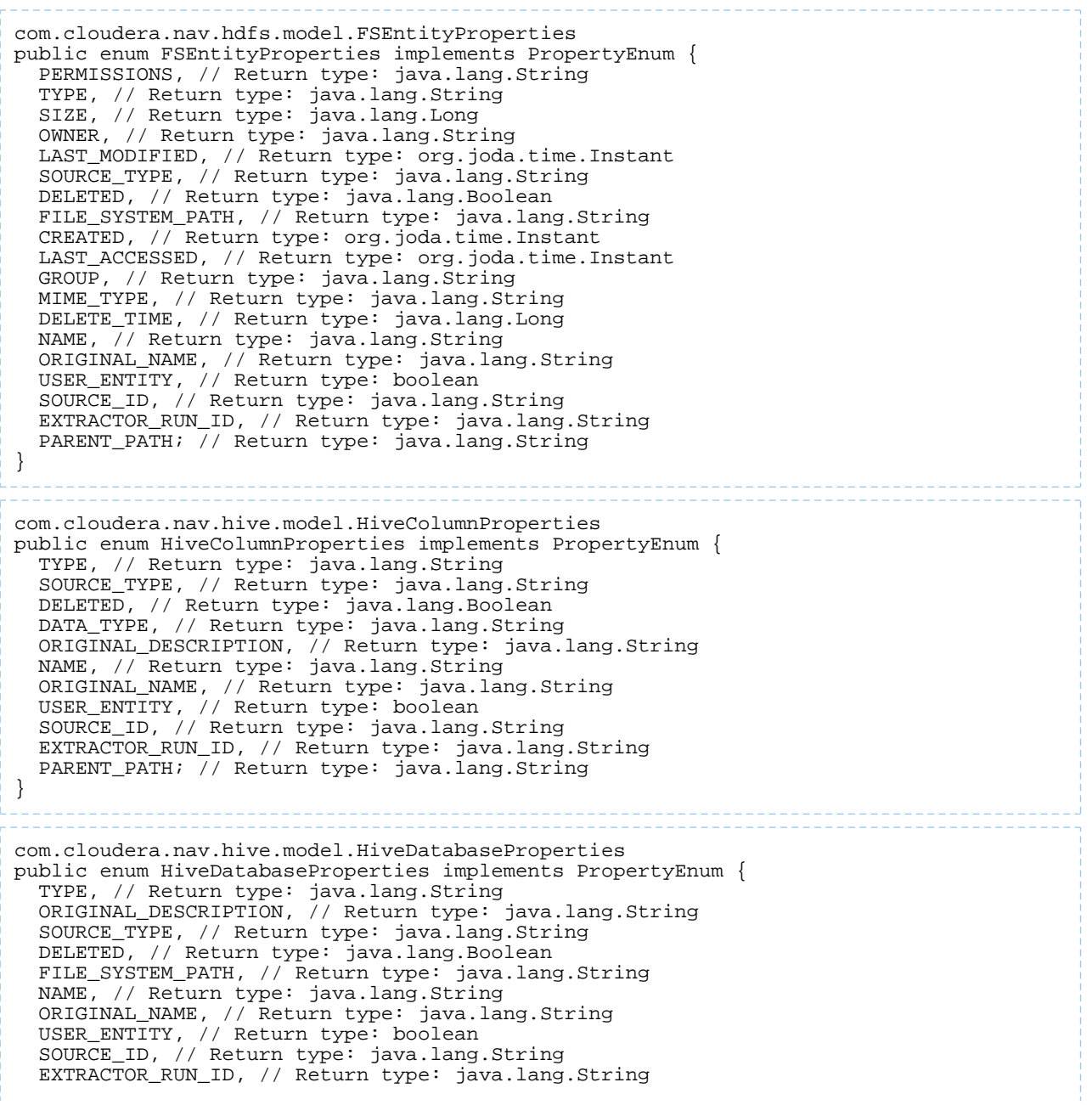

```
PARENT_PATH; // Return type: java.lang.String
}
com.cloudera.nav.hive.model.HivePartitionProperties
public enum HivePartitionProperties implements PropertyEnum {
   TYPE, // Return type: java.lang.String
   SOURCE_TYPE, // Return type: java.lang.String
  DELETED, // Return type: java.lang.Boolean
   FILE_SYSTEM_PATH, // Return type: java.lang.String
   CREATED, // Return type: org.joda.time.Instant
  LAST_ACCESSED, // Return type: org.joda.time.Instant
   COL_VALUES, // Return type: java.util.List
  NAME, // Return type: java.lang.String
   ORIGINAL_NAME, // Return type: java.lang.String
   USER_ENTITY, // Return type: boolean
   SOURCE_ID, // Return type: java.lang.String
   EXTRACTOR_RUN_ID, // Return type: java.lang.String
 PARENT_PATH; // Return type: java.lang.String
}
com.cloudera.nav.hive.model.HiveQueryExecutionProperties
public enum HiveQueryExecutionProperties implements PropertyEnum {
   SOURCE_TYPE, // Return type: java.lang.String
   TYPE, // Return type: java.lang.String
   ENDED, // Return type: org.joda.time.Instant
   INPUTS, // Return type: java.util.Collection
  OUTPUTS, // Return type: java.util.Collection
   STARTED, // Return type: org.joda.time.Instant
 PRINCIPAL, // Return type: java.lang.String
 WF_INST_ID, // Return type: java.lang.String
  NAME, // Return type: java.lang.String
   ORIGINAL_NAME, // Return type: java.lang.String
   USER_ENTITY, // Return type: boolean
   SOURCE_ID, // Return type: java.lang.String
  EXTRACTOR_RUN_ID, // Return type: java.lang.String
  PARENT_PATH; // Return type: java.lang.String
}
com.cloudera.nav.hive.model.HiveQueryPartProperties
public enum HiveQueryPartProperties implements PropertyEnum {
   TYPE, // Return type: java.lang.String
   SOURCE_TYPE, // Return type: java.lang.String
  NAME, // Return type: java.lang.String
   ORIGINAL_NAME, // Return type: java.lang.String
 USER_ENTITY, // Return type: boolean
 SOURCE_ID, // Return type: java.lang.String
   EXTRACTOR_RUN_ID, // Return type: java.lang.String
  PARENT_PATH; // Return type: java.lang.String
}
com.cloudera.nav.hive.model.HiveQueryProperties
public enum HiveQueryProperties implements PropertyEnum {
   SOURCE_TYPE, // Return type: java.lang.String
   INPUTS, // Return type: java.util.Collection
   OUTPUTS, // Return type: java.util.Collection
   QUERY_TEXT, // Return type: java.lang.String
   TYPE, // Return type: java.lang.String
   WF_IDS, // Return type: java.util.Collection
  NAME, // Return type: java.lang.String
   ORIGINAL_NAME, // Return type: java.lang.String
 USER_ENTITY, // Return type: boolean
 SOURCE_ID, // Return type: java.lang.String
   EXTRACTOR_RUN_ID, // Return type: java.lang.String
 PARENT_PATH; // Return type: java.lang.String
}
com.cloudera.nav.hive.model.HiveTableProperties
public enum HiveTableProperties implements PropertyEnum {
```
<span id="page-46-2"></span><span id="page-46-1"></span><span id="page-46-0"></span> OWNER, // Return type: java.lang.String INPUT\_FORMAT, // Return type: java.lang.String OUTPUT\_FORMAT, // Return type: java.lang.String DELETED, // Return type: java.lang.Boolean FILE\_SYSTEM\_PATH, // Return type: java.lang.String COMPRESSED, // Return type: java.lang.Boolean PARTITION\_COL\_NAMES, // Return type: java.util.List CLUSTERED\_BY\_COL\_NAMES, // Return type: java.util.List SORT\_BY\_COL\_NAMES, // Return type: java.util.List SER\_DE\_NAME, // Return type: java.lang.String SER\_DE\_LIB\_NAME, // Return type: java.lang.String TYPE, // Return type: java.lang.String SOURCE\_TYPE, // Return type: java.lang.String CREATED, // Return type: org.joda.time.Instant LAST\_ACCESSED, // Return type: org.joda.time.Instant NAME, // Return type: java.lang.String ORIGINAL\_NAME, // Return type: java.lang.String USER\_ENTITY, // Return type: boolean SOURCE\_ID, // Return type: java.lang.String EXTRACTOR\_RUN\_ID, // Return type: java.lang.String PARENT\_PATH; // Return type: java.lang.String } com.cloudera.nav.hive.model.HiveViewProperties public enum HiveViewProperties implements PropertyEnum { DELETED, // Return type: java.lang.Boolean QUERY\_TEXT, // Return type: java.lang.String TYPE, // Return type: java.lang.String SOURCE\_TYPE, // Return type: java.lang.String CREATED, // Return type: org.joda.time.Instant LAST\_ACCESSED, // Return type: org.joda.time.Instant NAME, // Return type: java.lang.String ORIGINAL\_NAME, // Return type: java.lang.String USER\_ENTITY, // Return type: boolean SOURCE\_ID, // Return type: java.lang.String EXTRACTOR\_RUN\_ID, // Return type: java.lang.String PARENT\_PATH; // Return type: java.lang.String } com.cloudera.nav.mapreduce.model.JobExecutionProperties public enum JobExecutionProperties implements PropertyEnum { SOURCE\_TYPE, // Return type: java.lang.String JOB\_ID, // Return type: java.lang.String ENDED, // Return type: org.joda.time.Instant INPUT\_RECURSIVE, // Return type: boolean TYPE, // Return type: java.lang.String INPUTS, // Return type: java.util.Collection OUTPUTS, // Return type: java.util.Collection STARTED, // Return type: org.joda.time.Instant PRINCIPAL, // Return type: java.lang.String WF\_INST\_ID, // Return type: java.lang.String NAME, // Return type: java.lang.String ORIGINAL\_NAME, // Return type: java.lang.String USER\_ENTITY, // Return type: boolean SOURCE\_ID, // Return type: java.lang.String EXTRACTOR\_RUN\_ID, // Return type: java.lang.String PARENT\_PATH; // Return type: java.lang.String } com.cloudera.nav.mapreduce.model.JobProperties public enum JobProperties implements PropertyEnum { ORIGINAL\_NAME, // Return type: java.lang.String INPUT\_FORMAT, // Return type: java.lang.String OUTPUT\_FORMAT, // Return type: java.lang.String OUTPUT\_KEY, // Return type: java.lang.String OUTPUT\_VALUE, // Return type: java.lang.String MAPPER, // Return type: java.lang.String REDUCER, // Return type: java.lang.String SOURCE\_TYPE, // Return type: java.lang.String TYPE, // Return type: java.lang.String

<span id="page-47-3"></span><span id="page-47-2"></span><span id="page-47-1"></span><span id="page-47-0"></span> WF\_IDS, // Return type: java.util.Collection NAME, // Return type: java.lang.String USER\_ENTITY, // Return type: boolean SOURCE\_ID, // Return type: java.lang.String EXTRACTOR\_RUN\_ID, // Return type: java.lang.String PARENT\_PATH; // Return type: java.lang.String } com.cloudera.nav.oozie.model.WorkflowInstanceProperties public enum WorkflowInstanceProperties implements PropertyEnum { TYPE, // Return type: java.lang.String SOURCE\_TYPE, // Return type: java.lang.String CREATED, // Return type: org.joda.time.Instant JOB\_ID, // Return type: java.lang.String STATUS, // Return type: java.lang.String ENDED, // Return type: org.joda.time.Instant INPUTS, // Return type: java.util.Collection OUTPUTS, // Return type: java.util.Collection STARTED, // Return type: org.joda.time.Instant PRINCIPAL, // Return type: java.lang.String WF\_INST\_ID, // Return type: java.lang.String NAME, // Return type: java.lang.String ORIGINAL\_NAME, // Return type: java.lang.String USER\_ENTITY, // Return type: boolean SOURCE\_ID, // Return type: java.lang.String EXTRACTOR\_RUN\_ID, // Return type: java.lang.String PARENT\_PATH; // Return type: java.lang.String } com.cloudera.nav.oozie.model.WorkflowProperties public enum WorkflowProperties implements PropertyEnum { TYPE, // Return type: java.lang.String SOURCE\_TYPE, // Return type: java.lang.String WF\_IDS, // Return type: java.util.Collection NAME, // Return type: java.lang.String ORIGINAL\_NAME, // Return type: java.lang.String USER\_ENTITY, // Return type: boolean SOURCE\_ID, // Return type: java.lang.String EXTRACTOR\_RUN\_ID, // Return type: java.lang.String PARENT\_PATH; // Return type: java.lang.String } com.cloudera.nav.pig.model.PigFieldProperties public enum PigFieldProperties implements PropertyEnum { TYPE, // Return type: java.lang.String INDEX, // Return type: int SOURCE\_TYPE, // Return type: java.lang.String DATA\_TYPE, // Return type: java.lang.String NAME, // Return type: java.lang.String ORIGINAL\_NAME, // Return type: java.lang.String USER\_ENTITY, // Return type: boolean SOURCE\_ID, // Return type: java.lang.String EXTRACTOR\_RUN\_ID, // Return type: java.lang.String PARENT\_PATH; // Return type: java.lang.String } com.cloudera.nav.pig.model.PigOperationExecutionProperties public enum PigOperationExecutionProperties implements PropertyEnum { SOURCE\_TYPE, // Return type: java.lang.String TYPE, // Return type: java.lang.String ENDED, // Return type: org.joda.time.Instant INPUTS, // Return type: java.util.Collection OUTPUTS, // Return type: java.util.Collection STARTED, // Return type: org.joda.time.Instant PRINCIPAL, // Return type: java.lang.String WF\_INST\_ID, // Return type: java.lang.String NAME, // Return type: java.lang.String ORIGINAL\_NAME, // Return type: java.lang.String USER\_ENTITY, // Return type: boolean

### Metadata Policies

<span id="page-48-4"></span><span id="page-48-3"></span><span id="page-48-2"></span><span id="page-48-1"></span><span id="page-48-0"></span>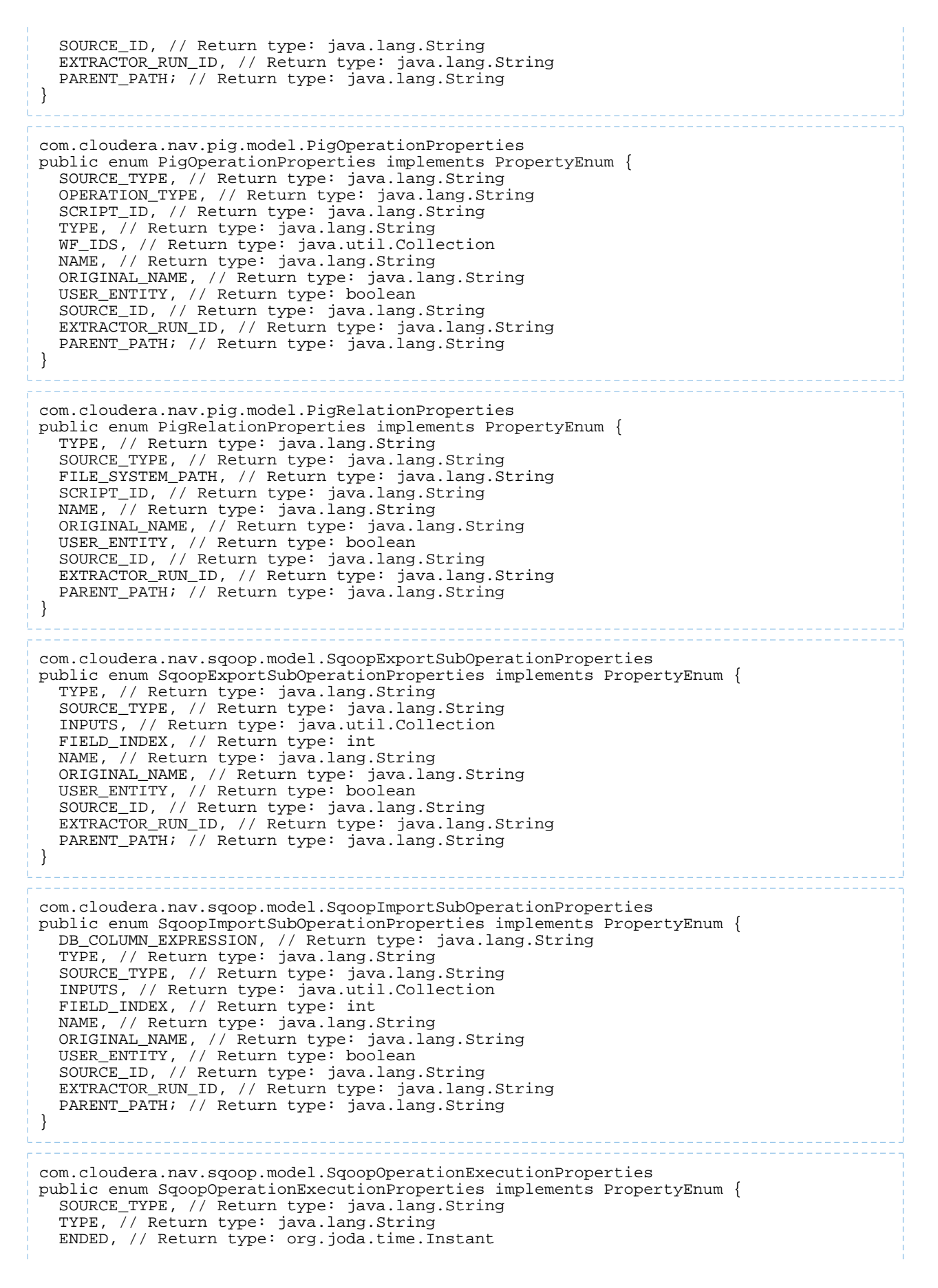

### Metadata Policies

```
 INPUTS, // Return type: java.util.Collection
   OUTPUTS, // Return type: java.util.Collection
   STARTED, // Return type: org.joda.time.Instant
   PRINCIPAL, // Return type: java.lang.String
   WF_INST_ID, // Return type: java.lang.String
  NAME, // Return type: java.lang.String
   ORIGINAL_NAME, // Return type: java.lang.String
  USER_ENTITY, // Return type: boolean
   SOURCE_ID, // Return type: java.lang.String
   EXTRACTOR_RUN_ID, // Return type: java.lang.String
  PARENT_PATH; // Return type: java.lang.String
}
com.cloudera.nav.sqoop.model.SqoopQueryOperationProperties
public enum SqoopQueryOperationProperties implements PropertyEnum {
   SOURCE_TYPE, // Return type: java.lang.String
   INPUTS, // Return type: java.util.Collection
   QUERY_TEXT, // Return type: java.lang.String
 DB_USER, // Return type: java.lang.String
 DB_URL, // Return type: java.lang.String
  OPERATION_TYPE, // Return type: java.lang.String
  TYPE, // Return type: java.lang.String
 WF_IDS, // Return type: java.util.Collection
 NAME, // Return type: java.lang.String
   ORIGINAL_NAME, // Return type: java.lang.String
 USER_ENTITY, // Return type: boolean
 SOURCE_ID, // Return type: java.lang.String
   EXTRACTOR_RUN_ID, // Return type: java.lang.String
  PARENT_PATH; // Return type: java.lang.String
}
com.cloudera.nav.sqoop.model.SqoopTableExportOperationProperties
public enum SqoopTableExportOperationProperties implements PropertyEnum {
   DB_TABLE, // Return type: java.lang.String
   SOURCE_TYPE, // Return type: java.lang.String
   DB_USER, // Return type: java.lang.String
  DB_URL, // Return type: java.lang.String
   OPERATION_TYPE, // Return type: java.lang.String
   TYPE, // Return type: java.lang.String
   WF_IDS, // Return type: java.util.Collection
  NAME, // Return type: java.lang.String
   ORIGINAL_NAME, // Return type: java.lang.String
   USER_ENTITY, // Return type: boolean
   SOURCE_ID, // Return type: java.lang.String
  EXTRACTOR_RUN_ID, // Return type: java.lang.String
 PARENT_PATH; // Return type: java.lang.String
}
com.cloudera.nav.sqoop.model.SqoopTableImportOperationProperties
public enum SqoopTableImportOperationProperties implements PropertyEnum { 
  DB_TABLE, // Return type: java.lang.String
   DB_WHERE, // Return type: java.lang.String
   SOURCE_TYPE, // Return type: java.lang.String
   DB_USER, // Return type: java.lang.String
 DB_URL, // Return type: java.lang.String
   OPERATION_TYPE, // Return type: java.lang.String
   TYPE, // Return type: java.lang.String
   WF_IDS, // Return type: java.util.Collection
  NAME, // Return type: java.lang.String
   ORIGINAL_NAME, // Return type: java.lang.String
   USER_ENTITY, // Return type: boolean
   SOURCE_ID, // Return type: java.lang.String
  EXTRACTOR_RUN_ID, // Return type: java.lang.String
  PARENT_PATH; // Return type: java.lang.String
}
```
# <span id="page-50-0"></span>Cloudera Navigator Lineage Diagrams

### **Minimum Required Role:**: **Lineage Administrator** (also provided by **Metadata Administrator**, **Full Administrator**)

Cloudera Navigator provides an automatic collection and easy visualization of upstream and downstream data lineage to verify reliability. For each data source, it shows, down to the column level within that data source, what the precise upstream data sources were, the transforms performed to produce it, and the impact that data has on downstream artifacts.

A *lineage diagram* is a directed graph that depicts an extracted entity and its relations with other entities. A lineage diagram is limited to 400 entities. Once that limit is reached, certain entities display as a "hidden" icon.

### Entities

In a lineage diagram, entity types are represented by icons:

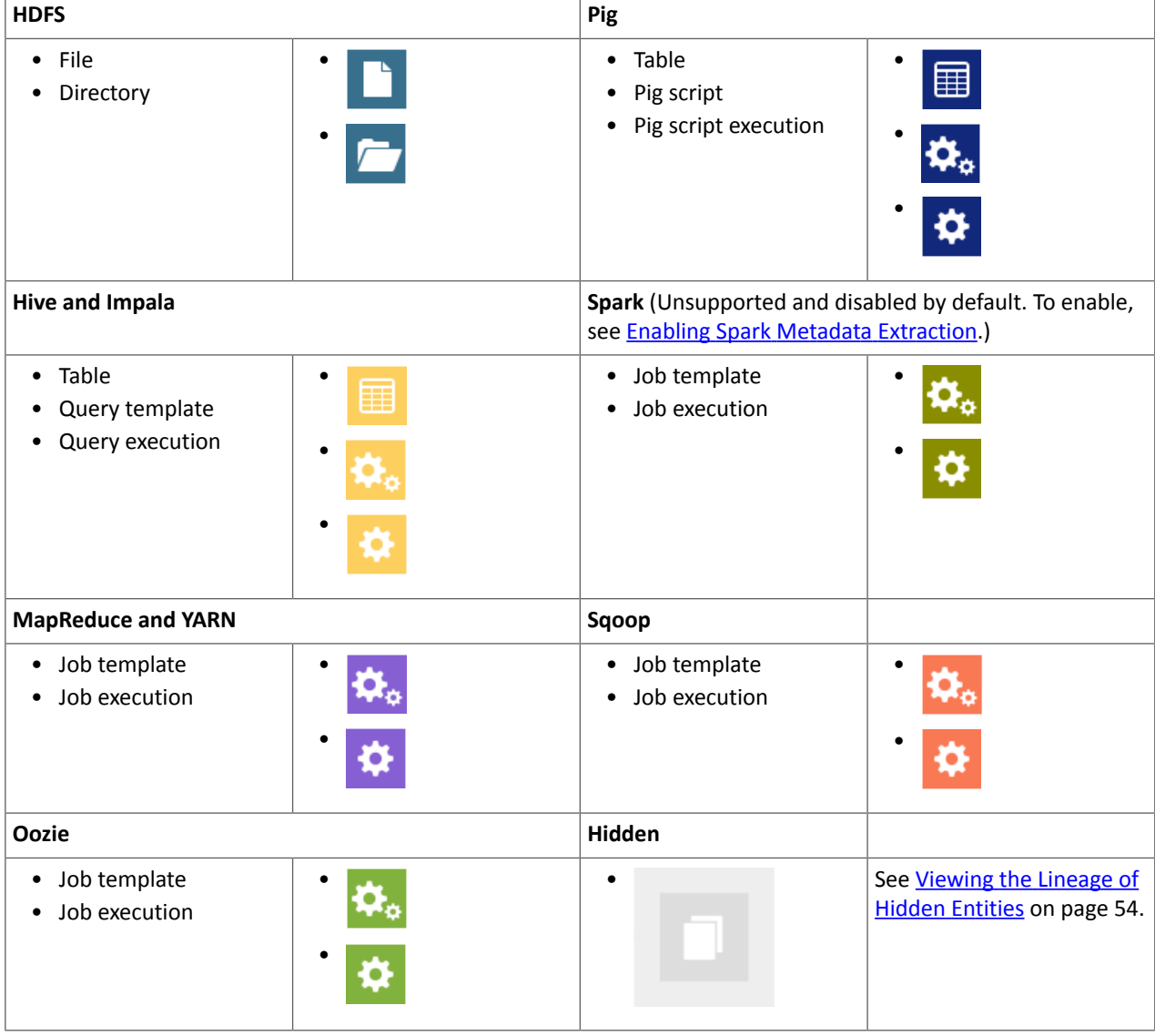

**Important:** Tables created by Impala queries and Sqoop jobs are represented as Hive entities.

### Cloudera Navigator Lineage Diagrams

In the following circumstances, the entity type icon appears as

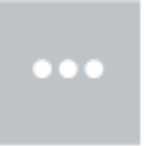

• The entity has not yet been extracted. In this case,

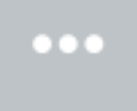

is eventually replaced with the correct entity icon after the entity is extracted and linked in Navigator. For information on how long it takes for newly created entities to be extracted, see Metadata [Extraction](#page-6-1) on page 7.

:

• A Hive entity has been deleted from the system before it could be extracted.

Parent entities are represented by a blue box enclosing other entities. The following lineage diagram illustrates the relations between the YARN job script.pig and Pig script script.pig invoked by the parent Oozie workflow pig-app-hue-script and the source file in the data folder and destination folder poutput:

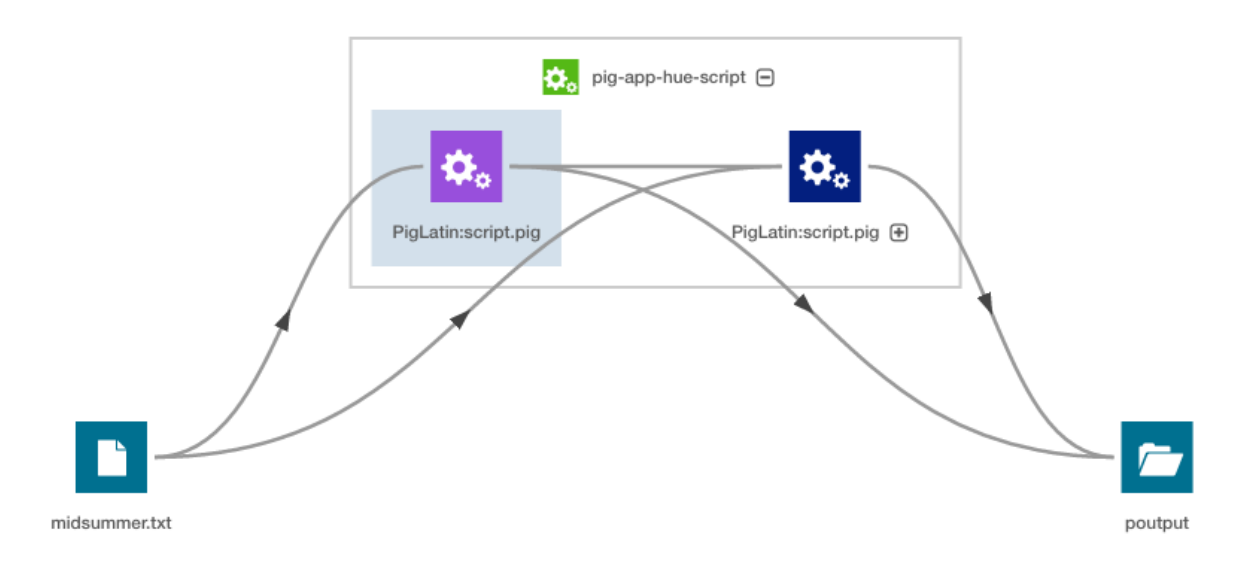

### Relations

Relations between the entities are represented graphically by lines, with arrows indicating the direction of the data flow. Navigator supports the following types of relations:

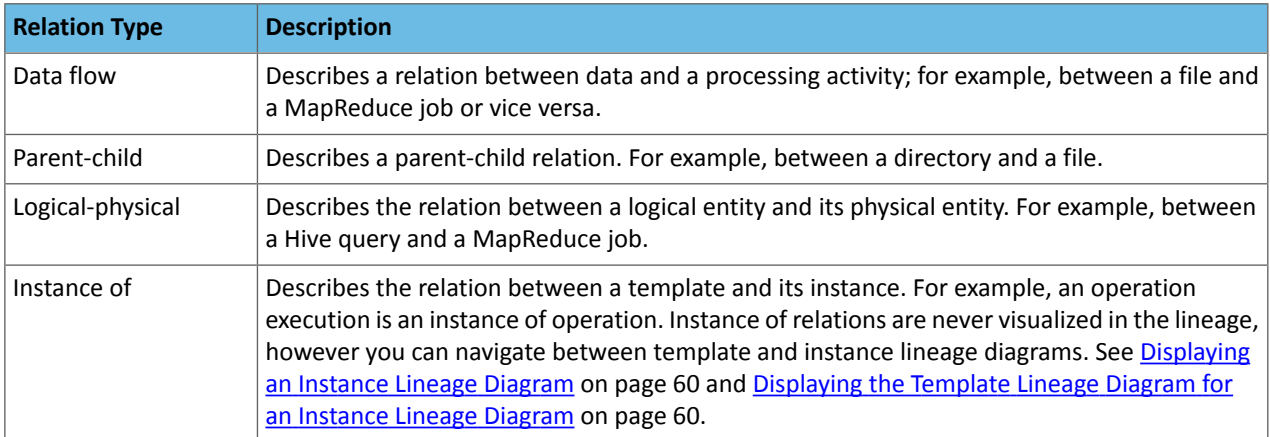

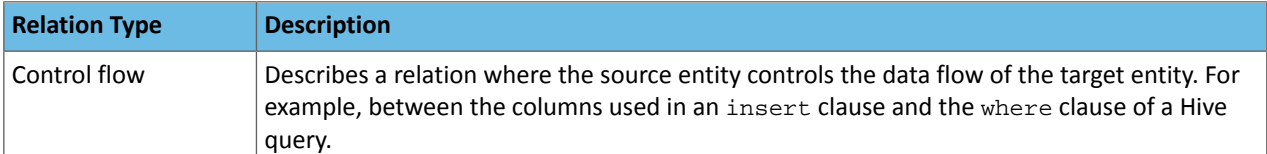

Lineage diagrams contain the following line types:

- Solid ( ) represents a "data flow" relationship, indicating that the columns appear (possibly transformed) in the output (when directional with arrow) and "logical- physical" (when no arrow). For example, a solid line appears between the columns used in a select clause.
- Dashed ( ) represents a "control flow" relationship, indicating that the columns determine which rows flow to the output. For example, a dashed line appears between the columns used in an insert or select clause and the where clause of a Hive query. Control flow lines are hidden by default. See Filtering Lineage [Diagrams](#page-54-0) on page 55.
- Blue (**)** represents a selected link.

Green (**Internal 20)** represents a summary link that contains operations. When you click the link, the link turns blue (for selected) and the nested operations display in the selected link summary:

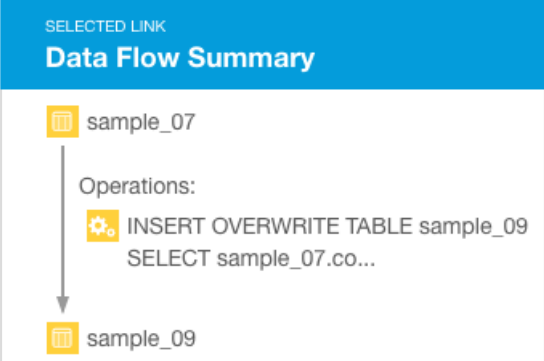

The following query:

•

```
SELECT sample_07.description,sample_07.salary FROM sample_07
WHERE ( sample_07.salary > 100000)
ORDER BY sample_07.salary DESC LIMIT 1000
```
has solid, directed lines between the columns in the select clause and a dashed line between the columns in the where clause:

<span id="page-52-0"></span>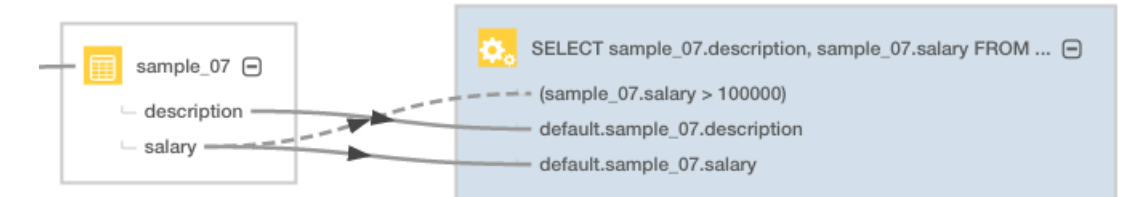

### Manipulating Lineage Diagrams

### Expanding Entities

You can click a  $\bigcirc$  icon in a parent entity to display its child entities. For example, you can click an Oozie job to display its child Pig script and the Pig script to display its child tables:

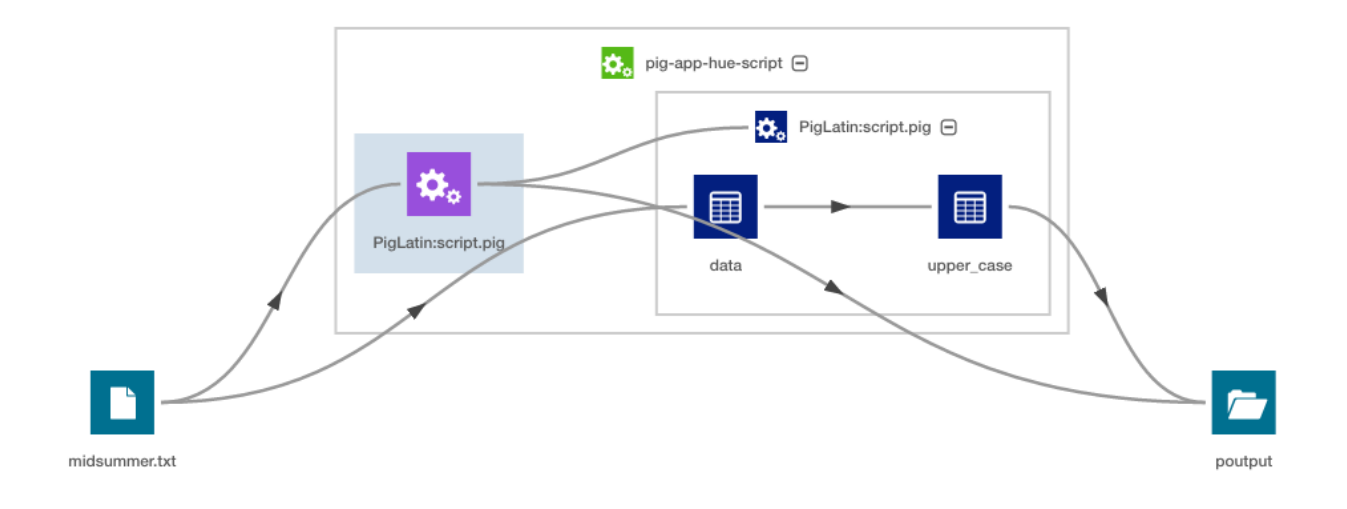

### Modifying Lineage Layout

- To improve the layout of a lineage diagram, you can drag entities (in the diagram above midsummer.txt and pout) located outside a parent box.
- Use the mouse scroll wheel or the

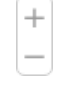

<span id="page-53-0"></span>control to zoom the lineage diagram in and out.

• You can move an entire lineage diagram in the lineage pane by pressing the mouse button and dragging it.

### Viewing the Lineage of Hidden Entities

Lineage that is not fully traversed (that is, you do not see a subset of the actual lineage) is illustrated by the

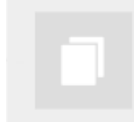

icon. This icon displays when the lineage diagram has more than 400 entities. For example:

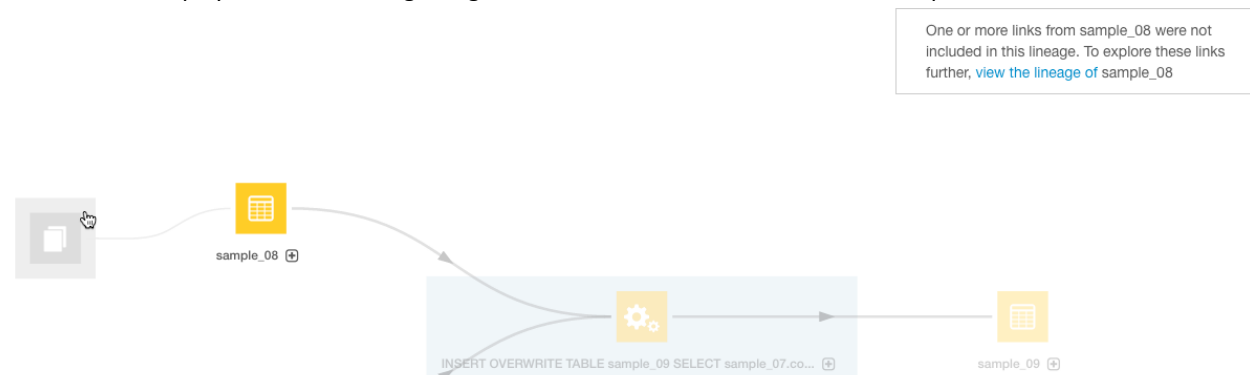

To view the lineage of hidden entities, select the hidden entity and click **view the lineage** in the box on the right to display a new lineage centered around that entity. After clicking the link, you would see the following:

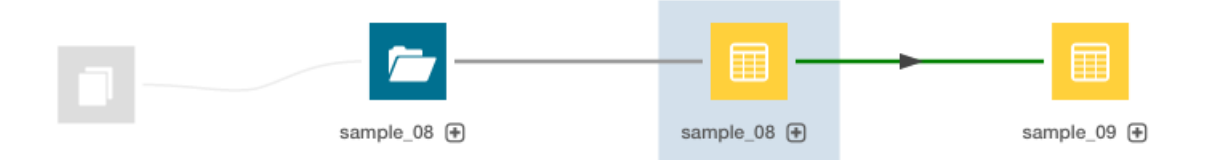

### <span id="page-54-0"></span>Filtering Lineage Diagrams

To reduce the time and resources required to render large lineage diagrams, you can filter out classes of entities and links by selecting checkboxes in the **Lineage Options** box on the right of the diagram. The following are the default selections:

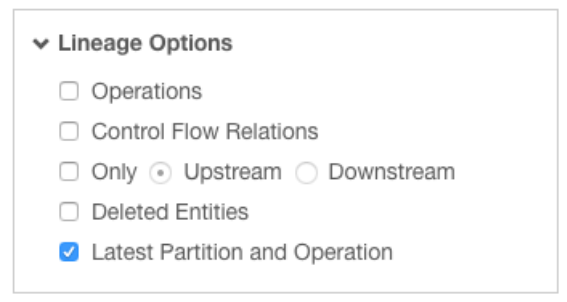

The **Only Upstream/Downstream** filter allows you to filter out entities and links that are input (upstream) to and output (downstream) from another entity.

Use the **Latest Partition and Operation** filter to reduce rendering time when you have similar partitions created and operations performed periodically. For example, if Hive partitions are created daily, the filter allows you to display only the latest partition.

#### Filter Example

If you display the lineage of the sample\_09 table with no filtering options selected (other than hiding deleted items), the lineage appears as follows.

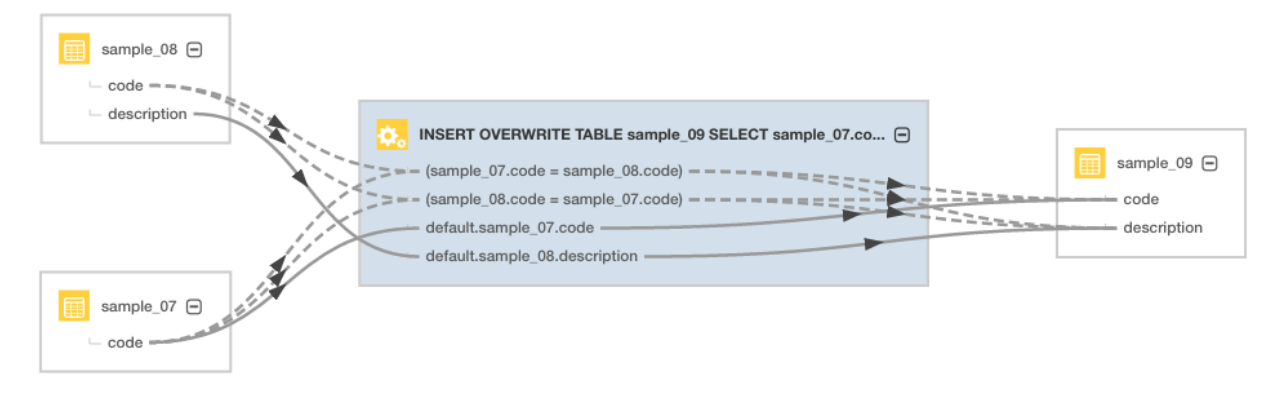

Subsequent diagrams show the result of using each supported filter type:

• **Control Flow Relations** - The operation is collapsed and control flow links are hidden.

### Cloudera Navigator Lineage Diagrams

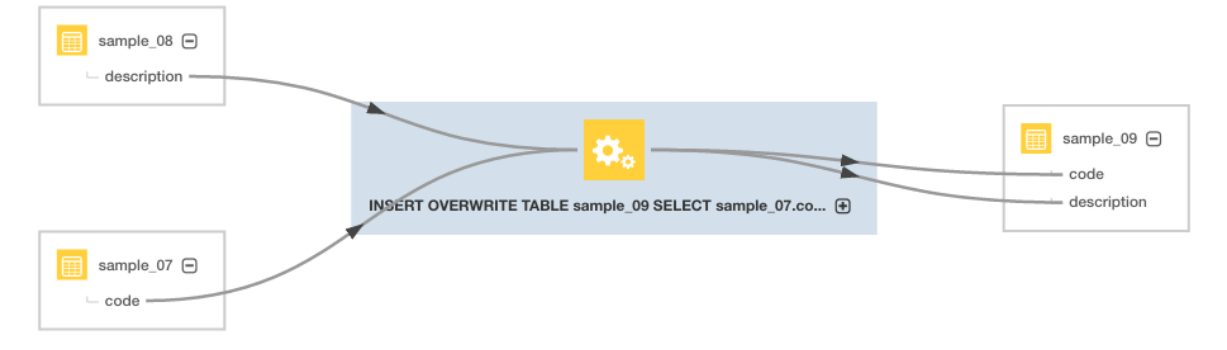

• **Show Upstream** and **Show Downstream** - The operation is collapsed and only upstream entities and links are shown. The output table is hidden.

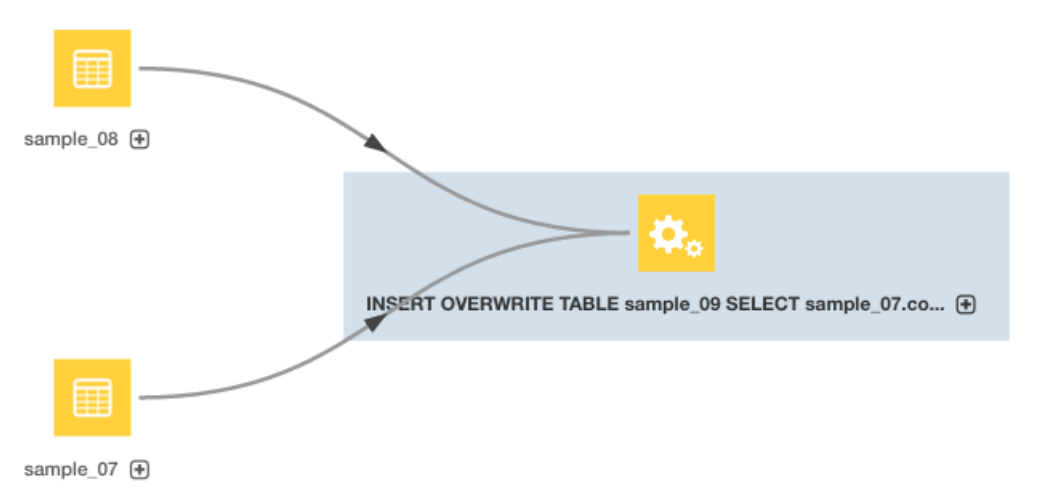

Here, the operation is collapsed and only downstream entities and links are shown. The input tables are hidden.

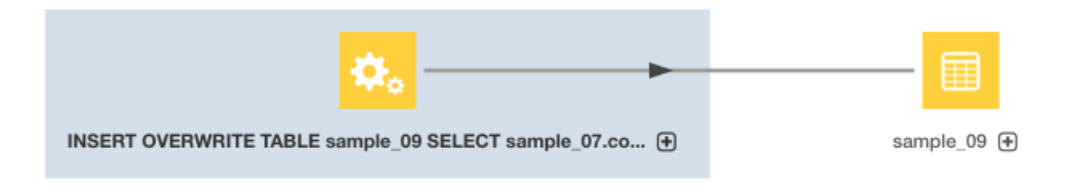

• **Operations** - In the diagram, the operation is hidden.

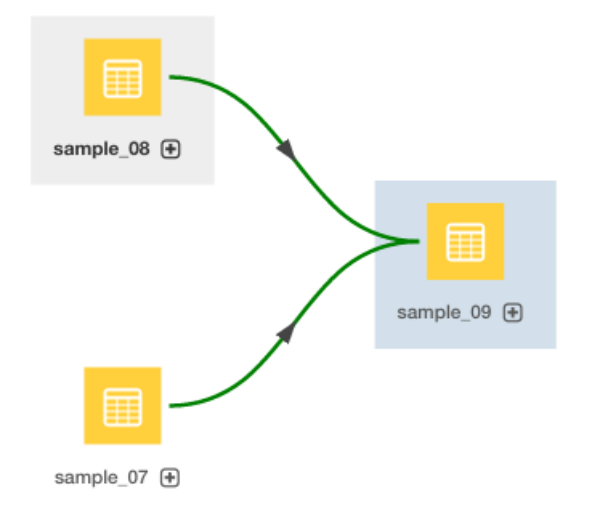

The green links indicate that one or more operations are collapsed into the links.

• **Deleted Entities** - Here, the operation is hidden but deleted entities are displayed.

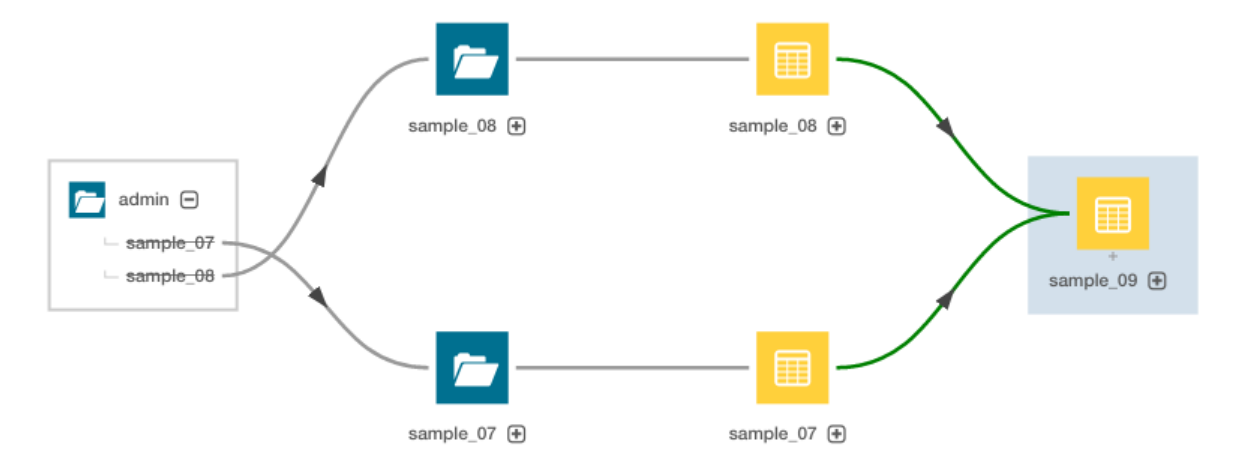

### Searching a Diagram

You can search a lineage diagram for an entity by doing the following:

- **1.** In the Search box at the right of the diagram, type an entity name. A list of matching entities displays below the box.
- **2.** Click an entity in the list. A blue box is drawn around the entity and the entity details display in a box below the Search box.

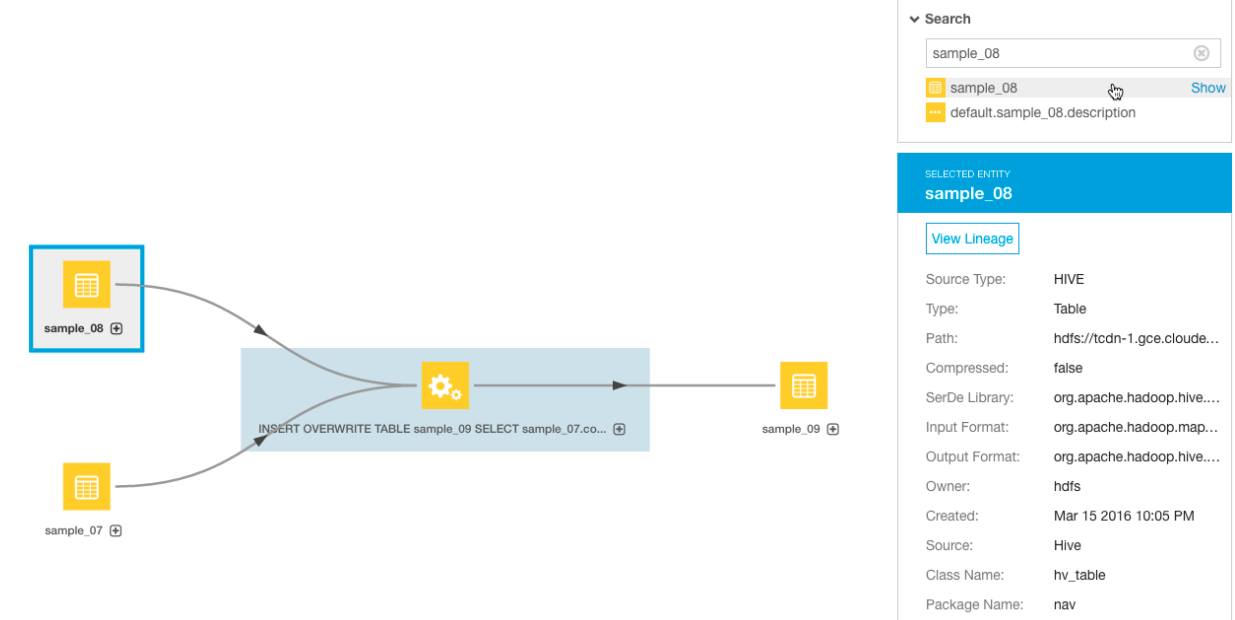

**3.** Click the **Show** link next to the entity. The selected entity moves to the center of the diagram.

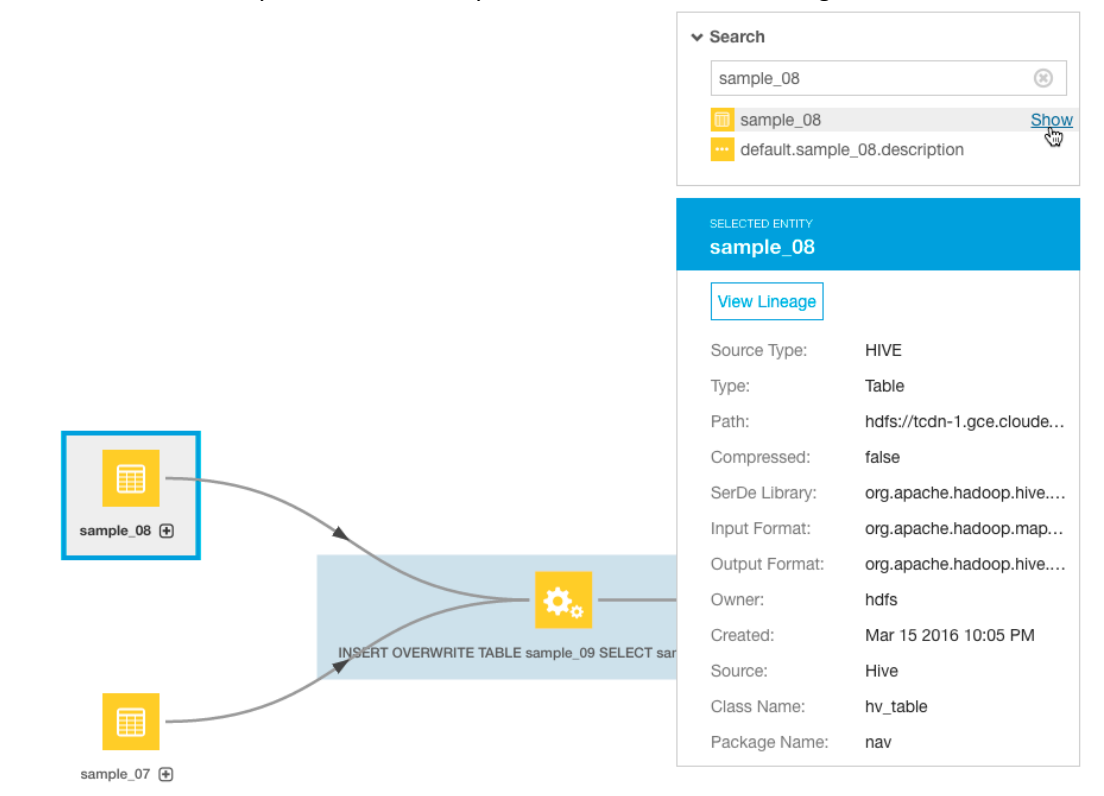

<span id="page-57-0"></span>**4.** Optionally, click the **View Lineage** link in the entity details box to view the lineage of the selected entity.

### Displaying a Template Lineage Diagram

A *template lineage diagram* contains template entities, such as jobs and queries, that can be instantiated, and the input and output entities to which they are related.

To display a template lineage diagram:

1. Perform a metadata [search.](#page-7-0)

**2.** In the list of results, click an entity. The entity Details page displays. For example, when you click the sample\_09 result entry:

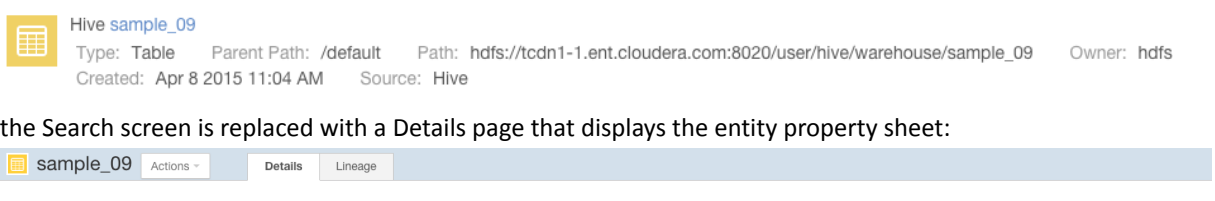

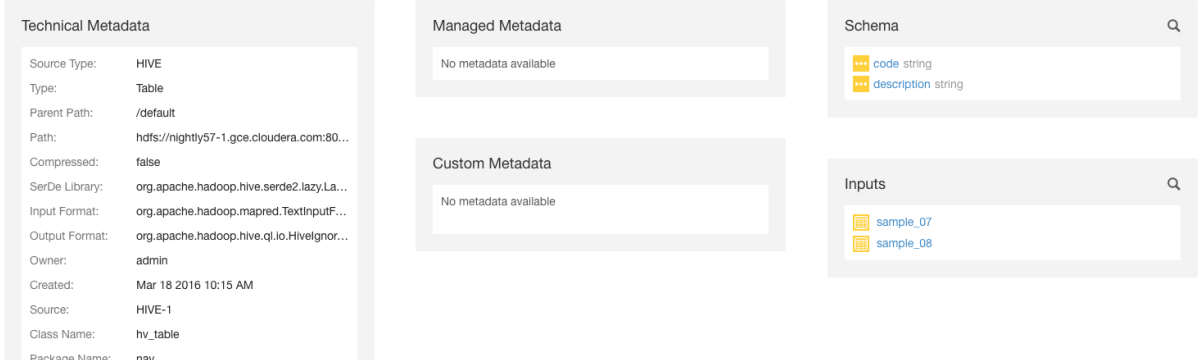

**3.** Click the **Lineage** tab. For example, clicking the Lineage tab for the sample\_09 table displays the following lineage diagram:

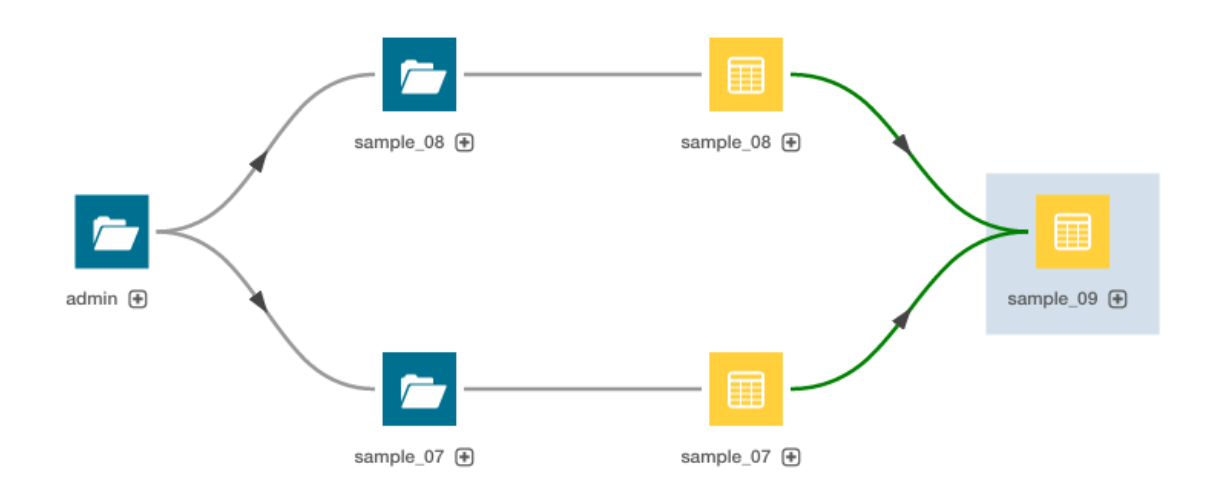

This example shows the relations between a Hive query execution entity and its source and destination tables:

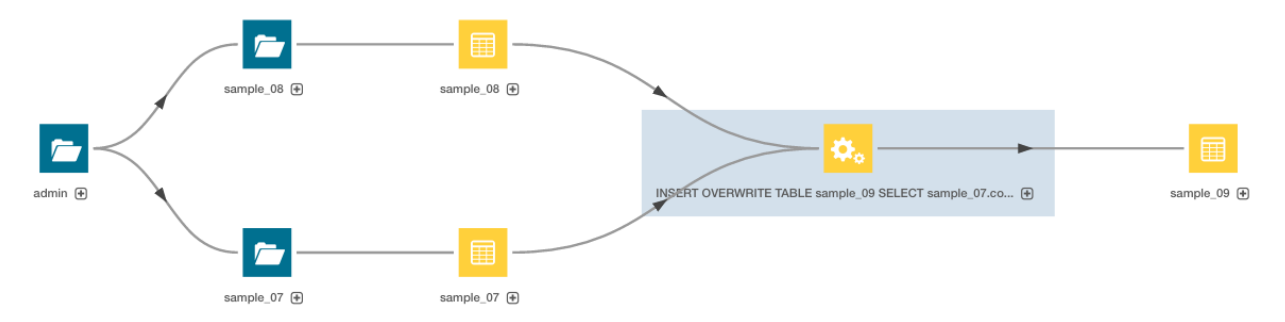

When you click the  $\bigcirc$  icon, columns and lines connecting the source and destination columns display:

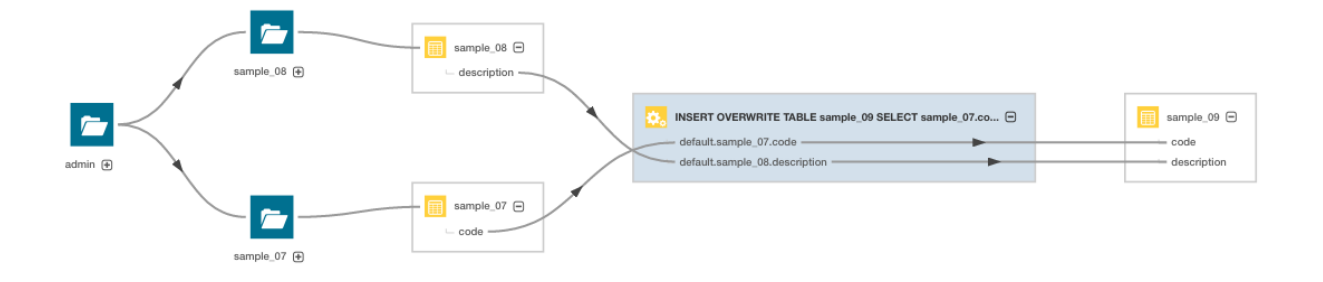

### <span id="page-59-0"></span>Displaying an Instance Lineage Diagram

An *instance lineage diagram* displays instance entities, such as job and query executions, and the input and output entities to which they are related. To display an instance lineage diagram:

- **1.** Perform a search and click a link of type Operation.
- **2.** Click a link in the **Instances** box.
- **3.** Click the **Lineage** tab.

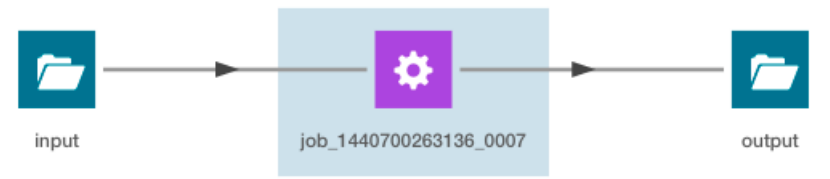

### <span id="page-59-1"></span>Displaying the Template Lineage Diagram for an Instance Lineage Diagram

To browse from an instance diagram to its template:

- **1.** Display an instance lineage diagram.
- **2.** Click the **Details** tab.
- **3.** Click the value of the **Template** property to go to the instance's template.

<span id="page-59-2"></span>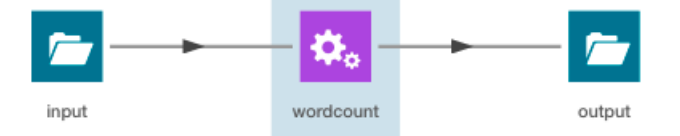

### <span id="page-59-3"></span>Schema

**Minimum Required Role:**: **Lineage Administrator** (also provided by **Metadata Administrator**, **Full Administrator**)

A table schema contains information about the names and types of the columns of a table.

A Kite dataset ingested into HDFS contains information about the names and types of the fields in an HDFS Avro or Parquet file used to create the dataset.

### Displaying Hive, Impala, and Sqoop Table Schema

- **1.** Perform a metadata [search](#page-12-2) for entities of source type **Hive** and type **Table**.
- **2.** In the list of results, click a result entry. The table schema displays in the Details tab.

### <span id="page-60-0"></span>Displaying Pig Table Schema

- **1.** Perform a metadata [search](#page-12-2) for entities of source type **Pig**.
- **2.** In the list of results, click a result entry of type **Table**. The table schema displays in the Details tab.

### <span id="page-60-1"></span>Displaying HDFS Dataset Schema

If you ingest a Kite [dataset](http://kitesdk.org/docs/1.0.0/introduction-to-datasets.html) into HDFS you can view the schema of the dataset. The schema is represented as an entity of type Dataset and is implemented as an HDFS directory.

For Avro datasets, primitive types such as null, string, int, and so on, are not separate entities. For example, if you have a record type with a field A that's a record type and a field B that's a string, the subfields of A become entities themselves, but B has no children. Another example would be if you had a union of null, string, map, array, and record types; the union has 3 children - the map, array, and record subtypes.

To display an HDFS dataset schema:

- **1.** Perform a metadata [search](#page-12-2) for entities of type **Dataset**.
- **2.** Click a result entry. The dataset schema displays in the Details tab.

#### Stocks Schema

**1.** Use the Stocks Avro schema file:

```
{
   "type" : "record",
   "name" : "Stocks",
   "namespace" : "com.example.stocks",
 "doc" : "Schema generated by Kite",
 "fields" : [ {
 "name" : "Symbol",
 "type" : [ "null", "string" ],
     "doc" : "Type inferred from 'AAIT'"
 }, {
 "name" : "Date",
 "type" : [ "null", "string" ],
 "doc" : "Type inferred from '28-Oct-2014'"
 }, {
 "name" : "Open",
     "type" : [ "null", "double" ],
     "doc" : "Type inferred from '33.1'"
   }, {
    "name" : "High"
     "type" : [ "null", "double" ],
     "doc" : "Type inferred from '33.13'"
 }, {
 "name" : "Low",
     "type" : [ "null", "double" ],
     "doc" : "Type inferred from '33.1'"
 }, {
 "name" : "Close",
     "type" : [ "null", "double" ],
     "doc" : "Type inferred from '33.13'"
 }, {
 "name" : "Volume",
     "type" : [ "null", "long" ],
     "doc" : "Type inferred from '400'"
   } ]
}
```
and the kite-dataset command to create a Stocks dataset:

kite-dataset create dataset:hdfs:/user/hdfs/Stocks -s Stocks.avsc

The following directory is created in HDFS:

### Cloudera Navigator Lineage Diagrams

 $\triangle$  Home

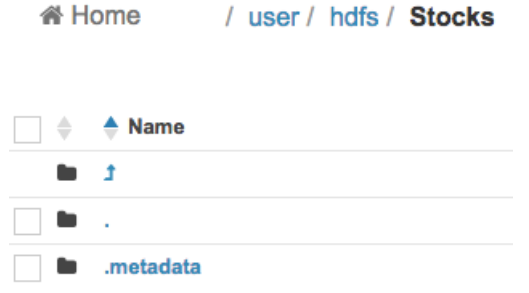

**2.** In search results, the Stocks dataset appears as follows:

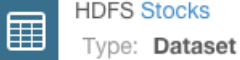

Technical Meteolote

**3.** Click the **Stocks** link. The schema displays at the right of the Details tab.

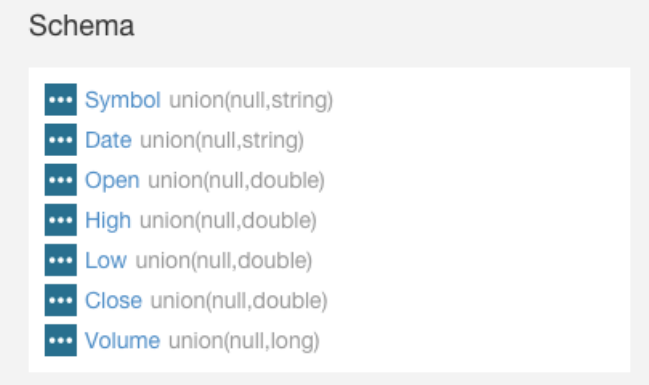

#### Each subfield of the Stocks record is an entity of type Field.

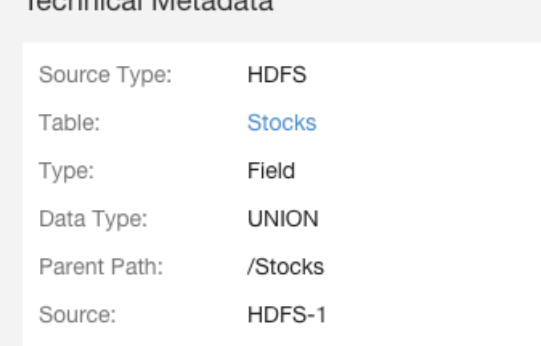

#### **4.** Then use the kite-dataset command to import structured data:

GOOG,20150205,523.79,528.5,522.09,527.58,1844700 FB,20150304,79.3,81.15,78.85,80.9,28014500

```
kite-dataset csv-import ./Stocks.csv dataset:hdfs:/user/hdfs/Stocks --no-header
where Stocks.csv is:
AAPL,20150206,120.02,120.25,118.45,118.93,43372000
AAPL,20150205,120.02,120.23,119.25,119.94,42246200
GOOG,20150304,571.87,577.11,568.01,573.37,1713800
GOOG,20150303,570.45,575.39,566.52,573.64,1694300
GOOG,20150302,560.53,572.15,558.75,571.34,2118400
GOOG,20150209,528,532,526.02,527.83,1264300
GOOG,20150206,527.64,537.2,526.41,531,1744600
```
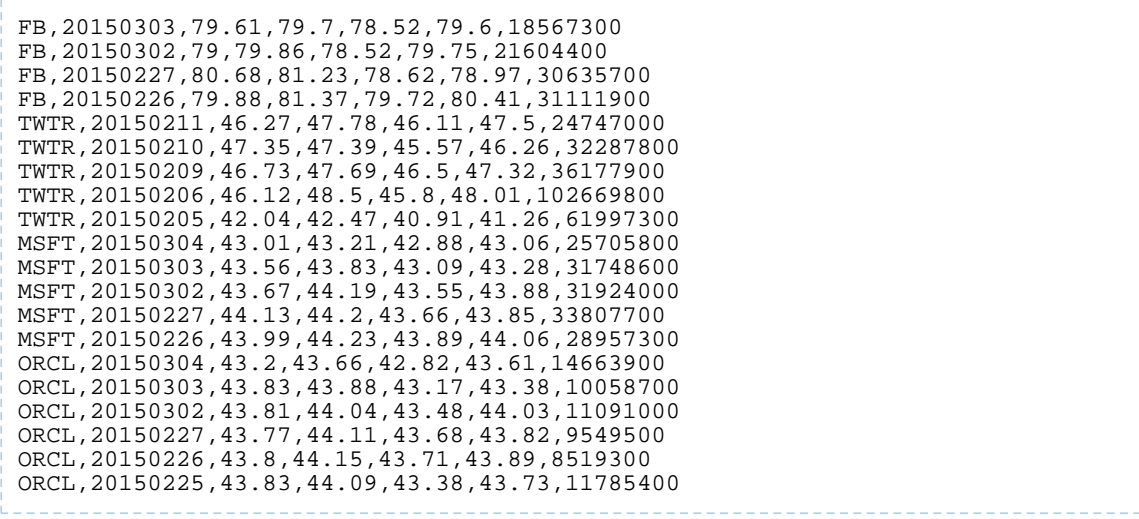

# <span id="page-63-0"></span>Appendix: Apache License, Version 2.0

### **SPDX short identifier: Apache-2.0**

Apache License Version 2.0, January 2004 http://www.apache.org/licenses/

### TERMS AND CONDITIONS FOR USE, REPRODUCTION, AND DISTRIBUTION

1. Definitions.

"License" shall mean the terms and conditions for use, reproduction, and distribution as defined by Sections 1 through 9 of this document.

"Licensor" shall mean the copyright owner or entity authorized by the copyright owner that is granting the License.

"Legal Entity" shall mean the union of the acting entity and all other entities that control, are controlled by, or are under common control with that entity. For the purposes of this definition, "control" means (i) the power, direct or indirect, to cause the direction or management of such entity, whether by contract or otherwise, or (ii) ownership of fifty percent (50%) or more of the outstanding shares, or (iii) beneficial ownership of such entity.

"You" (or "Your") shall mean an individual or Legal Entity exercising permissions granted by this License.

"Source" form shall mean the preferred form for making modifications, including but not limited to software source code, documentation source, and configuration files.

"Object" form shall mean any form resulting from mechanical transformation or translation of a Source form, including but not limited to compiled object code, generated documentation, and conversions to other media types.

"Work" shall mean the work of authorship, whether in Source or Object form, made available under the License, as indicated by a copyright notice that is included in or attached to the work (an example is provided in the Appendix below).

"Derivative Works" shall mean any work, whether in Source or Object form, that is based on (or derived from) the Work and for which the editorial revisions, annotations, elaborations, or other modifications represent, as a whole, an original work of authorship. For the purposes of this License, Derivative Works shall not include works that remain separable from, or merely link (or bind by name) to the interfaces of, the Work and Derivative Works thereof.

"Contribution" shall mean any work of authorship, including the original version of the Work and any modifications or additions to that Work or Derivative Works thereof, that is intentionally submitted to Licensor for inclusion in the Work by the copyright owner or by an individual or Legal Entity authorized to submit on behalf of the copyright owner. For the purposes of this definition, "submitted" means any form of electronic, verbal, or written communication sent to the Licensor or its representatives, including but not limited to communication on electronic mailing lists, source code control systems, and issue tracking systems that are managed by, or on behalf of, the Licensor for the purpose of discussing and improving the Work, but excluding communication that is conspicuously marked or otherwise designated in writing by the copyright owner as "Not a Contribution."

"Contributor" shall mean Licensor and any individual or Legal Entity on behalf of whom a Contribution has been received by Licensor and subsequently incorporated within the Work.

### 2. Grant of Copyright License.

Subject to the terms and conditions of this License, each Contributor hereby grants to You a perpetual, worldwide, non-exclusive, no-charge, royalty-free, irrevocable copyright license to reproduce, prepare Derivative Works of, publicly display, publicly perform, sublicense, and distribute the Work and such Derivative Works in Source or Object form.

### 3. Grant of Patent License.

Subject to the terms and conditions of this License, each Contributor hereby grants to You a perpetual, worldwide, non-exclusive, no-charge, royalty-free, irrevocable (except as stated in this section) patent license to make, have made, use, offer to sell, sell, import, and otherwise transfer the Work, where such license applies only to those patent claims licensable by such Contributor that are necessarily infringed by their Contribution(s) alone or by combination of their Contribution(s) with the Work to which such Contribution(s) was submitted. If You institute patent litigation against any entity (including a cross-claim or counterclaim in a lawsuit) alleging that the Work or a Contribution incorporated within the Work constitutes direct or contributory patent infringement, then any patent licenses granted to You under this License for that Work shall terminate as of the date such litigation is filed.

### 4. Redistribution.

You may reproduce and distribute copies of the Work or Derivative Works thereof in any medium, with or without modifications, and in Source or Object form, provided that You meet the following conditions:

- **1.** You must give any other recipients of the Work or Derivative Works a copy of this License; and
- **2.** You must cause any modified files to carry prominent notices stating that You changed the files; and
- **3.** You must retain, in the Source form of any Derivative Works that You distribute, all copyright, patent, trademark, and attribution notices from the Source form of the Work, excluding those notices that do not pertain to any part of the Derivative Works; and
- **4.** If the Work includes a "NOTICE" text file as part of its distribution, then any Derivative Works that You distribute must include a readable copy of the attribution notices contained within such NOTICE file, excluding those notices that do not pertain to any part of the Derivative Works, in at least one of the following places: within a NOTICE text file distributed as part of the Derivative Works; within the Source form or documentation, if provided along with the Derivative Works; or, within a display generated by the Derivative Works, if and whereversuch third-party notices normally appear. The contents of the NOTICE file are for informational purposes only and do not modify the License. You may add Your own attribution notices within Derivative Works that You distribute, alongside or as an addendum to the NOTICE text from the Work, provided that such additional attribution notices cannot be construed as modifying the License.

You may add Your own copyright statement to Your modifications and may provide additional or different license terms and conditions for use, reproduction, or distribution of Your modifications, or for any such Derivative Works as a whole, provided Your use, reproduction, and distribution of the Work otherwise complies with the conditions stated in this License.

### 5. Submission of Contributions.

Unless You explicitly state otherwise, any Contribution intentionally submitted for inclusion in the Work by You to the Licensor shall be under the terms and conditions of this License, without any additional terms or conditions. Notwithstanding the above, nothing herein shall supersede or modify the terms of any separate license agreement you may have executed with Licensor regarding such Contributions.

### 6. Trademarks.

This License does not grant permission to use the trade names, trademarks, service marks, or product names of the Licensor, except as required for reasonable and customary use in describing the origin of the Work and reproducing the content of the NOTICE file.

### 7. Disclaimer of Warranty.

Unless required by applicable law or agreed to in writing, Licensor provides the Work (and each Contributor provides its Contributions) on an "AS IS" BASIS, WITHOUT WARRANTIES OR CONDITIONS OF ANY KIND, either express orimplied, including, without limitation, any warranties or conditions of TITLE, NON-INFRINGEMENT, MERCHANTABILITY, or FITNESS FOR A PARTICULAR PURPOSE. You are solely responsible for determining the appropriateness of using or redistributing the Work and assume any risks associated with Your exercise of permissions under this License.

### 8. Limitation of Liability.

In no event and under no legal theory, whether in tort (including negligence), contract, or otherwise, unless required by applicable law (such as deliberate and grossly negligent acts) or agreed to in writing, shall any Contributor be liable to You for damages, including any direct, indirect, special, incidental, or consequential damages of any character arising as a result of this License or out of the use or inability to use the Work (including but not limited to damages for loss of goodwill, work stoppage, computer failure or malfunction, or any and all other commercial damages or losses), even if such Contributor has been advised of the possibility of such damages.

9. Accepting Warranty or Additional Liability.

While redistributing the Work or Derivative Works thereof, You may choose to offer, and charge a fee for, acceptance of support, warranty, indemnity, or other liability obligations and/or rights consistent with this License. However, in accepting such obligations, You may act only on Your own behalf and on Your sole responsibility, not on behalf of any other Contributor, and only if You agree to indemnify, defend, and hold each Contributor harmless for any liability incurred by, or claims asserted against, such Contributor by reason of your accepting any such warranty or additional liability.

END OF TERMS AND CONDITIONS

### APPENDIX: How to apply the Apache License to your work

To apply the Apache License to your work, attach the following boilerplate notice, with the fields enclosed by brackets "[]" replaced with your own identifying information. (Don't include the brackets!) The text should be enclosed in the appropriate comment syntax for the file format. We also recommend that a file or class name and description of purpose be included on the same "printed page" as the copyright notice for easier identification within third-party archives.

Copyright [yyyy] [name of copyright owner] Licensed under the Apache License, Version 2.0 (the "License"); you may not use this file except in compliance with the License. You may obtain a copy of the License at http://www.apache.org/licenses/LICENSE-2.0 Unless required by applicable law or agreed to in writing, software distributed under the License is distributed on an "AS IS" BASIS, WITHOUT WARRANTIES OR CONDITIONS OF ANY KIND, either express or implied. See the License for the specific language governing permissions and

limitations under the License.